# ລະບົບສະມາດ ສໍາລັບເຝ ົ້າລະວັງພະຍາດສັດ (SMART for HEALTH)

## ຄ ູ່ມືການບັນທຶກຂໍົ້ມູນເຫດການພະຍາດສັດປ່າ ສໍາລັບໜ່ວຍງານລາດຕະເວນປ່າ

ສະບັບ 1.2.0 ວັນທີ 21 ທັນວາ 2021

ຄູ່ມືດັ່ງກ່າວນີ້ ອະທິບາຍ ລະບົບສະມາດສໍາລັບເຝົ້າລະວັງພະຍາດສັດປ່າ (SMART for Health) ໃນການເກັບກໍາຂໍ້ມູນເຫດການພະຍາດສັດປ່າ ໂດຍ ໜ່ວຍງານລາດຕະເວນປ່າ ແລະ ອະທິບາຍວິທີນຳໃຊ້ທີ່ຖືກຕ້ອງ.

ຄູ່ມືປະຈຸບັນ ແມ່ນນຳໃຊ້ກັບ ລະບົບ SMART ລຸ້ນທີ 7. ສຳລັບຂໍ້ມູນເພີ່ມເຕີມ ກ່ຽວກັບ ໂປແກມ ເຄື່ອງມືຕິດຕາມ ແລະ ການລາຍງານຂໍ້ມູນ (SMART) ໃຫ້ເຂົີ້າໄປທີີ່ [https://smartconservationtools.org/.](https://smartconservationtools.org/) ຖ້າຢາກຮຽນຮູູ້ວິທີການນໍາໃຊ້ ໂປແກມ SMART ໃນຄອມພິວເຕ ແລະ ການເຊື່ອມຕໍ່ (SMART Desktop and Connect) ໃຫ້ເຂົ້າໄປທີ່ [https://smartconservationtools.org/.](https://smartconservationtools.org/)

#### **ສາລະບານ**

j.

 $\mathbf{r}$ 

÷

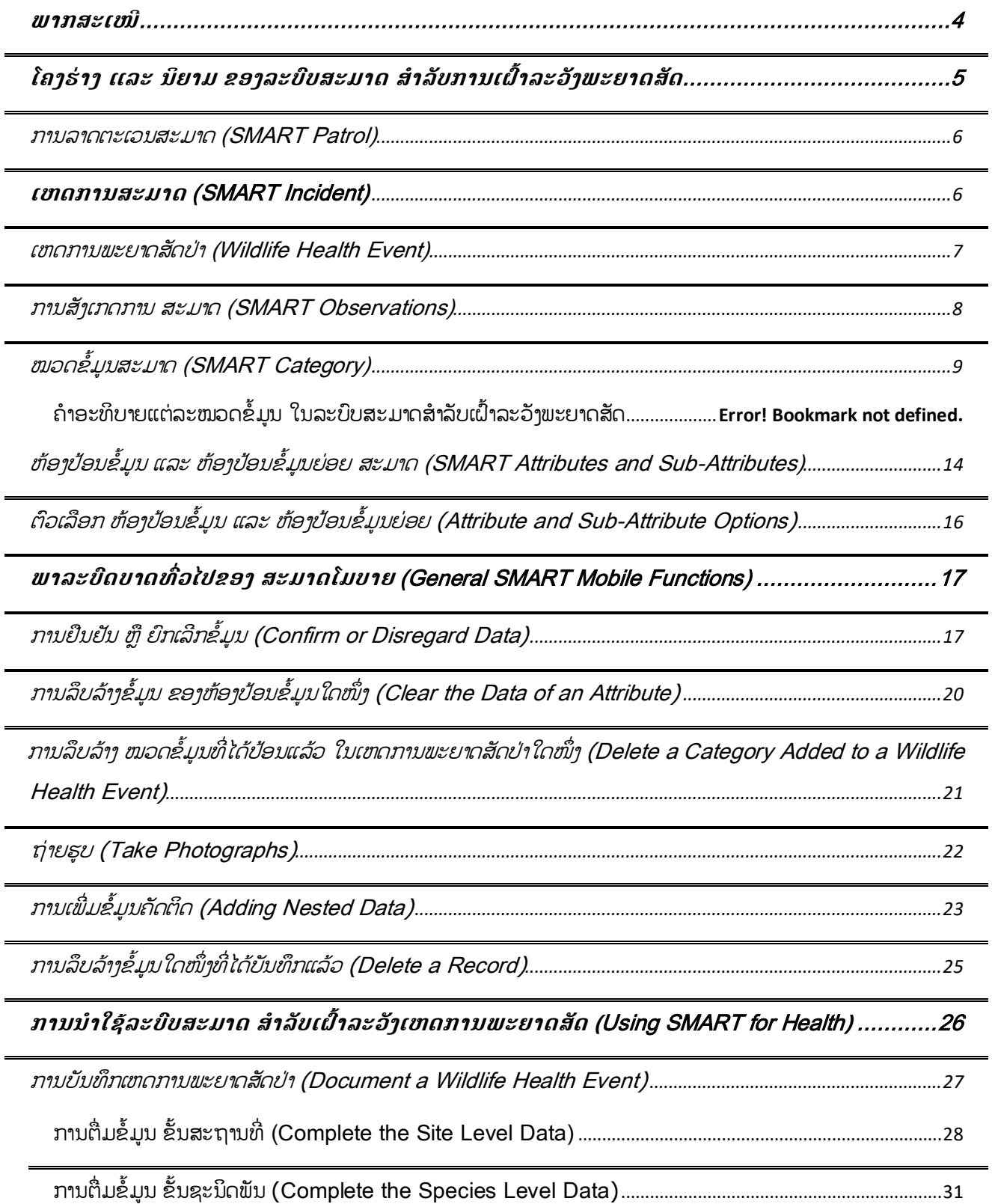

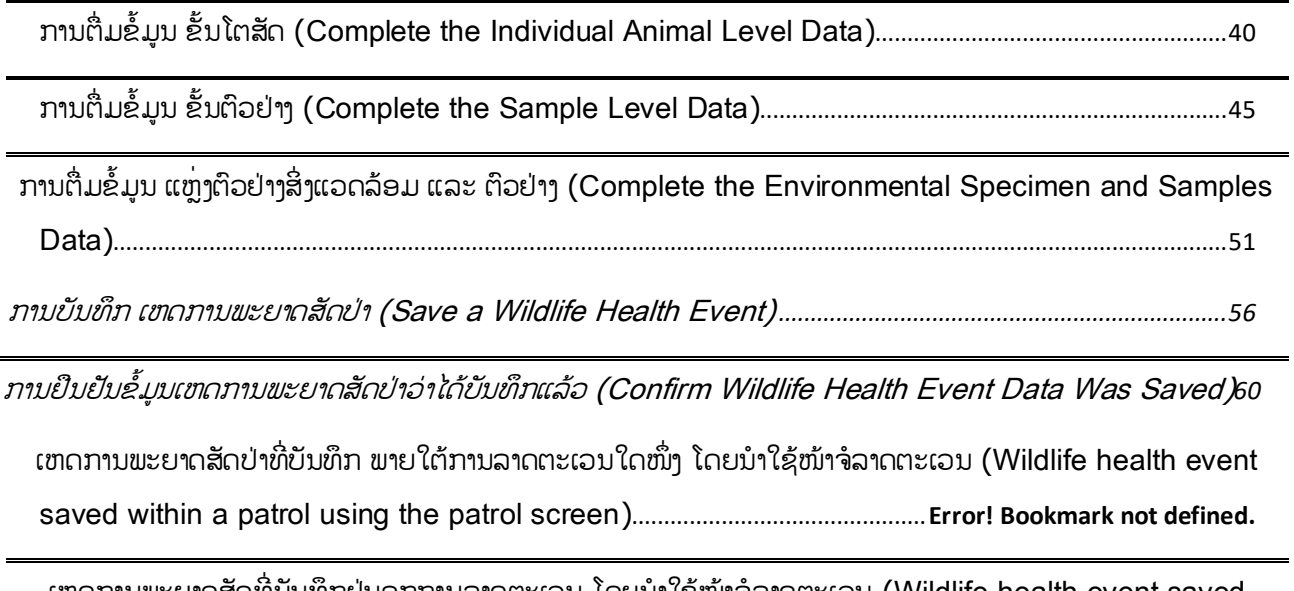

ເຫດການພະຍາດສັດທີ່ບັນທຶກຢູ່ນອກການລາດຕະເວນ ໂດຍນຳໃຊ້ໜ້າຈໍລາດຕະເວນ (Wildlife health event saved outside of a patrol using the patrol screen)...................................................**Error! Bookmark not defined.**

## <span id="page-3-0"></span>ພາກສະເໜີ

ໃນຕອນຕົ້ນ, ໂປແກມ ເຄື່ອງມືຕິດຕາມກວດກາ ແລະ ລາຍງານຂໍ້ມນ (Spatial Monitoring and Reporting Tool ຫຼື ມີຄຳຫຍໍ້ 'SMART') ແມ່ນວິທີການທີ່ ຖືກອອກແບບມາເພື່ອສະໜັບສະໜູນວຽກງານບັງຄັບໃຊ້ກົດໝາຍ ໃນປ່າສະຫງວນ. ໂປແກມ SMART ເປັນຊຸດເຄື່ອງມື ເຕັກໂນໂລຊີ ຊຶ່ງປະກອບມີ: ສະມາດສໍາລັບຄ໋ອມພິວເຕີ (SMART Desktop), ສະມາດໃນໂທລະສັບສະມາດໂຟນ (SMART Mobile), ແລະ ສະມາດ ສໍາລັບການເຊື່ອມຕໍ່ (SMART Connect). ລະບົບສະມາດໃນໂທລະສັບສະມາດໂຟນ (SMART Mobile) ແມ່ນແອັບໜຶ່ງ ທີ່ຕິດຕັ້ງໃນໂທລະສັບ ່ ສະມາດໂຟນ ທີ່ນຳໃຊ້ໄດ້ສະດວກ ແລະ ໄດ້ມາດຕະຖານ ໃນການເກັບຂໍ້ມນຢູ່ພາກສະໜາມ, ຕິດຕາມຈຸດພິກັດພື້ນທີ່-ເວລາ ຂອງຜູ້ນຳໃຊ້ ແລະ ຂອງຂໍ້ມູນທີ່ກຳລັງເກັບຢູ່, ການເກັບກຳຂໍ້ມູນເປັນຮູບພາບ ແລະ ສຽງຈາກພາກສະໜາມ ແລະ ສາມາດສື່ສານຂໍ້ມນທັນທີທັນໃດ ໃຫ້ກັບຜູ້ປະສານງານຢຸ່ນອກຟື້ນທີ່ ຜ່ານລະບົບເຊື່ອມຕໍ່ (SMART Connect) ໃນເວລາທີ່ສາມາດເຂົ້າເຖິງສັນຍານອິນເຕີເນັດ. ການເຊື່ອມຕໍ່ທັນທີທັນໃດ ເຮັດໃຫ້ສາມາດໂຕ້ຕອບຕໍ່ກັບເຫດການ ທີີ່ພົບເຫັນໄດ້ທັນການ.

ແຜນງານສຸຂະພາບ ຂອງອິງການ ອະນຸລັກສັດປ່າ (WCS) ໄດ້ສ້າງ **ແບບຈຳລອງລະບົບຂໍ້ມູນສະມາດ ເພື່ອຕິດຕາມເຫດການ ກ່ຽວກັບເຫດການພະຍາດສັດປ່າ** ແລະ ຕິວຢ່າງທີ່ເກັບຈາກເຫດການເຫຼົ່ານັ້ນ (ລະບົບສະມາດສໍາລັບ ເຝົ້າລະວັງພະຍາດສັດປ່າ 'SMART for Health'). ແບບຈຳລອງຂໍ້ມູນດັ່ງກ່າວນີ້ ສາມາດຂະຫຍາຍຕໍ່ເປັນ "**ຊຸດສູນລວມຂໍ້ມູນສະມາດ ແລະ ຕິດຕັ້ງໃນແອັບໂທລະສັບສະມາດໂຟນໄດ້** ເພື່ອຊ່ວຍໃນການເກັບກຳ ຂໍ້ມນຈາກເຫດການເຫົ່ານີ້ (ເຊັ່ນ: ການຕາຍຂອງສັດປ່າຈຳນວນຫາຍ ຫື ກິດຈະກຳເຝົ້າລະວັງຢ່ຕະຫາດສິດ). ໃນເອກະສານ ສະບັບນີ້ ພວກເຮົາໄດ້ອະທິບາຍວິທີການ ນຳໃຊ້ສ່ວນໃດໜຶ່ງຂອງແບບຈຳລອງຂໍ້ມນສະມາດ 'SMART' ສຳລັບເຝົ້າລະວັງ ພະຍາດສັດ ໃຫ້ແກ່ໜ່ວຍງານລາດຕະເວນປ່າ ເພື່ອບັນທຶກຂໍ້ມູນ ທີ່ໄດ້ຈາກການສັງເກດ-ຝົບເຫັນສັດປ່າຕາຍ, ເຈັບປ່ວຍ ຫື ບາດເຈັບ ແລະ ຕິດຕາມຕົວຢ່າງ ທີ່ໄດ້ຖືກເກັບຈາກສັດທີ່ພົບເຫັນເຫົ່ານັ້ນ. ຈຸດປະສິງຂອງຄ່ມືດັ່ງກ່າວນີ້ ແມ່ນເພື່ອອະທິບາຍການນຳໃຊ້ ລະບົບສະມາດສຳລັບເຝົ້າລະວັງພະຍາດສັດ (SMART for Health) ແກ່ໜ່ວຍງານ ລາດຕະເວນປ່າຢູ່ພາກສະໜາມ. ດັ່ງນັ້ນ ຄູ່ມືດັ່ງກ່າວນີ້ບໍ່ໄດ້ອະທິບາຍວິທີຕິດຕັ້ງ ສະບົບສະມາດໃນຄ໋ອມພິວເຕີ 'SMART Desktop', ໂທລະສັບສະມາດໂຟນ 'SMART Mobile' ຫຼື ການເຊື່ອມຕໍ່ 'SMART Connect' ຫຼື ວິທີການດາວ ໂຫດແອັບສະມາດສໍາລັບການເຝົ້າລະວັງ 'SMART for Health' ໃນອຸປະກອນສະມາດໂຟນຕ່າງໆ.

ໃນຄ່ມືດັ່ງກ່າວນີ້, ພວກເຮົ**າຂຽນຕົວພິມໃຫຍ່**ໃສ່ຄຳນາມເຊັ່ນ ຫ້ອງປ້ອນຂໍ້ມນ (**Attributes**), ໝວດຂໍ້ມນ (Categories), ເຫດການ (Event) ແລະ ອື່ນໆ ໃນເວລາທີ່ອ້າງອີງເຖິງ ອິງປະກອບຕ່າງໆຂອງລະບົບ SMART.

4

## <span id="page-4-0"></span>ໂຄງຮູ່າງ ແລະ ນິຍາມ ຂອງລະບົບສະມາດ **ສໍາລັບການ**ເຝ ົ້າລະວັງພະຍາດສັດ

້ສັງລວມໂຄງຮ່າງຂໍ້ມນໃນ ລະບົບສະມາດ ສໍາລັບເຝົ້າລະວັງພະຍາດສັດ ມີຄືດັ່ງຕໍ່ໄປນີ້.

• ຮູບແບບເຫດການສະມາດ (SMART Incidents) ທ ີ່ເປັນອົງປະກອບໜຶີ່ງ ຫ ຢູ່ພາຍໃຕູ້ການ ລາດຕະເວນສະມາດ (SMART Patrol):

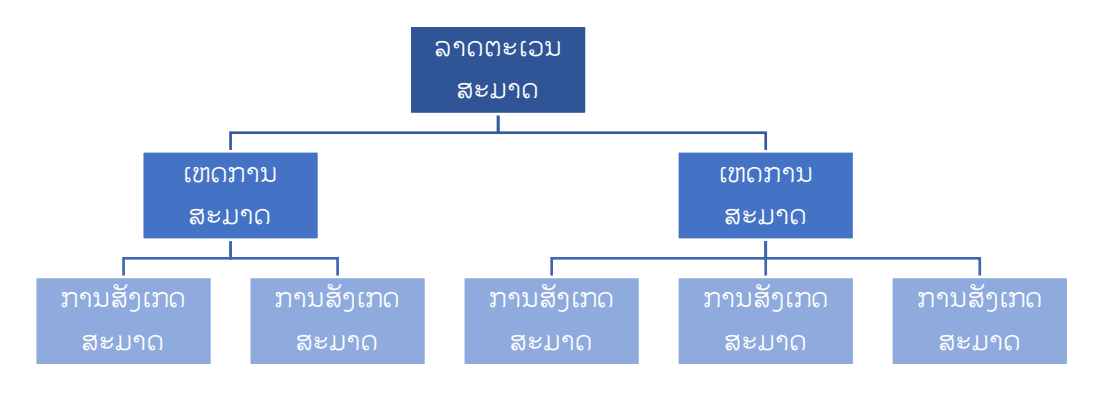

• ຫຼື ຮຸບແບບ ເຫດການສະມາດ (SMART Incidents) ທີ່ບໍ່ຢູ່ພາຍໃຕ້ ຫຼື ບໍ່ເປັນອິງປະກອບຂອງ ການ ລາດຕະເວນສະມາດ (SMART Patrol):

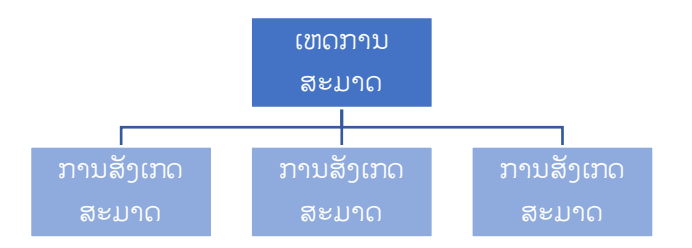

ເລີ່ມຕົ້ນຈາກຂັ້ນລຸ່ມສຸດຂອງຮູບແບບໃດໜຶ່ງນັ້ນ, ລະບົບສະມາດ ສຳລັບເຝົ້າລະວັງພະຍາດສັດ ຈະ ອຳນວຍຄວາມສະດວກໃນການເກັບກຳບັນທຶກຂໍ້ມູນການ ທີ່ໄດ້ຈາກການສັງເກດເຫດການຢູ່ພາກສະໜາມ (SMART Observations) ໃນການອະທິບາຍໝວດຂອງຂໍ້ມູນຕ່າງໆ ທີ່ປະກອບເປັນ ເ**ຫດການພະຍາດສັດປ່າ (Wildlife** Health Event). ເຫດການ (Events) ເຫຼົ່ານີ້ຖືກບັນທຶກ ເປັນເຫດການ ສັດຕາຍ, ເຈັບປ່ວຍ ຫຼື ບາດເຈັບ ທີ່ໜ່ວຍ ງານລາດຕະເວນພົບເຫັນ ໃນລະຫວ່າງ ການລາດຕະເວນ.

#### <span id="page-5-0"></span>ລາດຕະເວນສະມາດ (SMART PATROL)

Patrol) ແລະ ຕື່ມຂໍ້ມູນໃສ່ຫ້ອງຕື່ມຂໍ້ມູນພາກບັງຄັບຢູ່ໜ້າຈໍຂອງ "ເລີ່ມລາດຕະເວນ" ສຳເລັດ; ເພື່ອບັນທຶກຂໍ້ມູນ ລາດ*ຕ*ະເວນສະມາດ (SMART Patrol) ແມູ່ນ*ຊ່ວງ*ເວລາ *ທ ່ໜ່ວຍງານ*ລາດຕະເວນ *ດໍາເນ ນການລາດຕະເວນ*  $\,$ ຢູ**່ໃນປ່າສະຫງວນ ແລະ ໄດ້ບັນທຶກຂໍ້ມຸນເວລາພົບເຫັນເຫດການພະຍາດບ່່າ <b>ໂດຍນໍາໃຊ້** ແອ໋ບສະມາດທີ່ຕິດຕັ້ງໃນ ໂລະ ສັບສະມາດໂຟນ (SMART Mobile). ການລາດຕະເວນ ຈະເລີ່ມຕົ້ນຂຶ້ນ ພາຍຫັາກົດປຸ່ມ "ເລີ່ມລາດຕະເວນ" (Start ເຫດການພະຍາດສັດປ່າໃດໜຶ່ງ (Wildlife Health Event) ໃນລະຫວ່າງ ການລາດຕະເວນຢູ່ໃນປ່າ, ແມ່ນໃຫ້ກົດປຸ່ມ "ສ້າງການສັງເກດ" (Make Observation) ຫຼື "ເພີ່ມການສັງເກດ" (Add Observation) ຢູ່ໃນຈໍ "ລາດຕະເວນ"

#### <span id="page-5-1"></span>ເຫດການສະມາດ (SMART INCIDENT)

 $\overline{\phantom{a}}$ 

ເ**ຫດການສະມາດ (SMART Incident**): ໝາຍເຖິງຊຸດຂໍ້ມູນຈາກການສັງເກດເຫດການຢູ່ພາກສະໜາມ ທີ່ພິບ ຢູ່ສະຖານທີ່ດຽວກັນ. ຕົວຢ່າງ: ເຈົ້າໜ້າທີ່ປ່າໄມ້ ດຳເນີນການລາດຕະເວນໃນເຂດປ່າສະຫງວນ ແລ້ວໄປພົບຊາກໝູປ່າ ຕາຍຈຳນວນໜຶ່ງ. ມັນຂຶ້ນກັບ ຈຸດປະສິງຄວາມຕ້ອງການຂອງແຕ່ລະປ່າສະຫງວນວ່າ, **ເຫດການພະຍາດສັດປ່າ (Wildlife Health Event) (ເບິ່ງຢູ່ລຸ່ມ) ຈະໃຫ້ຖືກບັນທຶກເປັນ ເຫດການສະມາດ (SMART Incident)** ທີ່ຢູ່ພາຍໃຕ້ ການລາດຕະເວນສະມາດ ຫຼືບໍ່ ຫຼື ເປັນເຫດການສະມາດ (SMART Incident) ທີ່ຢູ່ນອກ ການລາດຕະເວນສະມາດ; ເພື່ອບັນທຶກ ເຫດການພະຍາດສັດປ່າ (Wildlife Health Event) ທີ່ຢູ່ນອກ ການລາດຕະເວນສະມາດ (SMART Patrol), ໃຫ້ກົດປຸ່ມ "ລາຍງານເຫດການ" (Report Incident) ຢູ່ໜ້າຈໍຫຼັກ ກ່ອນທີ່ຈະເລີ່ມ ການລາດຕະເວນ ຫຼື ກົດປ່ມ "ເຫດການ" (Incident) ຢູ່ໜ້າຈໍ ລາດຕະເວນ (Patrol) [ໃຫ້ເບິ່ງວິງ ມິນສີແດງ]

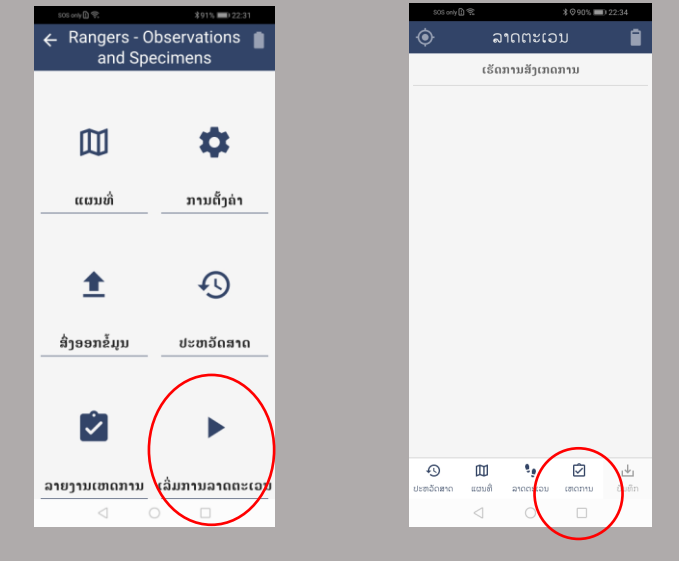

ເພື່ອຄວາມເຂົ້າໃຈງ່າຍ, ຄູ່ມືນີ້ໄດ້ເຮັດສິມມຸດຕິຖານວ່າ ໄດ້ເກັບຂໍ້ມູນ ເຫດການພະຍາດສັດປ່າ ໂດຍການນໍາໃຊ້ ເຫດການສະມາດ (SMART Incidents) ທີ່ຢູ່ນອກ ການລາດຕະເວນສະມາດ (SMART Patrol).

6

## <span id="page-6-0"></span>ເຫດການພະຍາດສັດປ່າ (WILDLIFE HEALTH EVENT)

ເ**ຫດການພະຍາດສັດປ່າ (Wildlife Health Event)**: ແມ່ນຊຸດຂໍ້ມູນພູມີກາລະ (ສະຖານທີ່-ເວລາ) ທີ່ໄດ້ພົບເຫັນ ເຫດການຢູ່ພາກສະໜາມ ເຊິ່ງສອດຄ່ອງກັບເປົ້າໝາຍໃນການເຝົ້າລະວັງພະຍາດສັດປ່າ. ເຫດການພະຍາດສັດປ່າ ລວມມີ ການສັງເກດເຫດການສັດເຈັບປ່ວຍ, ບາດເຈັບ ແລະ ຕາຍ ລວມທັງ ສັດມີຊີວິດແຂງແຮງດີ ທີ່ຢູ່ເຂດໃກ້ຄຽງນຳ. ເຫດການພະຍາດສັດປ່າ ຍັງປະກອບດ້ວຍ: ຂໍ້ມນຂອງສັດແຕ່ລະໂຕ, ຕົວຢ່າງທີ່ໄດ້ເກັບຈາກສັດເຫົ່ານັ້ນ ແລະ ຕົວຢ່າງຈາກສິ່ງແວດລ້ອມອ້ອມຂ້າງ (ເບິ່ງຮຸບສະແດງດັ່ງລຸ່ມນີ້)

ກຸ່**ມສັ**ດທີ່ມີຊີວິດແຂງແຮງດີ ຈະບໍ່ນັບວ່າເປັນເຫດການພະຍາດສັດປ່າ. ເຖິງຢ່າງໃດກໍຕາມ, ໃນເວລາທີ່ໜ່ວຍ ງານລາດຕະເວນໄດ້ພົບເຫັນ ການຕາຍ, ເຈັບປ່ວຍ ຫຼື ບາດເຈັບ ຂອງກຸ່ມສັດໃດໜຶ່ງ ແລະ ການພົບເຫັນກຸ່ມສັດທີ່ ່ ຍັງມີຊີວິດແຂງແຮງຢູ່ພື້ນທີ່ໃກ້ຄຽງ ແມ່ນມີຄວາມສຳຄັນຫຼາຍ ທີ່ຈະຕ້ອງໄດ້ມີການບັນທຶກຂໍ້ມູນ.

ຕົວຢ່າງ: ເຫດການ (1) ກຸ່ມນິກນໍ້າ (waterfowl) ຕາຍ, ເຈັບປ່ວຍ ແລະ ຍັງມີຊີວິແຂງແຮງດີ ຢູ່ຕາມແຄມຝັ່ງໜອງ, (2) ການລະບຸສັດກິນຊີ້ນທີ່ຖືກທາດເບື່ອ ແລະ (3) ສັດກິນພືດໂຕໜຶ່ງທີ່ບາດເຈັບ

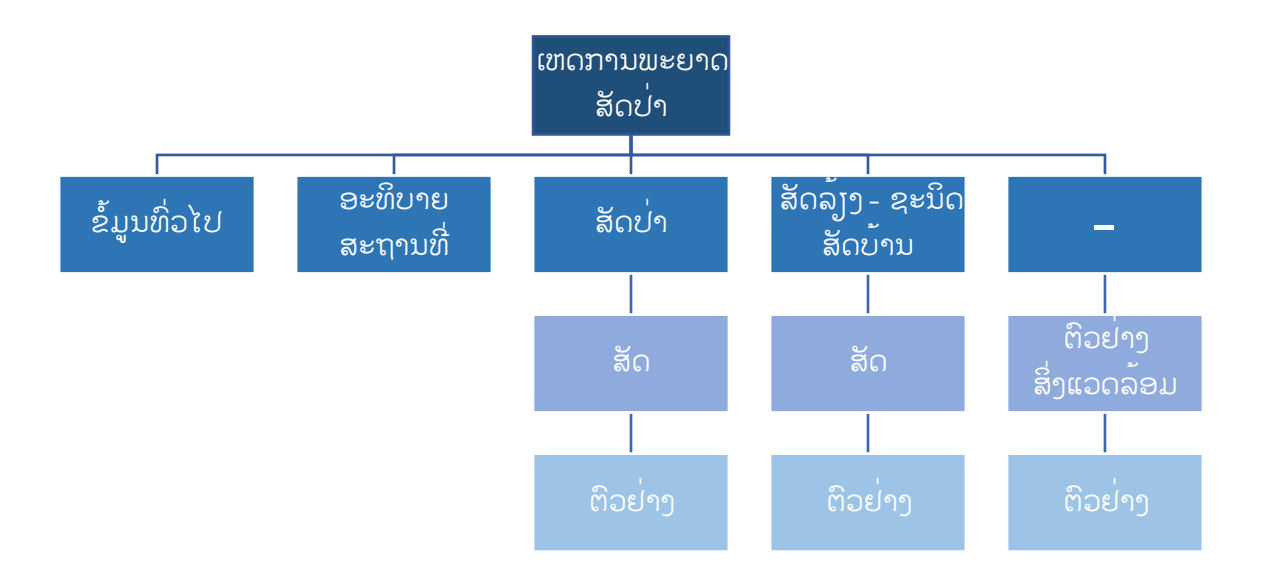

ຮູບສະແດງຂ້າງເທິງ ສະແດງໃຫ້ເຫັນ ໝວດຂອງຂໍ້ມູນ ແລະ ລຳດັບຂັ້ນ ທີ່ຢູ່ພາຍໃຕ້ ເຫດການພະຍາດສັດປ່າ (Wildlife Health Event) ທີ່ຢູ່ໃນລະບົບ ສະມາດ (SMART).

#### <span id="page-7-0"></span>ການສັງເກດ ສະມາດ (SMART OBSERVATIONS)

ໃນລະບົບສະມາດສໍາລັບເຝົ້າລະວັງພະຍາດສັດ (SMART for Health), ກ**ານສັງເກດສະມາດ (SMART** Observation) ໝາຍເຖິງຂໍ້ມູນຕ່າງທີ່ກ່ຽວກັບ ເຫດການພະຍາດສັດປ່າ (Wildlife Health Event), ຊຶ່ງມັນ ລວມເອົາ ລັກສະນະພິເສດຂອງສະພາບແວດລ້ອມ ບ່ອນທີ່ເຫດການດັ່ງກ່າວເກີດຂຶ້ນ, ຊະນິດພັນທີ່ຖືກສັງເກດການ, ປະເພດ ຂອງສັດທີີ່ໄດ້ເກັບ ແລະ ຕົວຢ່າງທີີ່ໄດ້ເກັບ.

ໃນລະບົບສະມາດສໍາລັບເຝົ້າລະວັງພະຍາດສັດ (SMART for Health), ເຫດການພະຍາດສັດປ່າໃດໜຶ່ງ (Wildlife Health Event) ໄດ້ຮັບການບັນທຶກ ໂດຍການເກັບຂໍ້ມູນຈາກ ການສັງເກດສະມາດ (SMART Observations). ຂໍ້ມູນ ຈາກການສັງເກດສະມາດ ຂອງແຕ່ລະເຫດການ (Event) ແມ່ນຈະຖືກບັນທຶກ (saved) ເປັນຊຸດຂໍ້ມູນແຍກສະເພາະໃຜມັນ ອີງ ຕາມເວລາ ແລະ ສະຖານທີ່ມີການ ພົບເຫັນກໍລະນີສັດປ່າຕາຍ, ເຈັບປ່ວຍ ຫຼື ບາດເຈັບ.

 ໃນລະບົບສະມາດສໍາລັບເຝ ົ້າລະວັງພະຍາດສັດ (SMART for Health), ຂ ໍ້ມ ນ**ໄດ້ຈາກການ**ສັງເກດ**ຈະ** ໄດ້ຮັບການບັນທ ກ ໂດຍການນໍາໃຊ້ **ບັນດາ**ໝວດຂ ໍ້ມ ນສະມາດ**ຕ່າງ** (SMART Categories)**.**

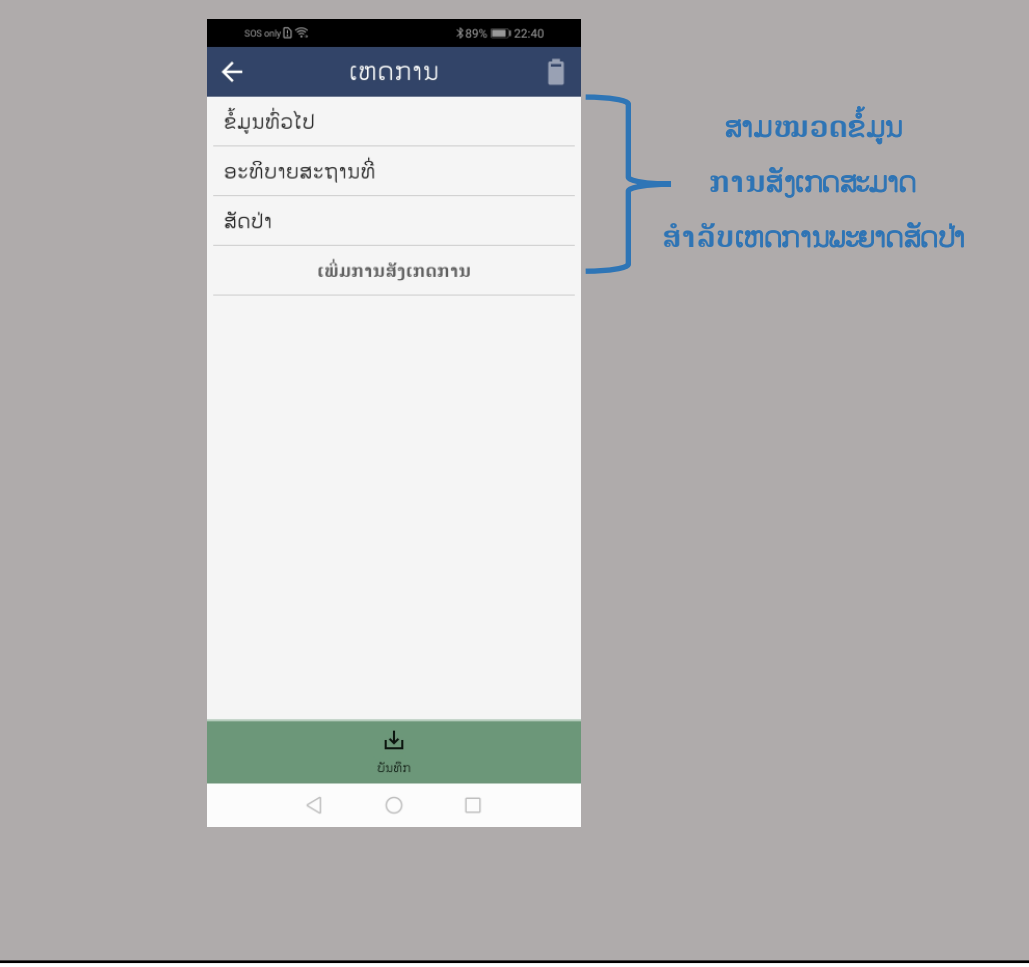

## <span id="page-8-0"></span>ໝວດຂໍ້ມູນສະມາດ (SMART CATEGORY)

ໝວດຂໍ້ມູນສະມາດ (SMART Category) ແມ່ນຊຸດຫ້ອງສໍາລັບປ້ອນຂໍ້ມູນສະມາດ (SMART Attributes) ທີ່ຕ້ອງໄດ້ຕື່ມຂໍ້ມູນ ທີ່ສອດຄ່ອງກັບໝວດຂໍ້ມູນສະເພາະ ທີ່ຢູ່ພາຍໃຕ້ເຫດການພະຍາດສັດປ່າ (Wildlife Health Event) ນັ້ນໃສ່ໃຫ໊ຄົບຖ້ວນ. ໃນລະບົບສະມາດ ສໍາລັບເຝົ້າລະວັງພະຍາດສັດ (SMART for Health) ຈະ ປະກອບມີໝວດຂໍ້ມູນ: "ຄຳອະທິບາຍສະຖານທີ່", "ສັດປ່າ", "ສັດລ້ຽງ - ຊະນິດສັດບ້ານ", "ສັດ ແລະ ຕິວຢ່າງ" ແລະ "ໝວດຕົວຢ່າງສິີ່ງແວດລ້ອມ"

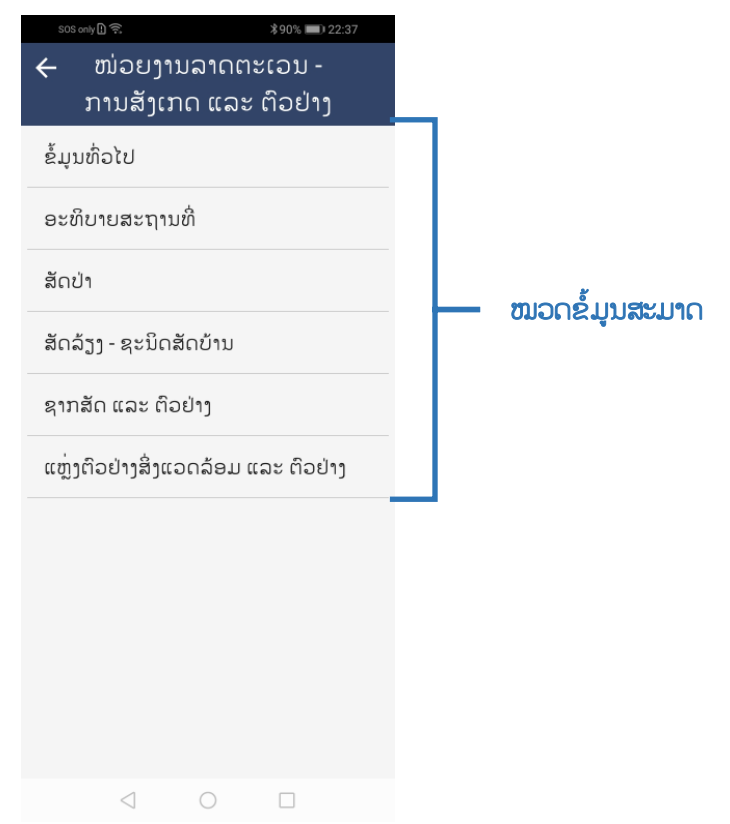

ຢູ່ໃນລະບົບສະມາດສໍາລັບເຝົ້າລະວັງພະຍາດສັດ, ບັນດາໝວດຂໍ້ມູນ (Categories) ເຫຼົ່ານີ້ຈະ ບັນທຶກຂໍ້ມູນທີ່ແຕກຕ່າງກັນ ທີ່ມີຄວາມກ່ຽວຂ້ອງກັບ ເຫດການພະຍາດສັດປ່ານັ້ນ (Wildlife Health Event) (ໃຫ້ເບິ່ງຮູບສະແດງໃນໜ້າທີ 7 ນຳ)

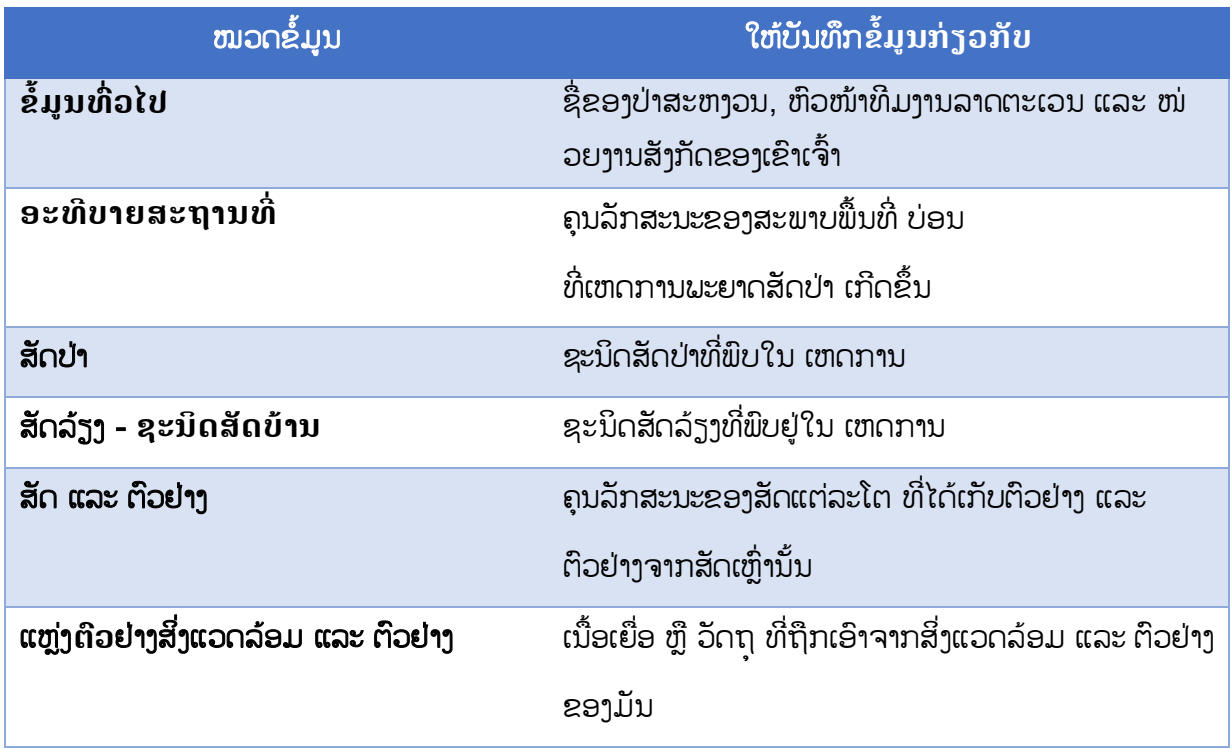

ຄຳອະທິບາຍແຕ່ລະໝວດຂໍ້ມູນ ໃນລະບົບສະມາດສຳລັບເຝົ້າລະວັງພະຍາດສັດ

## ໜວດ ຂໍ້ມູນທົ່ວໄປ 'General Information' (ລະດັບຂັ້ນເຫດການພະຍາດສັດປ່າ)

ໝວດຂໍ້ມູນນີ້ ໃຊ້ເພື່ອບັນທຶກຂໍ້ມູນກ່ຽວກັບປ່າສະຫງວນ ບ່ອນທີ່ເຫດການໄດ້ຖືກສັງເກດ ແລະ ຂໍ້ມູນຂອງ ທີມງານລາດຕະເວນ, ຫົວໜ້າທີມ ແລະ ໜ່ວຍງານທີ່ສັງກັດຢູ່. ຂໍ້ມູນເຫຼົ່ານີ້ຈະຕ້ອງໄດ້ຖືກເກັບກຳ ເພາະວ່າເຫດການ ສະມາດ ທີ່ເປັນເອກະລາດ ຈະບໍ່ມີຂໍ້ມູນຂອງການລາດຕະເວນ.

## ໝວດ ອະທິບາຍສະຖານທີີ່ 'Site Description' (ລະດັບຂັົ້ນເຫດການພະຍາດສັດປ່າ)

ໝວດຂໍ້ມູນນີ້ ແມ່ນນຳໃຊ້ເພື່ອອະທິບາຍ ຄຸນລັກສະນະຂອງສະພາບຟື້ນທີ່ ບ່ອນທີ່ເຫດການພະຍາດສັດປ່າ ເກີດຂຶ້ນ ແລະ ໝວດຂໍ້ມູນນີ້ ແມ່ນຈະຖືກນຳໃຊ້ຕື່ມຂໍ້ມູນພຽງແຕ່ຄັ້ງດຽວຕໍ່ໜຶ່ງເຫດການ.

#### ໝວດ ສັດປ່າ 'Wildlife' (ລະດັບຂັົ້ນຊະນິດ)

ໜວດຂໍ້ມນນີ້ ນຳໃຊ້ເພື່ອອະທິບາຍຊະນິດສັດປ່າ ທີ່ກ່ຽວຂ້ອງກັບ ເຫດການພະຍາດສັດປ່າດ້າກ່າວ. ່ ໝວດຂໍ້ມນນີ້ ແມ່ນຈະຖືກນຳໃຊ້ພຽງຄ້ຳດຽວ ຕໍ່ໜຶ່ງຊະນິດສັດທີ່ໄດ້ສັງເກດຕໍ່ໜຶ່ງເຫດການ. ຕົວຢ່າງ: ຖ້າຫາກພົບ ເຫັນນິກນໍ້າ ສາມຊະນິດ ໃນເຫດການພະຍາດສັດປ່າດຽວກັນ, ຕ້ອງນຳໃຊ້ໝວດຂໍ້ມູນນີ້ສາມຄັ້ງ ເພື່ອບັນທຶກຂໍ້ມູນ ແຕ່ລະຊະນິດ ທີ່ກ່ຽວຂ້ອງກັບເຫດການ (ຄັ້ງໜຶ່ງຕໍ່ໜຶ່ງຊະນິດຝັນ).

ໝວດ ສັດລ້ຽງ - ຊະນິດສັດບ້ານ 'Livestock – Domestic Species' (ລະດັບຂັົ້ນຊະນິດ)

່ ໝວດຂໍ້ມູນດັ່ງກ່າວນີ້ ນຳໃຊ້ເພື່ອອະທິບາຍກ່ຽວກັບສັດລ້ຽງທັງໝົດທີ່ໄດ້ມີການສັງເກດ. ໝວດຂໍ້ມູນນີ້ ຈະ ຕ້ອງນຳໃຊ້ແຕ່ຄັ້ງດຽວ ຕໍ່ໜຶ່ງຊະນິດສັດລ້ຽງ ໃນເຫດການພະຍາດສັດປ່າໜຶ່ງ.

ໝວດ ສັດ ແລະ ຕົວຢ່າງ 'Animal and Samples' (ລະດັບຂັົ້ນໂຕສັດ ແລະ ຕົວຢ່າງ)

ໝວດຂໍ້ມູນນີ້ ໃຊ້ອະທິບາຍຄຸນລັກສະນະຂອງສັດແຕ່ລະໂຕ ທີ່ກົງກັບຊະນິດທີ່ໄດ້ຖືກບັນທຶກໄວ້ ໃນລະດັບ ້ຂັ້ນເຫດການພະຍາດສັດປ່າ ແລະ ຕົວຢ່າງທີ່ໄດ້ເກັບມາຈາກສັດເຫົ່ານັ້ນ. ຂໍ້ມນໃນລະດັບຂັ້ນໂຕສັດ ແມ່ນຕ້ອງບັນທຶກ ເອົາແຕ່ສະເພາະໂຕສັດ **ທີ່ໄດ້ເກັບເອົາຕົວຢ່າງເທົ່ານັ້ນ**.

ໝວດ ແຫຼ່ງຕົວຢ່າງສິ່ງແວດລ້ອມ ແລະ ຕົວຢ່າງສິ່ງແວດລ້ອມ 'Environmental Specimen and Samples' (ລະດັບຂັົ້ນຕົວຢ່າງສິີ່ງແວດລ້ອມ)

ໝວດຂໍ້ມູນດັ່ງກ່າວນີ້ ແມ່ນໃຊ້ອະທິບາຍ ກ່ຽວກັບວັດຖ/ຕົວຢ່າງໃດໜຶ່ງ ທີ່ໄດ້ເກັບຈາກ ສິ່ງແວດລ້ອມ. ຕົວຢ່າງສິ່ງແວດລ້ອມ ແມ່ນຕົວຢ່າງໃດໜຶ່ງຂອງສັດ ຫຼື ແຫຼ່ງທີ່ມາຂອງຕົວຢ່າງບໍ່ແມ່ນມາຈາກສັດ ຊຶ່ງມັນໄດ້ຖືກເກັບເອົາ ຈາກສິີ່ງແວດລ້ອມ. ຕົວຢ່າງສິີ່ງແວດລ້ອມຂອງສັດ (Animal Environmental Specimens) ລວມມີ: ແພຈຸລັງ (**ເນື້ອເຍື່ອ) ສັດ, ທາດແຫຼວ, ສິ່ງຂັບຖ່າຍ, ສານຂັບຫຼັ່ງ** ທີ່ໄດ້ເກັບຈາກເຫດການພະຍາດສັດປ່າໃດໜຶ່ງ ແຕ່ບໍ່ສາມາດລະບຸໂຕສັດ ທີ່ເປັນແຫຼ່ງກຳເນີດຂອງຕົວຢ່າງນັ້ນໄດ້ (ສັດທີ່ເປັນຜູ້ຜະລິດຕົວຢ່າງດັ່ງກ່າວ).

ຕົວຢ່າງ: ໃຫ້ນຳໃຊ້ໝວດຂໍ້ມນນີ້ ໃນກໍລະນີທີ່ຕົວຢ່າງໃດໜຶ່ງໄດ້ຖືກເກັບຈາກກອງອາຈິມ ຂອງໝປ່າ ທີ່ພຶບເຫັນໃກ້ກັບ ຈຸດໝູປ່າຕາຍ 2 ໂຕ (ແຕ່ບໍ່ຮູ້ວ່າອາຈິມດັ່ງກ່າວແມ່ນມາຈາກໝູ່ປ່າ 2 ໂຕນັ້ນແທ້ບໍ່ ຫຼື ບໍ່ຮູ້ວ່າໂຕໃດທີ່ຂັບຖ່າຍອອກມາ). ໃນກໍລະນີນີ້. ກອງອາຈົມນັ້ນເອີ່ນວ່າ ແຫ່ງຕົວຢ່າງສິ່ງແວດລ້ອມ ແລະ ກ້ອນອາຈົມຕ່າງທີ່ເກັບມານັ້ນ ແມ່ນຕົວຢ່າງສິ່ງແວດລ້ອມ. ຂໍ້ມູນກ່ຽວກັບ ຕົວຢ່າງສິ່ງແວດລ້ອມ ກໍໃຫ້ບັນທຶກ ໂດຍການນຳໃຊ້ ່ ໝວດຂໍ້ມູນນີ້ເຊັ່ນດຽວກັນ. ຕົວຢ່າງສິ່ງແວດລ້ອມທີ່ບໍ່ໄດ້ມາຈາກສັດລວມມີ: **ນໍ້າ, ຕະກອນ ຫຼື ດິນ**. ໃນກໍລະນີທີ່ເປັນນໍ້າ, ແຫຼ່ງຕົວຢ່າງສິ່ງແວດລ້ອມ (Environmental Specimen) ແມ່ນແຫຼ່ງນໍ້າ (ເຊັ່ນ ໜອງ, ບຶງ, ແມ່ນໍ້າ) ແລະ ຕົວຢ່າງສິ່ງແວດລ້ອມ (Environmental Samples) ແມ່ນຫຼອດທີ່ບັນຈຸນໍ້າ.

ສະຫຼຸບ, ແຜນວາດລຸ່ມນີ້ສະແດງໃຫ້ເຫັນໂຄງຮ່າງແຜນຜັງທີ່ຢູ່ໜ້າທີ 5 ຂອງການສັງເກດ ເຫດການພະຍາດ ສັດປ່າ ທີ່ຖືກບັນທຶກເປັນ ເຫດການສະມາດເອກະລາດ (SMART Incident) ທີ່ຢຸ່ນອກ ການລາດຕະເວນສະມາດ.

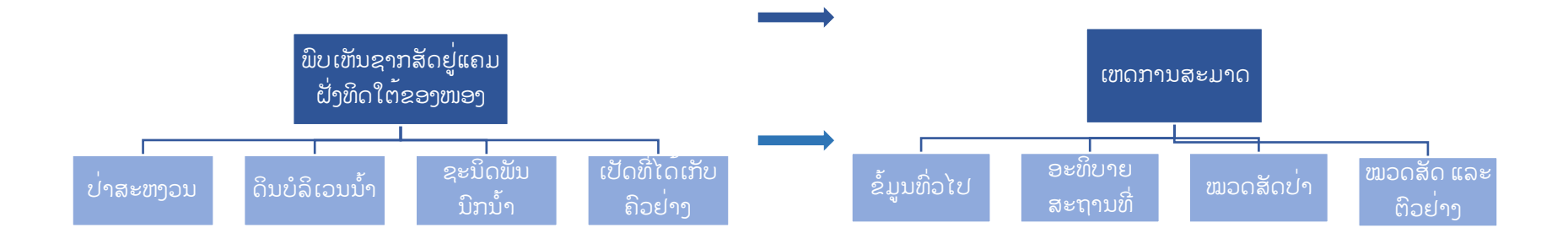

## <span id="page-13-0"></span>ຫ້ອງປ້ອນຂໍ້ມູນສະມາດຫຼັກ ແລະ ຫ້ອງປ້ອນຂໍ້ມູນຍ່ອຍ (SMART ATTRIBUTES AND SUB-ATTRIBUTES)

ໃນເວລາໝວດຂໍ້ມນໃດໜຶ່ງ ຢ່ເທິງໜ້າຈໍ ຖືກກົດເລືອກ, ບັນດາຫ້ອງປ້ອນຂໍ້ມນສະມາດຫັກ ຈະສະແດງອອກ ມາ. ບັນດາຫ້ອງປ້ອນຂໍ້ມູນຕົ້ນຕໍເຫຼົ່ານີ້ ພວກມັນຈະມີຄວາມກ່ຽວຂ້ອງກັບໝວດຂໍ້ມູນສະມາດນັ້ນໆ. ຕົວຢ່າງ: ຖ້າເລືອກໝວດ "ສັດ ແລະ ຕິວຢ່າງ" (Animal and Samples), ຫ້ອງປ້ອນຂໍ້ມນສະມາດ ສໍາລັບໝວດ "ສັດ ແລະ ຕົວຢ່າງ" ດັ່ງກ່າວ ຈະສະແດງຂຶ້ນຢູ່ໜ້າຈໍ. ໃຫ້ເບິ່ງຮບລຸ່ມນີ້:

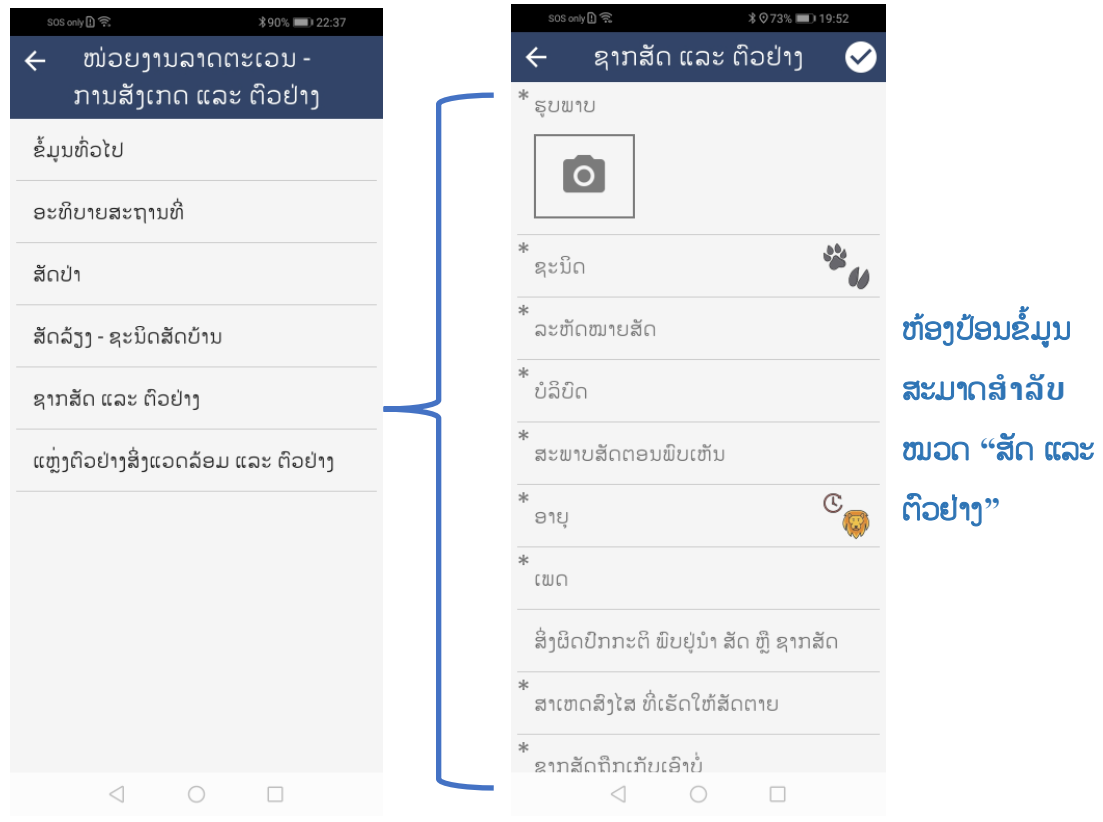

ບັນດາຫ້ອງປ້ອນຂໍ້ມູນສະມາດຫຼັກ (SMART Attribute): ແມ່ນລາຍການຂໍ້ມູນສະເພາະທີ່ຕ້ອງຕື່ມໃສ່ ຊຶ່ງກົງ ກັບ**ໝວດຂໍ້ມູນ**ນັ້ນ. ຕົວຢ່າງ: ຂໍ້ມູນ "ອາຍຸຂອງສັດ", "ເພດຂອງສັດ" ແລະ "ຊະນິດຝັນ" ຂອງສັດ ຕ້ອງເປັນຂອງສັດທີ່ພິບ ຢູ່ ໃນເຫດການພະຍາດສັດປ່າ. ຫ້ອງປ້ອນຂໍ້ມູນ ແມ່ນມີທັງພາກບັງຄັບ ແລະ ບໍ່ບັງຄັບ. ຫ້ອງປ້ອນຂໍ້ມູນພາກບັງຄັບ ແມ່ນ ຈະມີໝາຍດາວສີເທົາ ແລະ ຈຳເປັນຕ້ອງຕື່ມຂໍ້ມູນຈາກການສັງເກດໃຫ້ຄົບຖ້ວນ (SMART Observations). ຖ້າ ຫ້ອງປ້ອນຂໍ້ມູນພາກບັງຄັບ ຫາກເປົ່າຫວ່າງ ມັນຈະປ່ຽນເປັນສີແດງຖ້າກົດ ເຄື່ອງໝາຍຖືກເທິງຂວາມື.

ທ້ອງປ້ອນຂໍ້ມູນຍ່ອຍ (Sub-Attribute) ມີຄຸນສິມບັດຄືກັນກັບ ຫ້ອງປ້ອນຂໍ້ມູນຕົ້ນຕໍ, ແຕ່ວ່າມັນ ເປັນຫ້ອງປ້ອນຂໍ້ມູນ ທີ່ປະກອບຢູ່ພາຍໃຕ້ ຫ້ອງປ້ອນຂໍ້ມູນຕົ້ນຕໍ. ຕົວຢ່າງ, ພາຍຫຼັງກົດເລືອກຫ້ອງ "ບັນທຶກຂໍ້ມູນ" (Records) ທີ່ຢູ່ພາຍໃຕ້ໝວດ "ສັດ ແລະ ຕົວຢ່າງ" ແລ້ວກົດ "ສ້າງການບັນທຶກ" (Make a record) ບັນດາ ທ້ອງປ້ອນຂໍ້ມູນສະມາດຍ່ອຍ ຈະສະແດງຂຶ້ນມາ ຊຶ່ງເປັນບ່ອນທີ່ນຳໃຊ້ ເພື່ອບັນທຶກຂໍ້ມູນ**ຕົວຢ່າງທີ່ເກັບມາຈາກສັດໂຕ ດັົ່ງກ່າວ** ໃຫ້ເບິີ່ງລຸູ່ມນີີ້.

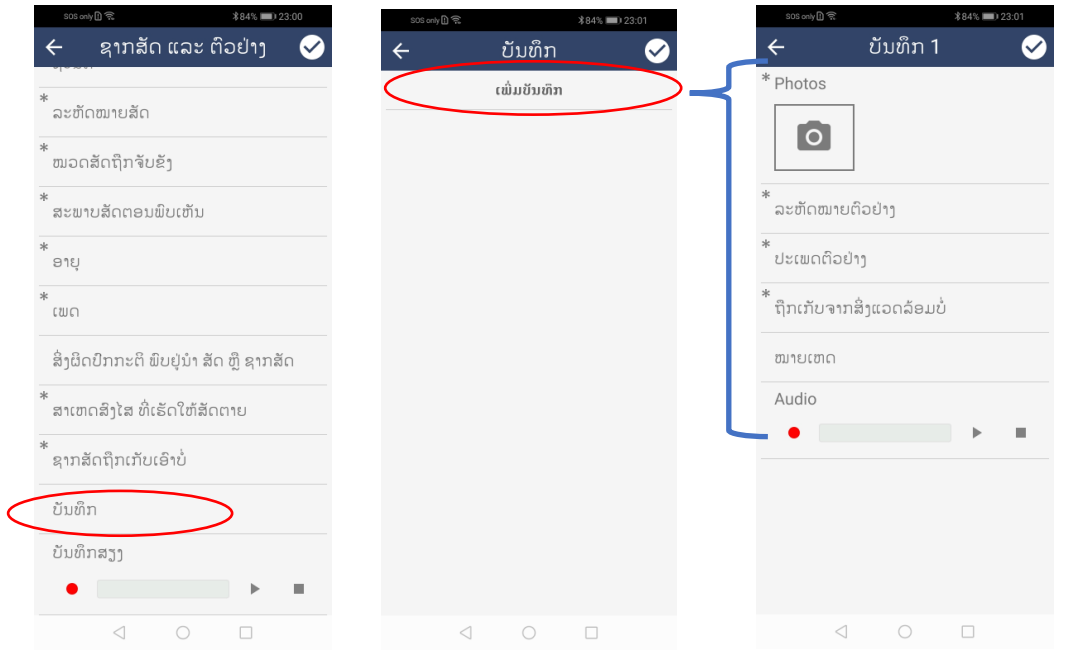

## ຫ້ອງປ້ອນຂໍ້ມູນຍ່ອຍ ສໍາລັບ**ໃຊ້ບັນທ ກຂໍົ້ ມ ນ**ຕົວຢ່າງ ທີີ່ປະ ກອບຢ ່ໃຕ້**ໝວດ** ປ້ອນຂໍ້ມູນຂອງສັດ

<span id="page-15-0"></span>ຕິວເລືອກ ຫ້ອງປ້ອນຂໍ້ມູນຕົ້ນຕໍ ແລະ ຫ້ອງປ້ອນຂໍ້ມູນຍ່ອຍ (ATTRIBUTE AND SUB-ATTRIBUTE OPTIONS)

ຕົວເລືອກທີ່ຢູ່ພາຍໃຕ້ຫ້ອງປ້ອນຂໍ້ມນຕ່າງໆ ແມ່ນຈະປະກອບມີຫາຍໆຕິວເລືອກທີ່ຖືກກຳນົດໄວ້ ເພື່ອນຳໃຊ້ ຕອບຄຳ ຖາມໃສ່ແຕ່ລະຫ້ອງປ້ອນຂໍ້ມູນຕົ້ນຕໍ ຫຼື ຫ້ອງປ້ອນຂໍ້ມູນຍ່ອຍ (Sub-Attribute). ໃນກໍລະນີຫ້ອງປ້ອນຂໍ້ມູນ 'ເພດ ຂອງສັດ', ຕົວເລືອກຈະປະກອບມີ ''ໂຕຜູ້'' ແລະ ''ໂຕແມ່'' ແລະ ''ບໍ່ຮູ້''.

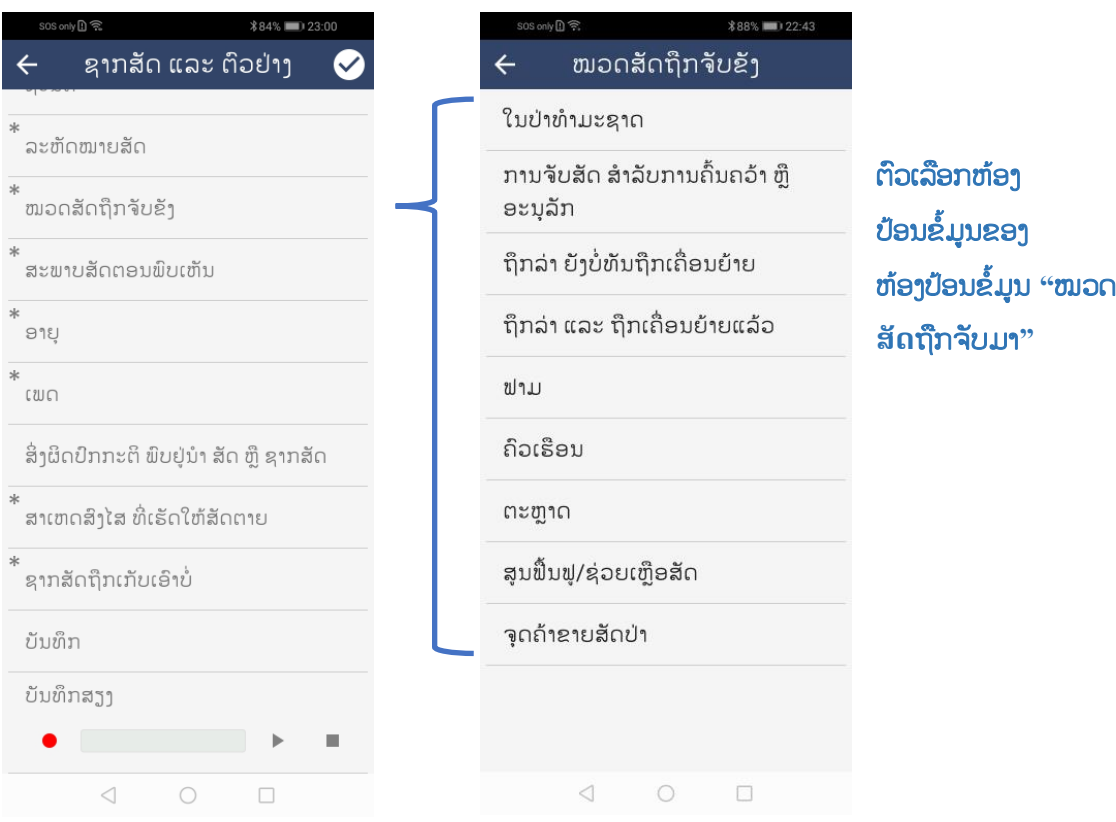

ຄໍາອະທິບາຍ**ຄວາມໝາຍ** ຂອງ**ແຕູ່ລະ**ຫ້ອງປ້ອນຂ ໍ້ມ ນ**ຕົົ້ນຕໍ**, ຫ້ອງປ້ອນຂ ໍ້ມ ນຍູ່ອຍ (Sub-Attributes) ແລະ ຕົວເລືອກ (Options) ທີີ່ນໍາໃຊ້**ຢ ູ່**ໃນລະບົບສະມາດ**ສໍາລັບ**ເຝ ົ້າລະວັງ**ພະຍາດ**ສັດ (SMART for Health) ແມູ່ນ **ສາມາດເຂົ້າເບິ່ງຢູ່ໃນ ວັດຈະນານຸກົມຂໍ້ມຸນ <mark>ທີ່ນີ້</mark>,** ຊື່ໜ້າເຈ້ຍ (ໃນເອັກເຊວ) ຂອງ ວັດຈະນານຸກົມແມ່ນອີງຕາມ ໝວດຂໍ້ມູນ ແລະ ຈັດສະແດງ ຫ້ອງປ້ອນຂໍ້ມູນຕົ້ນຕໍ ແລະ ຫ້ອງປ້ອນຂໍ້ມູນຍ່ອຍ ທີ່ສອດຂ້ອງກັນ.

## <span id="page-16-0"></span>ພາລະບົດບາດທົັ່ວໄປຂອງ **ສະມາດໃນໂທລະສັບ**ສະມາດໂ**ຟນ** (GENERAL SMART MOBILE FUNCTIONS)

ຖ້າຜູ້ອ່ານເປັນຄົນທີ່ຊຳນານ ໃນການນຳໃຊ້ ສະມາດໂຟນ (SMART Mobile) ສາມາດຂ້າມໄປເບິ່ງໜ້າ 24.

## <span id="page-16-1"></span>ການຢືນຢັນ ຫຼື ຍຶກເລີກການບັນທຶກຂໍ້ມຸນ (CONFIRM OR DISREGARD DATA)

ຕາມຫັກການທົ່ວໄປ ຕ້ອງໄດ້ກົດໃສ່ສັນຍາລັກໝາຍຖືກຢ່ມມດ້ານເທິງຂວາມື ເພື່ອຢືນຢັນການປ໋ອນຂໍ້ມນໃສ່ ແຕ່ລະຫ້ອງປ້ອນຂໍ້ມູນ (Attribute) ແລະ ເພື່ອເພີ່ມຂໍ້ມູນໃສ່ໝວດຂໍ້ມູນໃດໜຶ່ງ ທີ່ໄດ້ປ້ອນຂໍ້ມູນແລ້ວ ໃນເຫດການ ດັ່ງກ່າວ. ເພື່ອຂ້າມການເພີ່ມຂໍ້ມູນ ແລະ ກັບໄປໜ້າຈໍເກົ່າຄືນ ໃຫ້ກິດເລືອກເຄື່ອງໝາຍລູກສອນ ຢູ່ມູມເທິ່ງຝາກຊ້າຍມື.

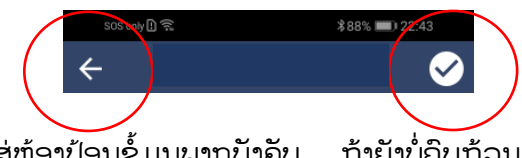

ເວລາທີ່ປ້ອນຂໍ້ມູນ ໃສ່ຫ້ອງປ້ອນຂໍ້ມູນພາກບັງຄັບ ຖ້າຍັງບໍ່ຄົບຖ້ວນ ແລ້ວໄປກົດປຸ່ມເຄື່ອງໝາຍຖືກ, ຂໍ້ມູນຈະ ບໍ່ຖືກບັນທຶກເຂົ້າໄປໃນ ໝວດຂໍ້ມູນ ທີ່ກ່ຽວຂ້ອງ ຂອງເຫດການ ແລະ ບັນດາຫ້ອງປ້ອນຂໍ້ມູນ ພາກບັງຄັບນັ້ນ ຈະປ່ຽນເປັນສີແດງ.

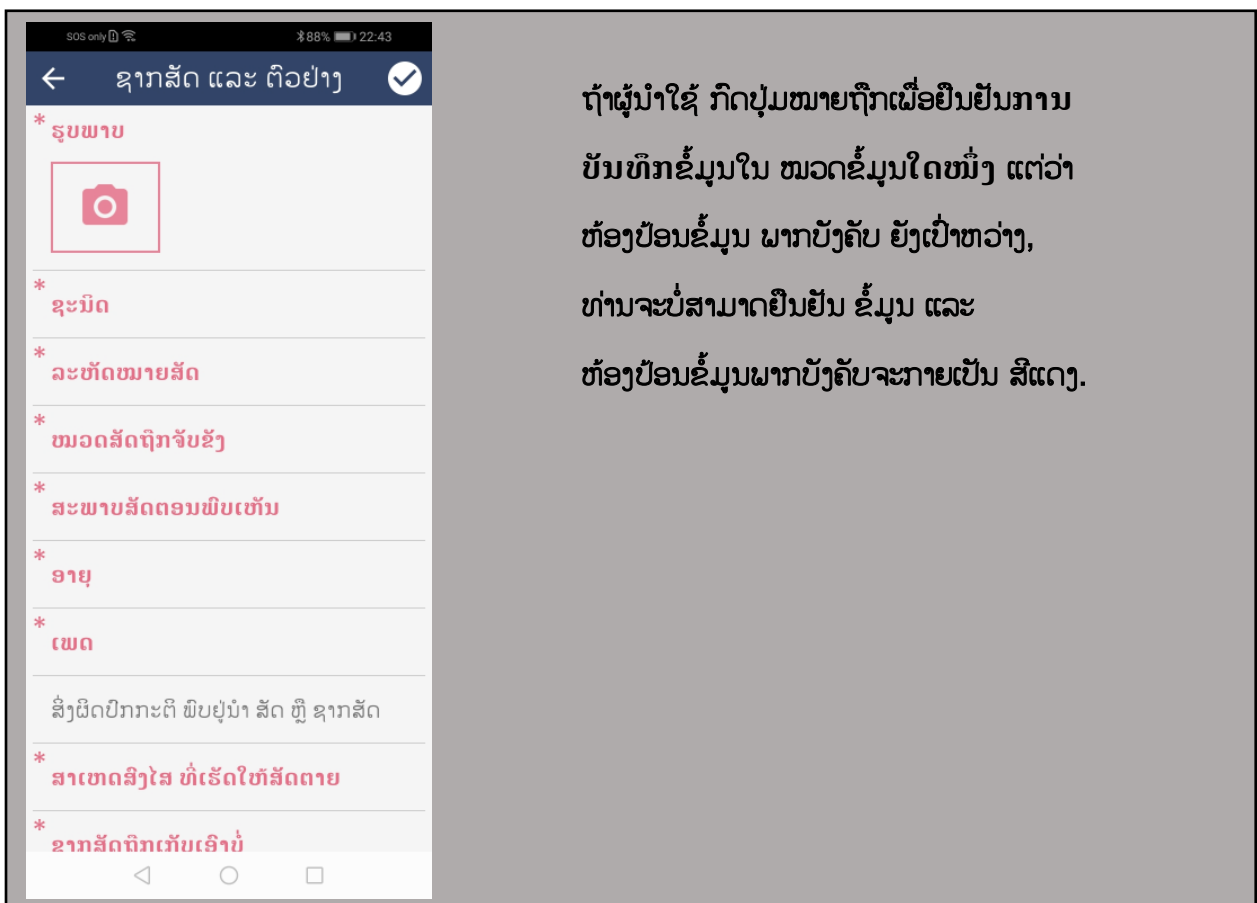

ມີກໍລະນີພິເສດສໍາລັບລະບົບນີ້: ການບັນທຶກຂໍ້ມູນຕົວຢ່າງ (ໜ້າທີ 23: ການເພີ່ມຂໍ້ມູນຄັດຕິດ). ເມື່ອກົດຫ້ອງ "ບັນທຶກຂໍ້ມນ" ແລ້ວກົດ "ສ້າງການບັນທຶກ" ຈາກນັ້ນໜ້າຈໍຂອງຫ້ອງ "ບັນທຶກຂໍ້ມູນ" ຈະສະແດງອອກມາ. ການ ເລືອກລູກສອນເທິງ-ຊ້າຍມື ເພື່ອອອກຈາກຫນ້າຈໍ "ບັນທຶກຂໍ້ມູນ" ໂດຍທີ່ບໍ່ມີການປ້ອນຂໍ້ມູນ ຫຼື ຊ່ອງພາກບັງຄັບບໍ່ໄດ້ ບ່ອນຂໍ້ມູນໃສ່ກໍຕາມ, ມັນກໍ່ຍັງຈະເພີ່ມການ 'ບັນທຶກ #' ຢູ່ເທິງໜ້າຈໍຂອງຫ້ອງ "ບັນທຶກຂໍ້ມູນ" (ເຖິງແມ່ນຊ່ອງບັນທຶກ ້ນັ້ນຈະບໍ່ມີຂໍ້ມູນໃດເລີຍ ຫຼື ຊ່ອງປ້ອງຂໍ້ມູນພາກບັງຄັບບໍ່ໄດ້ຕື່ມຂໍ້ມູນກໍຕາມ). ເບິ່ງຂ້າງລຸ່ມນີ້:

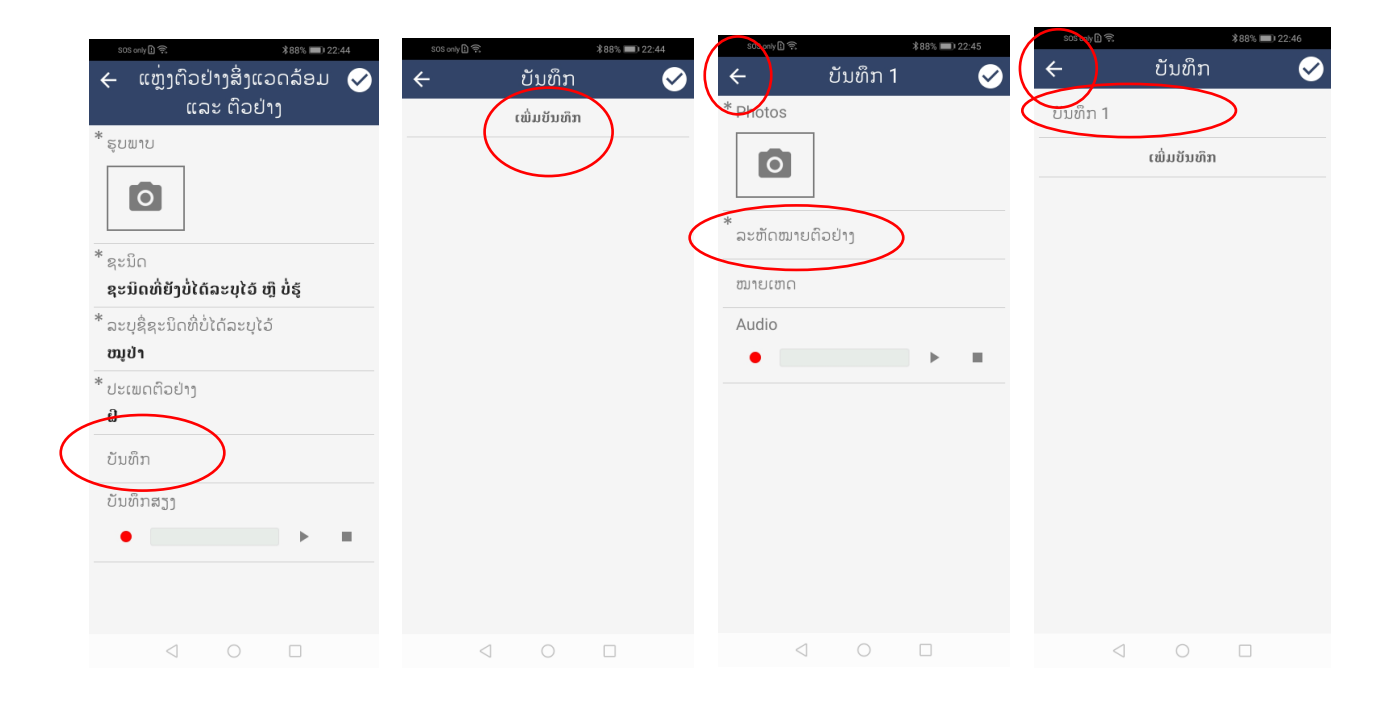

ຫ້າຈາກກົດໃສ່ລຸກສອນ-ຊ້າຍມື້, ລະບົບຈະນໍາພາຜູ້ໃຊ້ກັບຄືນໄປໜ້າຈໍ "ໝວດຂໍ້ມູນ". ຈໍານວນໂຕເລກຂອງ ການບັນທຶກ ທີ່ສະແດງໃຫ້ຢູ່ຫ້ອງ ''ບັນທຶກຂໍ້ມູນ'' ມັນຈະລວມເອົາທັງ ຈຳນວນການບັນທຶກທີ່ບໍ່ມີຂໍ້ມູນ ຫຼື ຫ້ອງພາກ ບັງຄັບ ບໍ່ໄດ້ປ້ອນຂໍ້ມູນໃສ່. ຢ່າງໃດກໍຕາມ, ການກົດໃສ່ເຄື່ອງໝາຍຖືກທີ່ຢູ່ເທິງໜ້າຈໍຂອງ "ໝວດຂໍ້ມູນ" ບັນດາຫ້ອງທີ່ ຕື່ມຂໍ້ມູນບໍ່ຄົບຖ້ວນ ຈະປ່ຽນເປັນສີແດງ, ລວມທັງຫ້ອງ 'ບັນທຶກຂໍ້ມູນ' ນຳ. ຂັ້ນຕອນນີ້ ຈະຊ່ວຍເຕືອນຜູ້ໃຊ້ ໃນການ ຕື່ມຂໍ້ມູນ (ຂໍ້ມູນຕິວຢ່າງທີ່ເກັບຈາກເຫດການນັ້ນ) ທີ່ຍັງບໍ່ຄົບ ໃສ່ຫ້ອງຂໍ້ມູນພາກບັງຄັບຕື່ມອີກ.

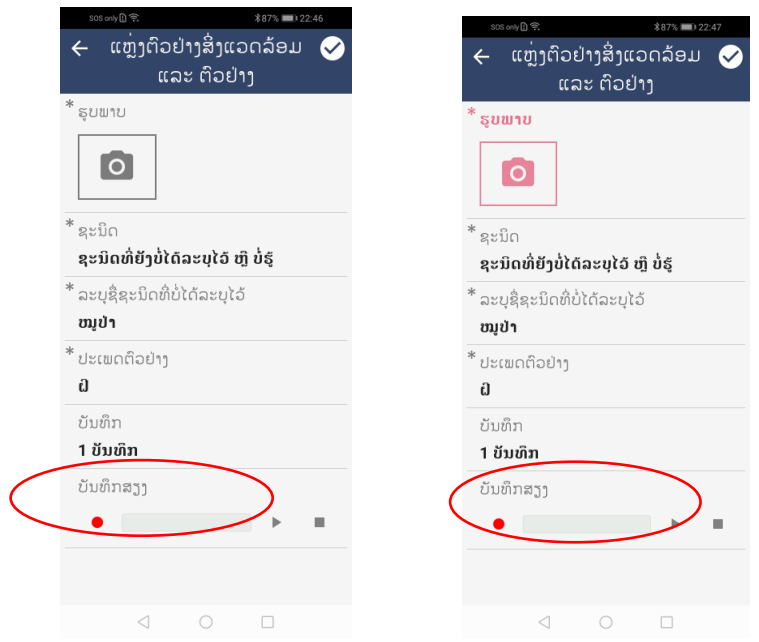

ອີກທາງເລືອກ, ໃຫ້ກົດໃສ່ເຄື່ອງໝາຍຖືກ ເທິງຫນ້າຈໍ "ບັນທຶກຂໍ້ມູນ" ເພື່ອຢືນຢັນການເພີ່ມເຕີມຂໍ້ມູນໃສ່ ທ້ອງພາກບັງຄັບທີ່ຂາດຫາຍໄປ (ແທນທີ່ຈະກົດໃສ່ເຄື່ອງໝາຍລຸກສອນຊ້າຍມື). ໃນກໍລະນີນີ້, ການບັນທຶກຈະປ່ຽນ ເປັນສີແດງ ແລະ ຜູ້ໃຊ້ຈະຖືກປ໋ອງກັນບໍ່ໃຫ້ກັບຄືນໄປໜ້າຈໍຂອງ "ໜວດຂໍ້ມຸນ" ໄດ້ຈົນກວາຫ້ອງຂໍ້ມູນດັ່ງກ່າວຈະຖືກ ແກ້ໄຂ ຫຼື ປ໋ອນຂໍ້ມູນເພີ່ມ.

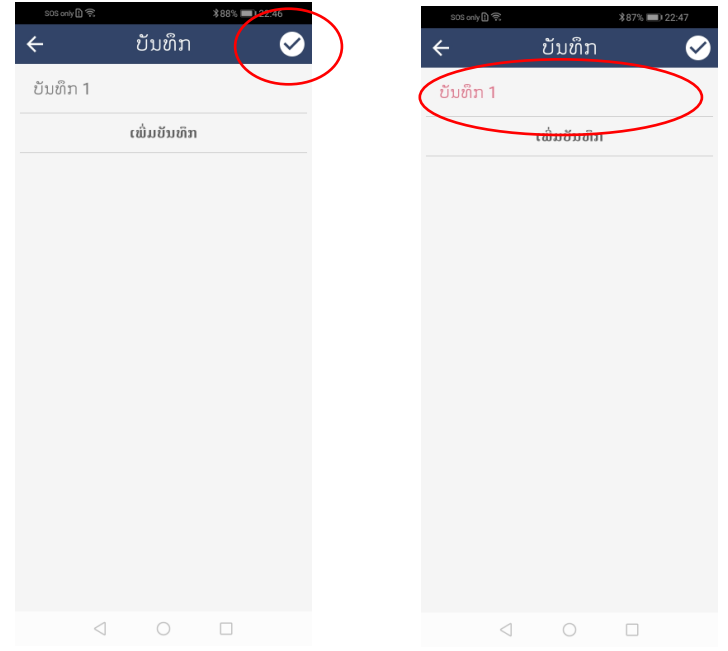

ເມື່ອກັບໄປຫາໜ້າຈໍຫຼັກຂອງຫ້ອງ "ບັນທຶກຂໍ້ມູນ" ຜູ້ໃຊ້ສາມາດລຶບລ້າງ ການບັນທຶກນັ້ນໄດ້ ປະຕິບັດຕາມຄໍາ ອະທິບາຍຢູ່ໜ້າທີ 25: ການລົບລ້າງໝວດຂໍ້ມູນ.

<span id="page-19-0"></span>ການລົບລ້າງຂໍ້ມູນ ຂອງຫ້ອງປ້ອນຂໍ້ມູນໃດໜຶ່ງ (CLEAR THE DATA OF AN ATTRIBUTE) ເພື່ອລຶບລ້າງຂໍ້ມູນທີ່ໄດ້ປ້ອນໃສ່ ຫ້ອງປ້ອນຂໍ້ມູນໃດໜຶ່ງສຳເລັດແລ້ວ, ໃຫ້ກົດ ແລະ ຈຶ້ງ ໃສ່ຫ້ອງປ້ອນຂໍ້ມູນ ນັ້ນໄວ້ ແລ້ວເລື່ອນນິ້ວໄປທາງຊ້າຍ. ຈາກນັ້ນຈະມີຄຳຖາມ "ຕັ້ງຄ່າຂໍ້ມູນຄືນໃໝ່ບໍ່?" ("Reset data?") ຈະປາກົດຂຶ້ນ. ໃຫ້ເລືອກ "ແມ່ນ" ຫຼື "ບໍ່" ເພື່ອຢືນຢັນ ຫຼື ຍຶກເລີກການລຶບລ້າງດັ່ງກ່າວ.

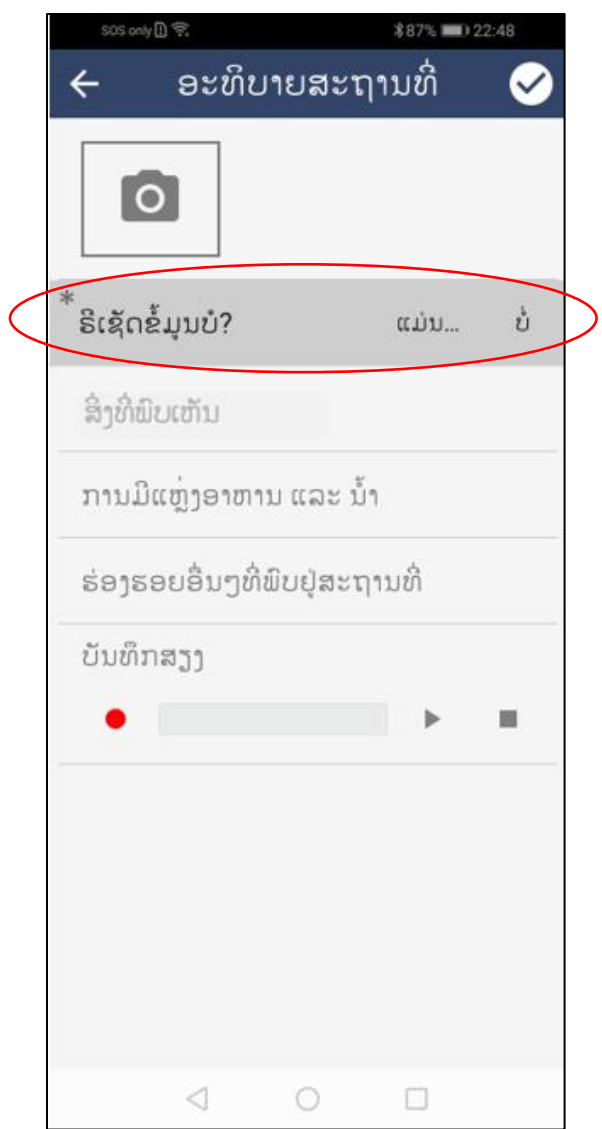

<span id="page-20-0"></span>ການລຶບລ້າງ ໝວດຂໍ້ມູນ ທີ່ຖືກເພີ່ມເຂົ້າ ເຫດການພະຍາດສັດປ່າໃດໜຶ່ງແລ້ວ (DELETE A CATEGORY ADDED TO A WILDLIFE HEALTH EVENT)

ພາຍຫຼັງທີ່ໄດ້ປ້ອນຂໍ້ມູນຄົບຖ້ວນ ແລະ ກົດຢືນຢັນການປ໋ອນ ຢູ່ໜ້າຈໍໝວດຂໍ້ມູນແລ້ວ, ມັນຈະຖືກລວມເຂົ້າ ເປັນພາກສ່ວນໜຶ່ງ ຂອງບັນດາຂໍ້ມູນເຫດການພະຍາດສັດປ່າດ້າກ່າວ. ຖ້າຜູ້ນຳໃຊ້ຢາກລົບລ້າງ ໝວດຂໍ້ມູນ ທີ່ໄດ້ປ້ອນ ເຂົ້າໄປໃນ ເຫດການພະຍາດສັດປ່ານັ້ນ, ໃຫ້ກົດ ແລະ ຈຶ້ງ ຢູ່ໝວດຂໍ້ມູນທີ່ຕ້ອງການລົບລ້າງ ແລ້ວເລື່ອນໄປທາງຊ້າຍມື. ຈະມີຄຳຖາມ "ລຶບລາຍການອອກບໍ່?" ປາກົດຂຶ້ນ. ໃຫ້ກົດ "ແມ່ນ" ຫຼື "ບໍ່" ເພື່ອຢືນຢັນການລົບລ້າງ ຫຼື ຍົກເລີກການລຶບລ້າງ.

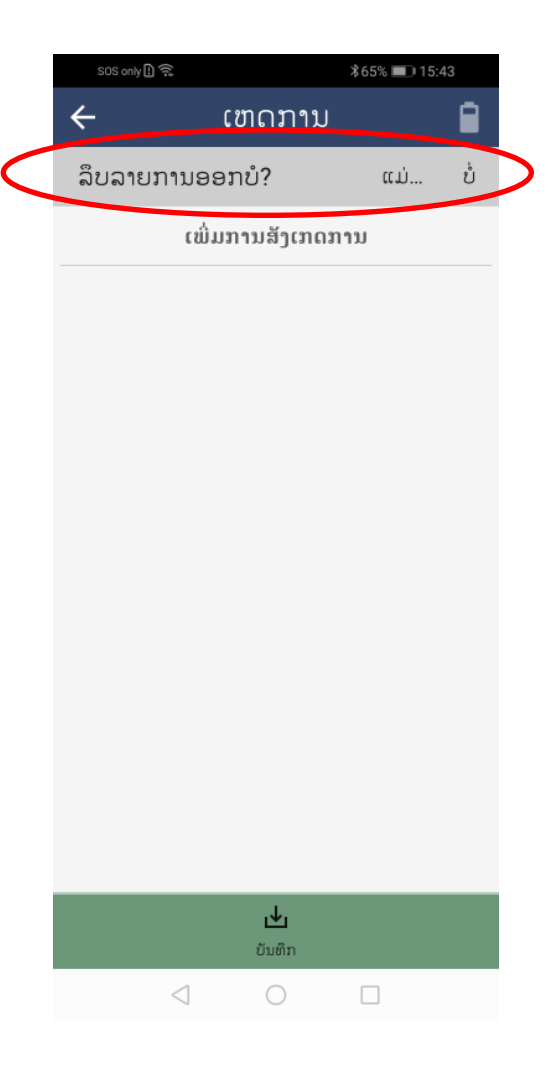

## <span id="page-21-0"></span>ຖ່າຍຮູບ (TAKE PHOTOGRAPHS)

ເພື່ອປະກອບຮູບພາບໃສ່ ໃຫ້ກົດສັນຍາລັກກ້ອງຖ່າຍຮູບ ແລະ ນຳໃຊ້ສະມາດໂຟນນັ້ນເປັນກ້ອງຖ່າຍຮູບ. ກົດ ໃສ່ຮຸບວົງມົນສີຂາວທາງກາງດ້ານລຸ່ມເພື່ອຖ່າຍຮຸບ ແລະ ກົດເຄື່ອງໝາຍຖືກເພື່ອຍອມຮັບ. ຮຸບພາບຈະຖືກເພີ່ມເຂົ້າມາ ຕໍ່ຈາກສັນຍາລັກກ້ອງຖ່າຍຮູບ. ກົດລູກສອນເທິງຊ້າຍມືເພື່ອອກຈາກກ້ອງຖ່າຍຮູບ. ການລຶບລ້າງຮູບພາບທີ່ໄດ້ກົດ ຍອມຮັບແລ້ວ ແມ່ນໃຫ້ກົດໃສ່ຮຸບພາບດັ່ງກ່າວ ແລະ ເລືອກ ຮຸບຖັງຂີ້ເຫຍື້ອ.

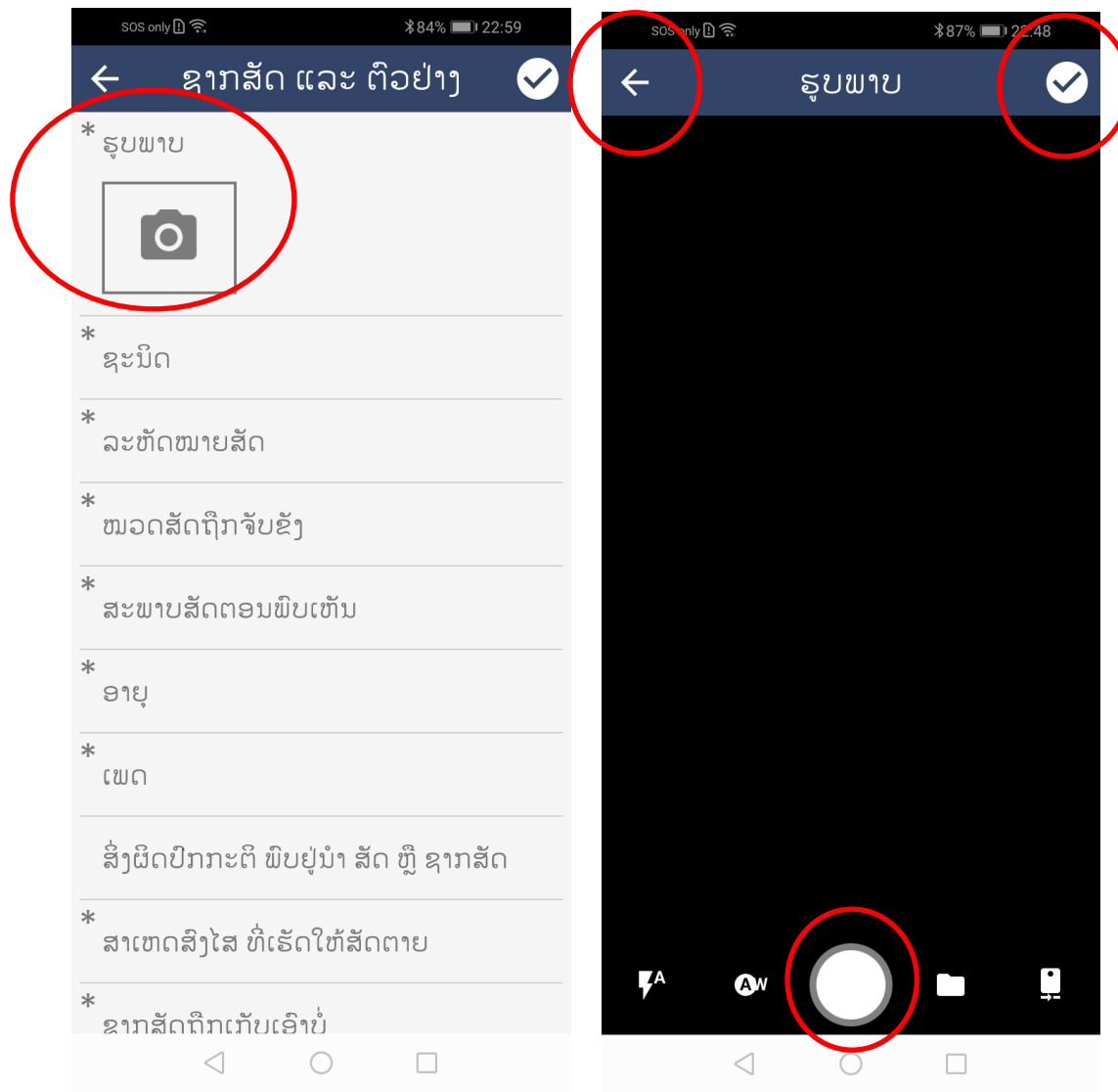

## <span id="page-22-0"></span>ການເພີ່ມຂໍ້ມູນຄັດຕິດ (ADDING NESTED DATA)

ລະບົບສະມາດ ອະນຸຍາດໃຫ້ເກັບກຳຂໍ້ມູນຄັດຕິດຕື່ມໄດ້, ໝາຍຄວາມວ່າ ທ່ານສາມາດນຳໃຊ້ ໝວດຂໍ້ມູນ (ເຊັ່ນ: ໝວດ ສັດ ແລະ ຕົວຢ່າງ) ເພື່ອເກັບກຳຂໍ້ມູນກ່ຽວກັບ ສັດໂຕໃດໜຶ່ງ ແລະ ຕົວຢ່າງໆທີ່ໄດ້ເກັບຈາກ ສັດດັ່ງກ່າວ.

ເວລາ ໝວດຂໍ້ມູນ ໃດໜຶ່ງ ທີ່ອະນຸຍາດໃຫ້ສາມາດເພີ່ມຂໍ້ມູນຄັດຕິດໄດ້, ຈະມີຫ້ອງ 'ບັນທຶກຂໍ້ມູນ' ("Record") ປາກົດຂຶ້ນເທິງໜ້າຈໍທຳອິດ ຂອງຫ້ອງປ້ອນຂໍ້ມນນັ້ນ.

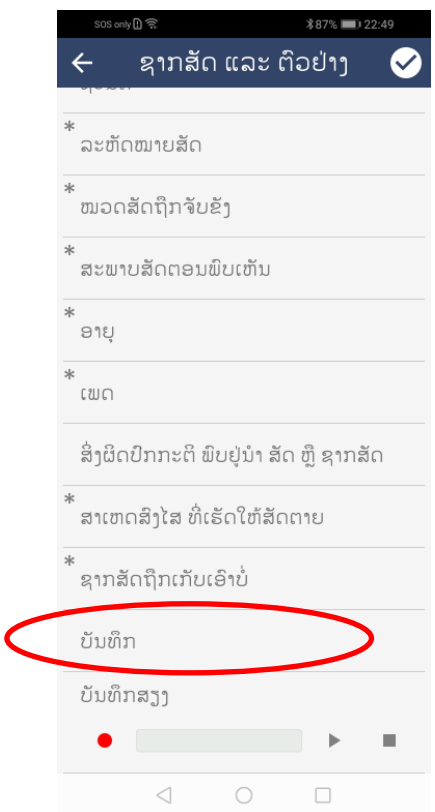

ໃຫ້ກົດຫ້ອງ "ບັນທຶກຂໍ້ມູນ" (Records) ຢູ່ໜວດຂໍ້ມູນໃດໜຶ່ງ ແລ້ວລະບົບຈະພາເຂົ້າໄປໜ້າຈໍຂອງ "ບັນທຶກຂໍ້ມູນ" (Records). ຖ້າຢາກປ້ອນຂໍ້ມູນຄັດຕິດ, ໃຫ້ກົດປຸ່ມ "ສ້າງການບັນທຶກ" (Make record), ແລ້ວ ໜ້າຈໍໝວດຂໍ້ມູນຂັ້ນທີສອງ "ບັນທຶກ 1" (Record 1) ແລະ ມີຫ້ອງປ້ອນຂໍ້ມູນຍ່ອຍຕ່າງໆທີ່ກ່ຽວຂ້ອງ ຈະສະແດງ ຂຶ້ນມາ. ພາຍຫຼັງທີ່ ຜູ້ໃຊ້ລະບົບສຳເລັດການປ້ອນຂໍ້ມູນເຂົ້າໃນຫ້ອງປ້ອນຂໍ້ມູນຍ່ອຍແລ້ວ ແລະ ກົດເຄື່ອງໝາຍຖືກ, ຊຶ່ງ ຂໍ້ມູນທີ່ປ໋ອນດ້າກ່າວຈະຖືກເພີ່ມເຂົ້າເປັນລາຍການທີ່ຄັດຕິດເຂົ້າໃນຫ້ອງຂອງ "ບັນທຶກຂໍ້ມູນ" (Records). ຖ້າ

ຕ້ອງການເພີ່ມການບັນທຶກຂໍ້ມູນຄັດຕິດໂຕທີສອງຕື່ມອີກ ໃຫ້ກົດປຸ່ມ "ສ້າງການບັນທຶກ" (Make record) ອີກຄັ້ງ (ເບິີ່ງດ້ານລຸ່ມ).

<span id="page-23-0"></span>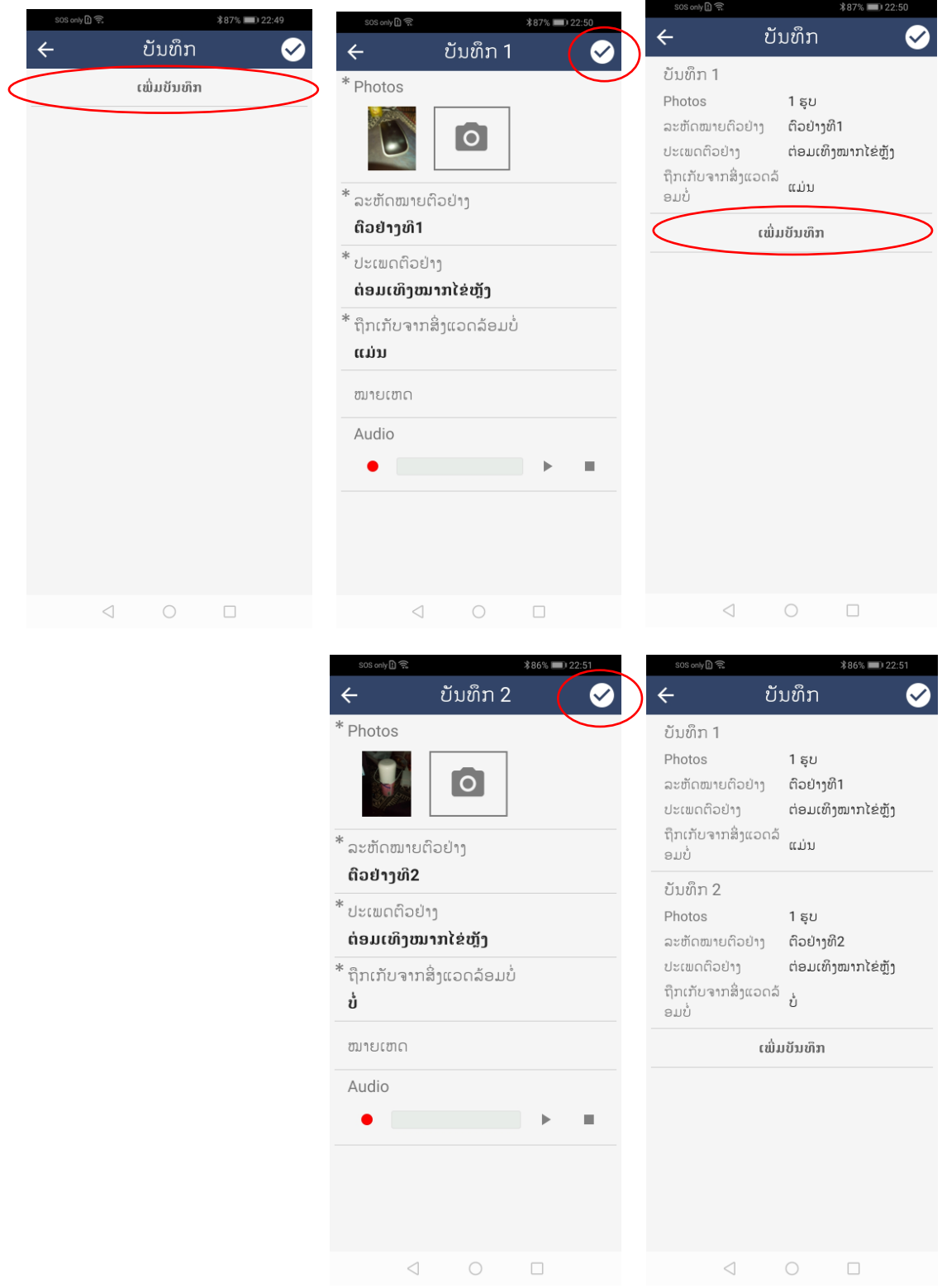

## ການລຶບລ້າງຂໍ້ມູນບັນທຶກໃດໜຶ່ງທີ່ໄດ້ບັນທຶກແລ້ວ (DELETE A RECORD)

ຖ້າຕ້ອງການລົບລ້າງຂໍ້ມູນຄັດຕິດທີ່ຢູ່ໃນຫ້ອງ "ບັນທຶກຂໍ້ມູນ" (Record) ໃຫ້ກົດໃສ່ລາຍການຂໍ້ມູນທີ່ ຕ້ອງການລຶບລ້າງ ແລະ ຄ້າງໄວ້, ຫຼັງຈາກນັ້ນ ໃຫ້ເລື່ອນນິ້ວໄປທາງຊ້າຍ ແລ້ວຈະມີຄຳຖາມ "ລຶບລ້າງການບັນທຶກບໍ່?" (Delete Record) ປາກົດຂຶ້ນ, ໃຫ້ກົດປຸ່ມ "ແມ່ນ" (Yes) ຫຼື "ບໍ່" (No) ເພື່ອຢືນຢັນ ຫຼື ຍົກເລີກການລຶບລ້າງນັ້ນ.

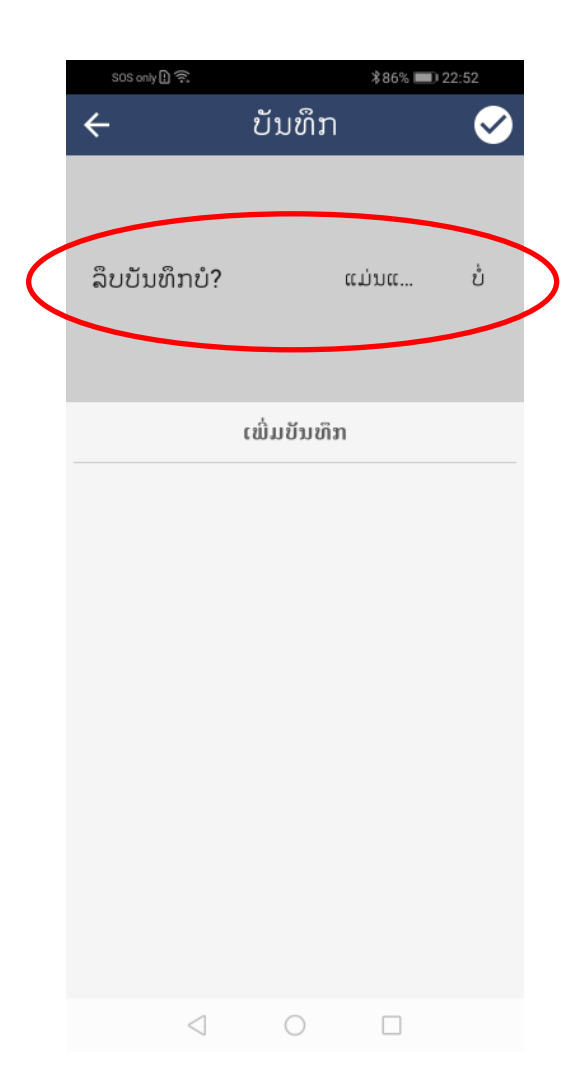

## <span id="page-25-0"></span>**ການນໍາໃຊ້ສະມາດ ສໍາລັບເຝົົ້າລະວັງເຫດການພະຍາດສັດ (**USING SMART FOR HEALTH**)**

ມາຮອດນີ້ ທ່ານມີຄວາມຄຸ່ນເຄີຍລະດັບໃດໜຶ່ງແລ້ວ ກ່ຽວກັບວິທີການເຮັດວຽກຂອງ ລະບົບສະມາດໃນ ີ ເທລະສັບສະມາດໂຟນ (Smart Mobile) ພ້ອມທັງເຂົ້າໃຈກ່ຽວກັບໂຄງສ້າງ ແລະ ຄຳສັບທີ່ນຳໃຊ້ເພື່ອອະທິບາຍ ລະບົບສະມາດສໍາລັບເຝົ້າລະວັງພະຍາດສັດ (Smart for Health), ພາກຕໍ່ໄປນີ້ ຈະອະທິບາຍ ແລະ ແນະນໍາການນໍາ ິ ໃຊ້ລະບົບດ້າກ່າວ ເພື່ອເປັນເຄື່ອງມືໃນການເກັບກໍາຂໍ້ມູນຢ່າງມີປະສິດທິພາບ. **ໃນຈຸດນີ້, ເພື່ອຄວາມງ່າຍ, ໄດ້ມີ ການສົມມ ດຖານວ່າ ໜ່ວຍງານລາດຕະເວນປູ່າມີການເກັບກໍາຂໍົ້ມ ນກ່ຽວກັບ ເຫດການພະຍາດ ສັດປູ່າ ໂດຍນໍາໃຊ້ເຫດການສະມາດແບບເອກະລາດ (**Smart Incidents) (**ຕົວຢູ່າງ: ເຫດການທີົ່ບໍົ່ໄດ້ ຢ ູ່ພາຍໃຕ້ການລາດຕະເວນໃດໜ ົ່ງ.**

ຖ້າຫາກການພົບເຫັນ ເຫດການພະຍາດສັດປ່າ ໃນຂະນະທີ່ກຳລັງລາດຕະເວນໃນປ່າ, ໃຫ້ຜູ້ໃຊ້ລະບົບສະມາດ ່ ສຳລັບເຝົ້າລະວັງພະຍາດສັດ (Smart for Health) ກິດໃສ່ປຸ່ມ "ເຫດການ" (Incident) ຢູ່ເທິງໜ້າຈໍ ລາດຕະເວນ.

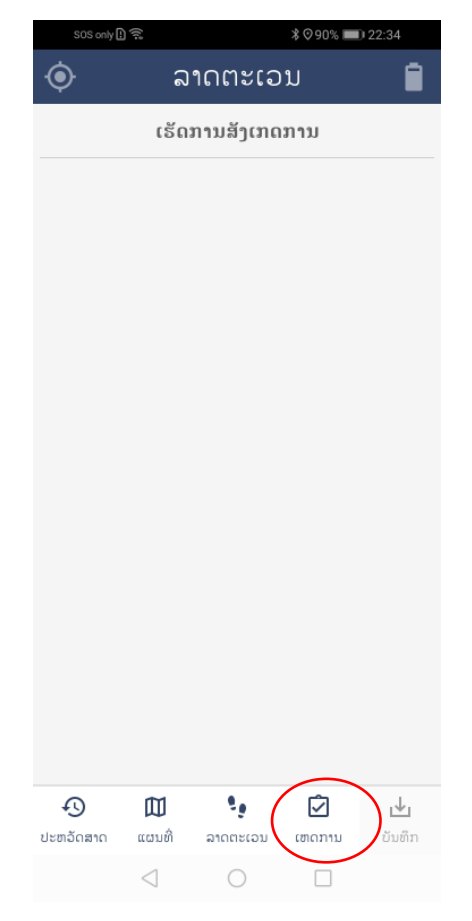

<span id="page-26-0"></span>ການບັນທຶກເຫດການພະຍາດສັດປ່າ (DOCUMENT A WILDLIFE HEALTH EVENT)

ເພື່ອບັນທຶກຂໍ້ມູນເຫດການພະຍາດສັດປ່າໃດໜຶ່ງ, ຜູ້ນຳໃຊ້ສະມາດສຳລັບເຝົ້າລະວັງພະຍາດສັດ ສາມາດ ບັນທຶກຂໍ້ມູນທີ່ໄດ້ຈາກການສັງເກດ ໂດຍການນຳໃຊ້ໝວດຂໍ້ມູນທີ່ແຕກຕ່າງກັນ ດັ່ງລຸ່ມນີ້:

1. **ກົດໃສູ່ຕົວເລືອກ** "**ເຮັດ**ການ**ສັງເກດ**" (Make Observation) ຢູ່ໜ້າຈໍ "ເຫດການ" (Incident).

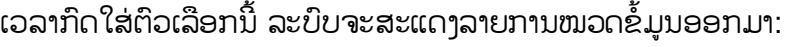

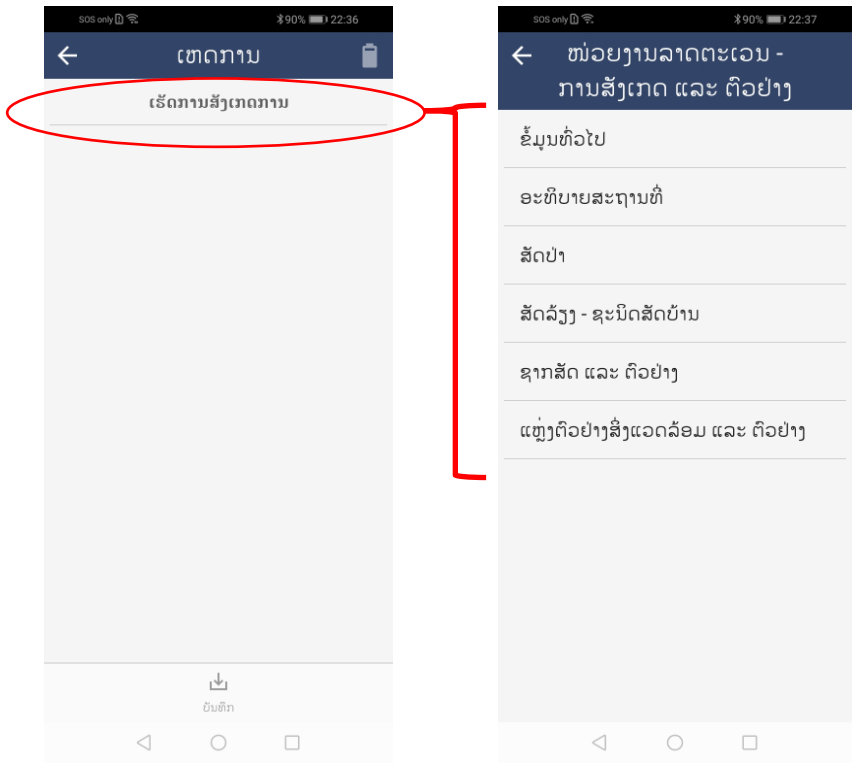

ແຕ່ລະໝວດຂໍ້ມູນ ນຳໃຊ້ເພື່ອເກັບກຳຂໍ້ມູນທີ່ແຕກຕ່າງກັນ, ຊຶ່ງລວມທັງລາຍລະອຽດຂອງຄຳອະທິບາຍ ສະຖານທີ່, ຊະນິດສັດທີ່ສັງເກດ ແລະ ຕົວຢ່າງທີ່ເກັບກຳ (ກະລຸນາເບິ່ງຕາຕະລາງລຸ່ມນີ້ ຊຶ່ງເປັນຕາຕະລາງທີ່ໄດ້ສະເໜີ ໃນພາກກ່ອນໜ້ານີ້).

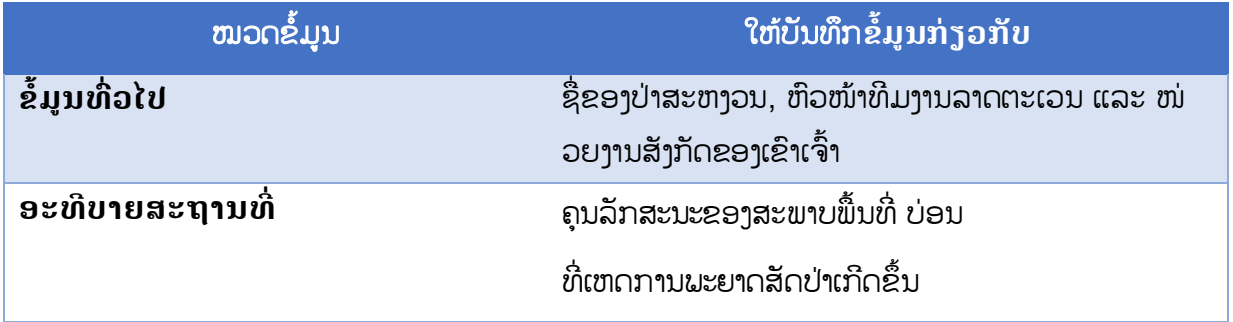

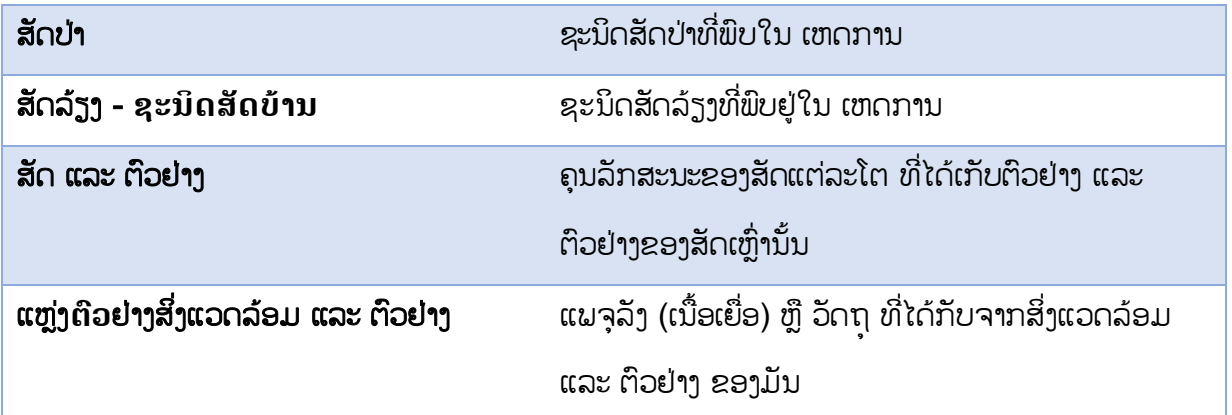

<span id="page-27-0"></span>ການຕື່ມຂໍ້ມູນ ຂັ້ນສະຖານທີ່ (COMPLETE THE SITE LEVEL DATA)

ອີງຕາມຮູບພາບຂອງໜ້າທີ່ 7 ໝວດຂໍ້ມູນທຳອິດ ພາຍໃຕ້ ເຫດການພະຍາດສັດປ່າ ແມ່ນໝວດຂໍ້ມູນທົ່ວໄປ (General information):

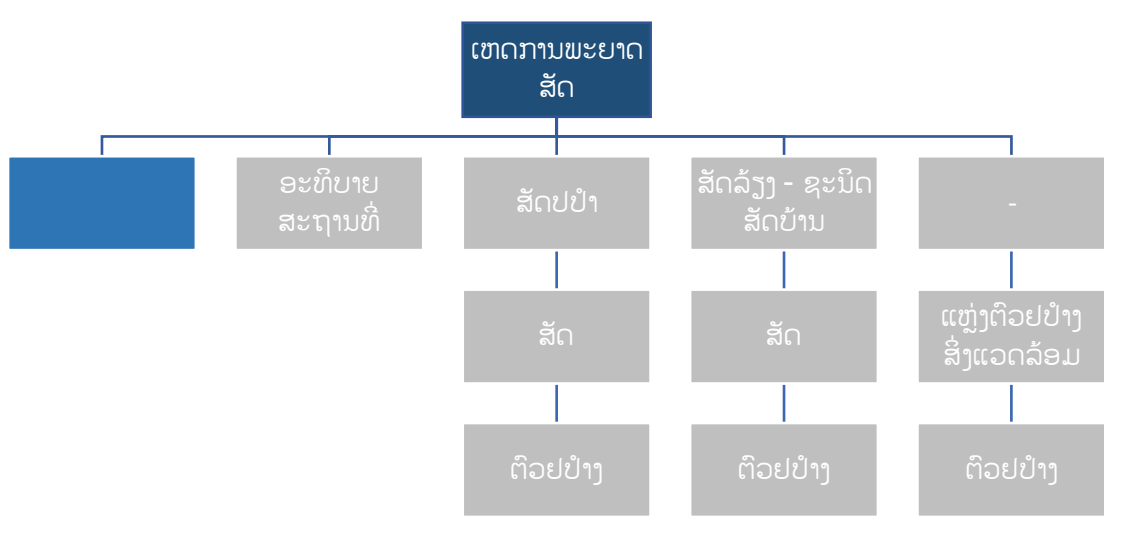

- ກິດໃສ່ໝວດ 'ຂໍ້ມູນທົ່ວໄປ' ແລ້ວຕື່ມຂໍ້ມູນໃສ່ຫ້ອງປ້ອນຂໍ້ມູນໃຫ້ຄົບຖ້ວນ
- ຫຼັງຈາກຫ້ອງຂໍ້ມູນ ໄດ້ຕື່ມຂໍ້ມູນຄົບຖ້ວນແລ້ວ, ໃຫ້ກິດໃສ່ເຄື່ອງໝາຍຖືກ. ການກິດ ໃສ່ເຄື່ອງຖືກ ຈະນຳພາໃຫ້ຜູ້ໃຊ້ ກັບຄືນໄປຫາໜ້າຈໍ 'ເຫດການ' ອີກຄັ້ງໜຶ່ງ ແລະ ຂໍ້ມູນ ຈາກການສັງເກດນັ້ນ ('ຂໍ້ມູນທົ່ວໄປ') ຈະຖືກບັນທຶກ ເປັນເຫດການນະຕອນນັ້ນ.
- ຖ້າທ່ານໄດ້ກົດເຂົ້າໄປແລ້ວ ແຕ່ຕ້ອງການອອກຈາກໝວດຂໍ້ມູນດັ່ງກ່າວ, ໃຫ້ກົດໃສ່ເຄື່ອງ ໝາຍລູກສອນເທິງ-ຊ້າຍມື.

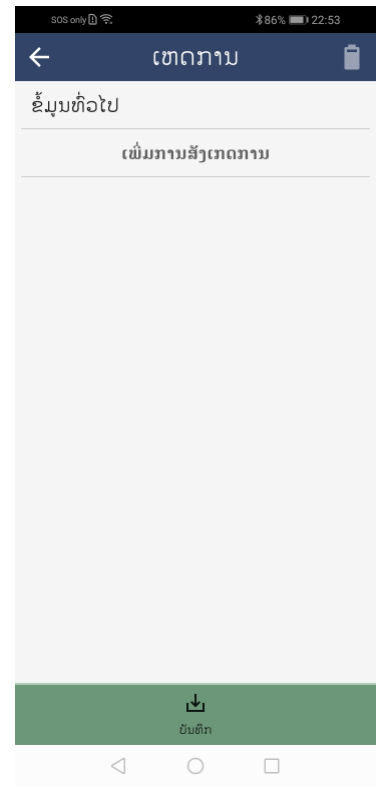

- ມາຮອດຕອນນີ້, ໜ້າຈໍຈະປ່ຽນຈາກ "ເຮັດການສັງເກດ" ມາເປັນ "ເພີ່ມການສັງເກດ" ແທນ (ເບິີ່ງຂ້າງເທິງ)
- ກົດໃສ່ 'ເພີ່ມການສັງເກດ'
- ກົດໃສ່ 'ເພີ່ມການສັງເກດ' ເພື່ອບັນທຶກຂໍ້ມູນເພີ່ມເຕີມໃສ່ເຫດການດັ່ງກ່າວ.

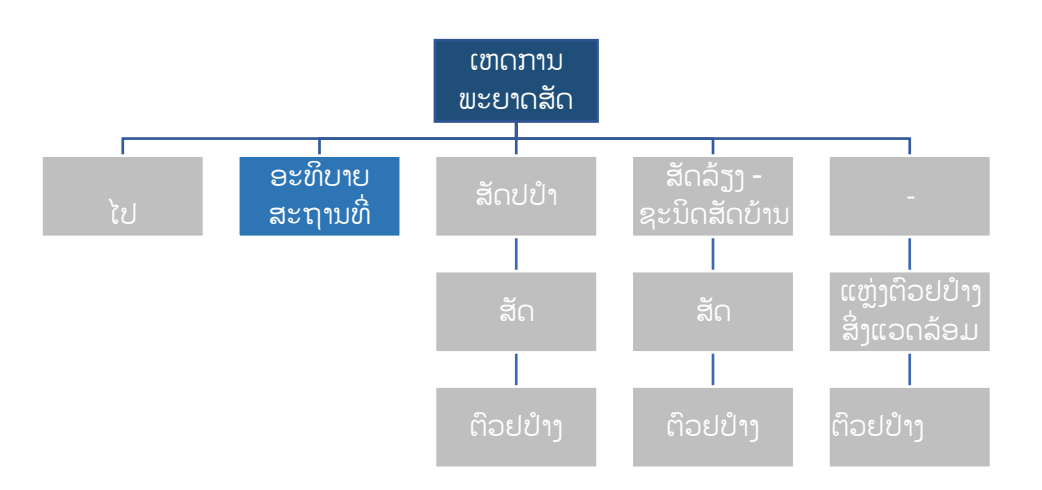

- ກ ດປຸ່ມໝວດຂໍົ້ມູນ **ອະທິບາຍສະຖານທີົ່ (Site Description**) ແລະ ຕ ີ່ມຂໍົ້ມູນໃສ່ຫ້ອງ ປ່ອນຂໍ້ມູນຕ່າງໆ. ທ່ານສາມາດຖ່າຍຮູບພາບຂອງສະຖານທີ່ ຖ້າມີຄວາມກ່ຽວຂ້ອງ.
- ພາຍຫຼັງທີ່ຕື່ມຂໍ້ມູນໃສ່ຫ້ອງປ້ອນຂໍ້ມູນສຳເລັດແລ້ວ, ໃຫ້ກົດໃສ່ເຄື່ອງໝາຍຖືກ.
- ຖ້າທ່ານຢາກຍົກເລີກໝວດຂໍ້ມູນທີ່ປ໋ອນສຳເລັດແລ້ວ, ໃຫ້ກົດໃສ່ລູກສອນເທິງ-ຊ້າຍມື.

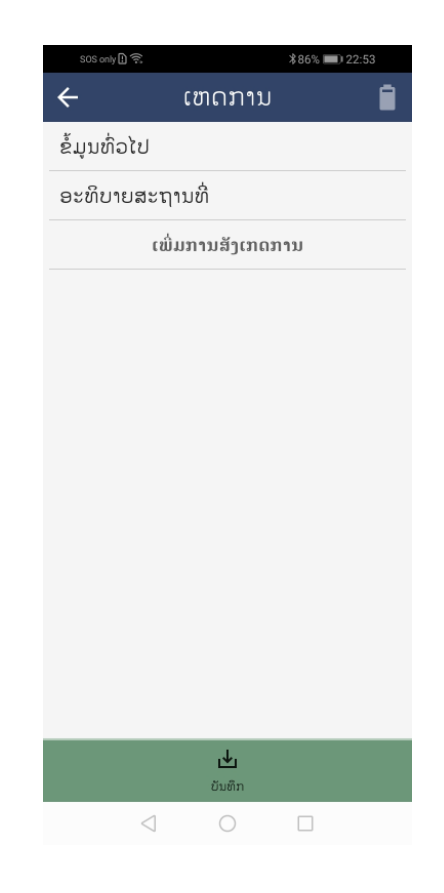

່ ໃຫ້ຄຳນຶງວ່າ ການບັນທຶກຂໍ້ມູນ ກ່ຽວກັບ ເຫດການພະຍາດສັດປ່າໃດໜຶ່ງ ຈຳເປັນຕ້ອງໄດ້ຕື່ມຂໍ້ **ມ ນໃສູ່ໝວດ 'ຂໍົ້ມ ນທົົ່ວໄປ'** (**General Information**) **ແລະ ໝວດ** "**ອະທິບາຍສະຖານທີົ່**" (Site Description). ສ່ວນໝວດຂໍ້ມູນອື່ນໆ ແມ່ນຂຶ້ນກັບສິ່ງທີ່ຜູ້ເກັບກຳຂໍ້ມູນ ຫຼື ຜູ້ໃຊ້ສະມາດໂຟນ **ພົບເຫັນ ແລະ ຕົວຢູ່າງທີົ່ໄດ້ເກັບກໍາ.**

<span id="page-30-0"></span>ການຕື່ມຂໍ້ມູນ ຂັ້ນຊະນິດພັນ (COMPLETE THE SPECIES LEVEL DATA)

ຂຶ້ນກັບຊະນິດທີ່ໄດ້ສັງເກດ ແລະ ທຸກຈໍານວນໂຕຂອງສັດທີ່ສັງເກດ ທີ່ກ່ຽວຂ້ອງທັງ "ສັດປ່າ" ຫຼື "ສັດລ້ຽງ -

ຂະນິດສັດບ້ານ" ກໍສາມາດເພີ່ມເຂົ້າໄດ້.

ໂດຍປະຕິບັດຕາມຮຸບສະແດງຢູ່ໜ້າທີ່ 7: ໝວດ "ສັດປ່າ" ແລະ/ຫຼື "ສັດລ້ຽງ - ຊະນິດສັດບ້ານ" ໄດ້ຖືກນຳ

ໃຊູ້ສໍາລັບເຫດການພະຍາດສັດປ່າ:

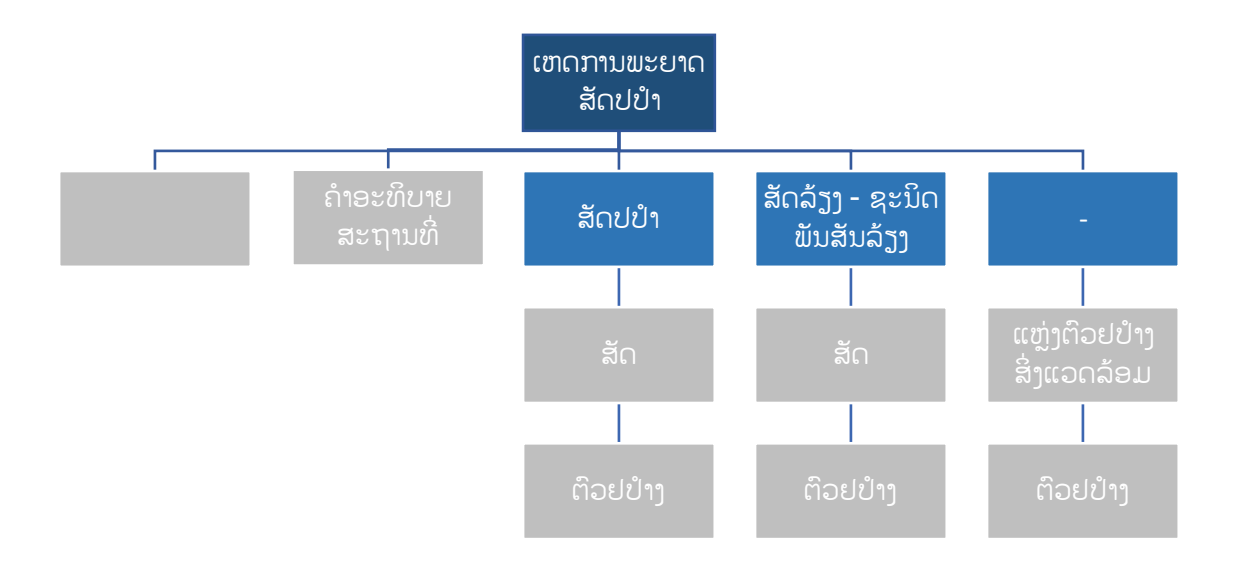

ິ ໃຫ້ເບິ່ງຕາຕະລາງດ້ານລຸ່ມນີ້ ສຳລັບຄຳແນະນຳໃນການໃຊ້ບັນດາໝວດຂໍ້ມູນດັ່ງກ່າວ.

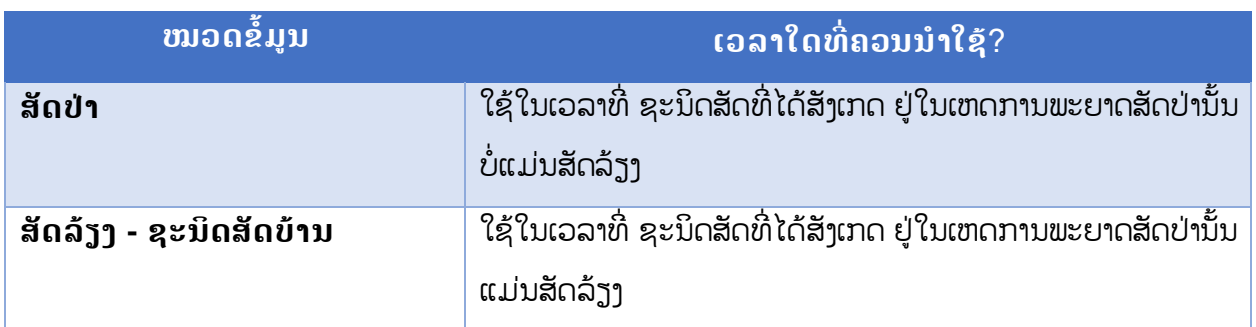

• ໃຫ້ຕື່ມຂໍ້ມູນກ່ຽວກັບຊະນິດທີ່ໄດ້ສັງເກດ. ສຳລັບ "ສັດລ້ຽງ - ຊະນິດສັດບ້ານ" ແມ່ນໃຫ້ ເລືອກເອົາຈາກບັນຊີລາຍຊື່ຊະນິດສັດລ້ຽງ ທີ່ໄດ້ກຳນົດໄວ້ຢູ່ໃນລະບົບ. ສຳລັບຊະນິດສັດປ່າ

ຢ່ຫ້ອງປ<sup>້</sup>ອນຂໍ້ມູນ "ຊະນິດ" ແມ່ນຈັດເປັນກຸ່ມ ໂດຍເລີ່ມດ້ວຍກຸ່ມ **"ຊະນິດທີ່ບໍ່ມີຢູ່ໃນ ລາຍການ" (**Species not Listed) ແລະ ໝວດ "Chordata**".** ຖ້າຮູູ້ຊະນິດສັດ, ໃຫ້ກົດເຂົ້າໝວດ 'ຄໍເດຕາ (**Chordata**)' ແລະ ຫ້າຈາກນັ້ນໃຫ້ກົດເຂົ້າໄປຕາມກຸ່ມຂອງ ສັດ ຈິນເຖິງຂັ້ນການຈັດຈຳແນກ ຊະນິດ ແລະ ຊື່ວິທະຍາສາດ, ໃຫ້ **ກົດໃສ່ຊື່ຊະນິດສັດ ນັ້ນ** ແລ້ວລະບົບຈະບັນທຶກ (ເບິ່ງດ້ານລຸ່ມ).

້ ຖ້າຕ້ອງການບັນທຶກຂໍ້ມູນຂັ້ນຊະນິດ ແມ່ນຕ້ອງໄດ້ມີການສັງເກດສັດໂຕໜຶ່ງຂອງຊະນິດພັນໃດໜຶ່ງ **ເປັນຢ່າງຕ່ຳ (**"ສັດປ່າ" ຫຼື "ສັດລ້ຽງ - ຊະນິດສັດບ້ານ). ຍົກຕົວຢ່າງ, ຖ້າສັງເກດປາຝາທີ່ເຈັບປ່ວຍ ໃນເຫດການ ພະຍາດສັດ ກໍຕ້ອງບັນທັກຊະນິດພັນດັ່ງກ່າວໂດຍນຳໃຊ້ໝວດຂໍ້ມູນ "ສັດປ່າ" ພຽງແຕ່**ຄັ້ງດຽວ.** ຖ້າໄດ້ສັງເກດ ປາຝາ ຊາວໂຕ ໃນເຫດການພະຍາດສັດປ່າ, ກໍໃຫູ້ບັນທຶກຂໍົ້ມູນຊະນິດພັນໂດຍນໍາໃຊູ້ໝວດ "ສັດປ່າ" **ຄັົ້ງດຽວ**  ເຊັ່ນກັນ. ຖ້າຫາກວ່າ ສັງເກດເຫັນສອງ ຊະນິດພັນສັດປ່າໃນເຫດການພະຍາດສັດປ່າດຽວກັນ ແມ່ນໃຫ້ນຳໃຊ້ໝ

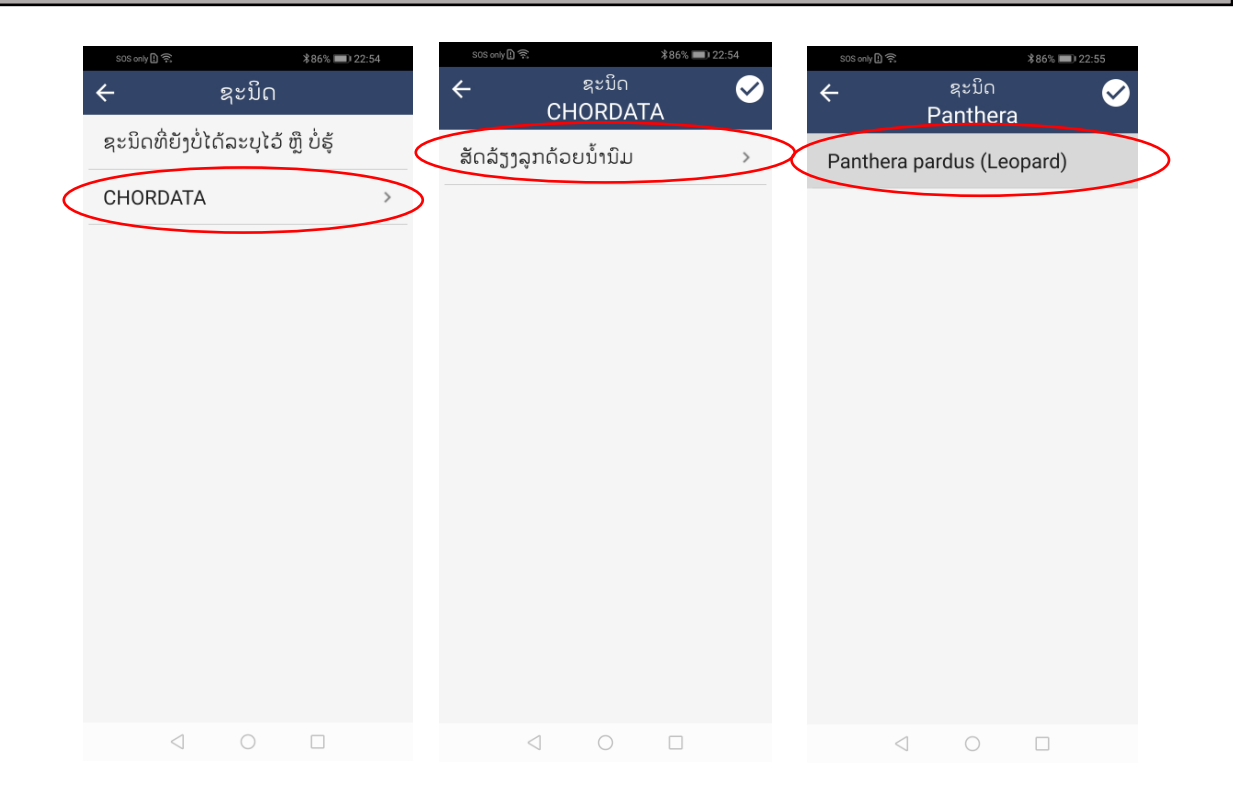

• ນອກນັ້ນ, ກໍມີຄວາມເປັນໄປໄດ້ທີ່ຈະບັນທຶກການຈໍາແນກສັດລະດັບທີ່ສູງກວ່າ; ຕົວຢ່າງ, ຖ້າຮູ້ຊື່ສະກຸນ (genus) ຂອງສັດນັ້ນ ແຕ່ບໍ່ຮູ້ຊື່ວິທະຍາສາດ. ເພື່ອບັນທຶກຂໍ້ມູນ, ຜູ້ໃຊ້ຕ້ອງ ເລືອກເອົາລະດັບທີ່ຕ່ຳກ່ວາຄວາມຕ້ອງການ ໜຶ່ງລະດັບ ແລ້ວເລືອກເອົາເຄື່ອງໝາຍຖືກໃນ ລະດັບນັ້ນ. ຕົວຢ່າງ, ຖ້າສັດໂຕໃດໜຶ່ງ ຮູ້ພຽງແຕ່ຊື່ລະດັບສະກຸນ (genus) ຂອງມັນເທົ່າ ນັ້ນ, ກໍໃຫ້ເລືອກເອົາຫ້ອງສະກຸນ (genus) ແລະ ໃນໜ້າຈໍຕໍ່ໄປ ລະບົບກໍຈະສະແດງ ບັນດາລາຍຊື່ສະກຸນ (genus) ຂອງກຸ່ມສັດອອກມາ. ຖ້າບໍ່ທັນໄດ້ກົດເລືອກເອົາຊື່ ວິທະຍາສາດ ແຕ່ໄປ**ກົດໃສ່ເຄື່ອງໝາຍຖືກ (**ແທນທີ່ຈະກົດໃສ່ຊະນິດສັດ), ລະບົບຈະ ບັນທັກພຽງແຕ່ຊື່ສະກຸນຂອງສັດ (genus). ເພື່ອເພີ່ມຂໍມູນຕະກຸນ (family) ສັດ ຕາມອະນຸກົມວິຖານ, ຜູ້ໃຊ້ຕ້ອງເລືອກເອົາເຄື່ອງໝາຍຖືກເວລາທີ່ເຫັນລາຍຊື່ຂອງສະກຸນ (genera) ສະແດງຂື້ນ (ເບິ່ງດ້ານລຸ່ມ).

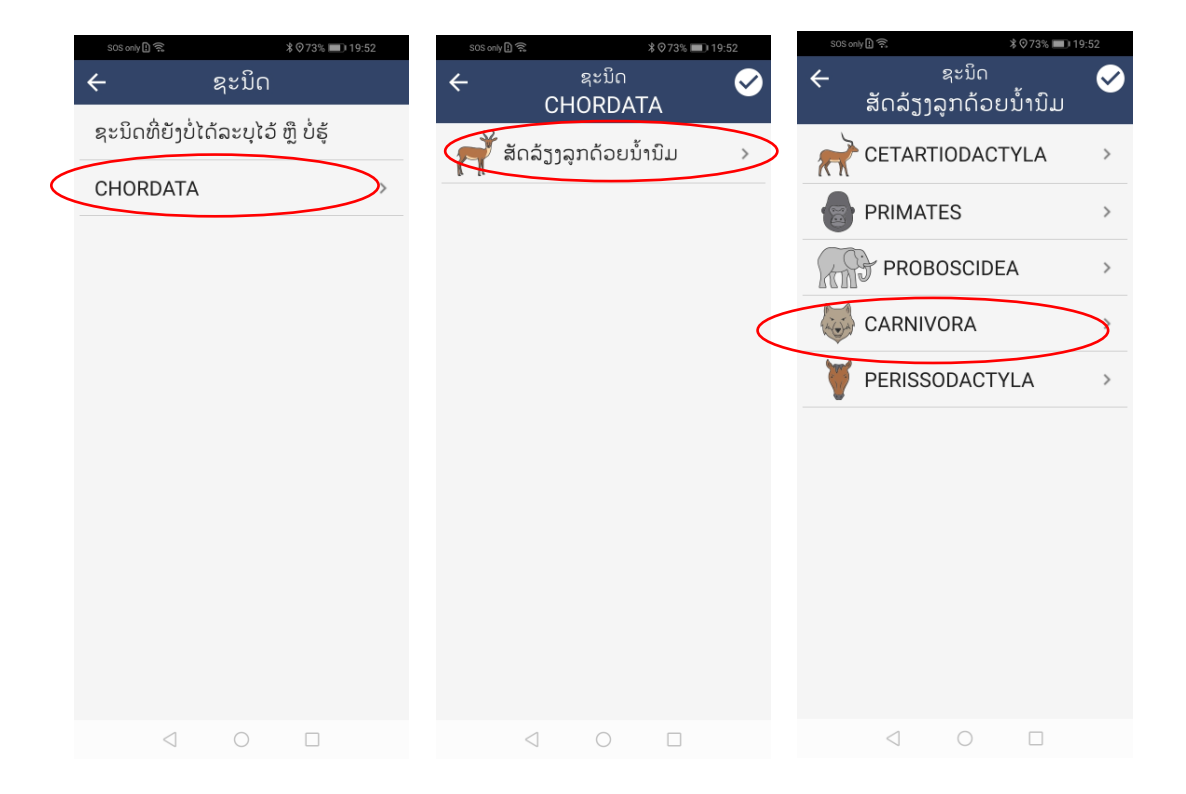

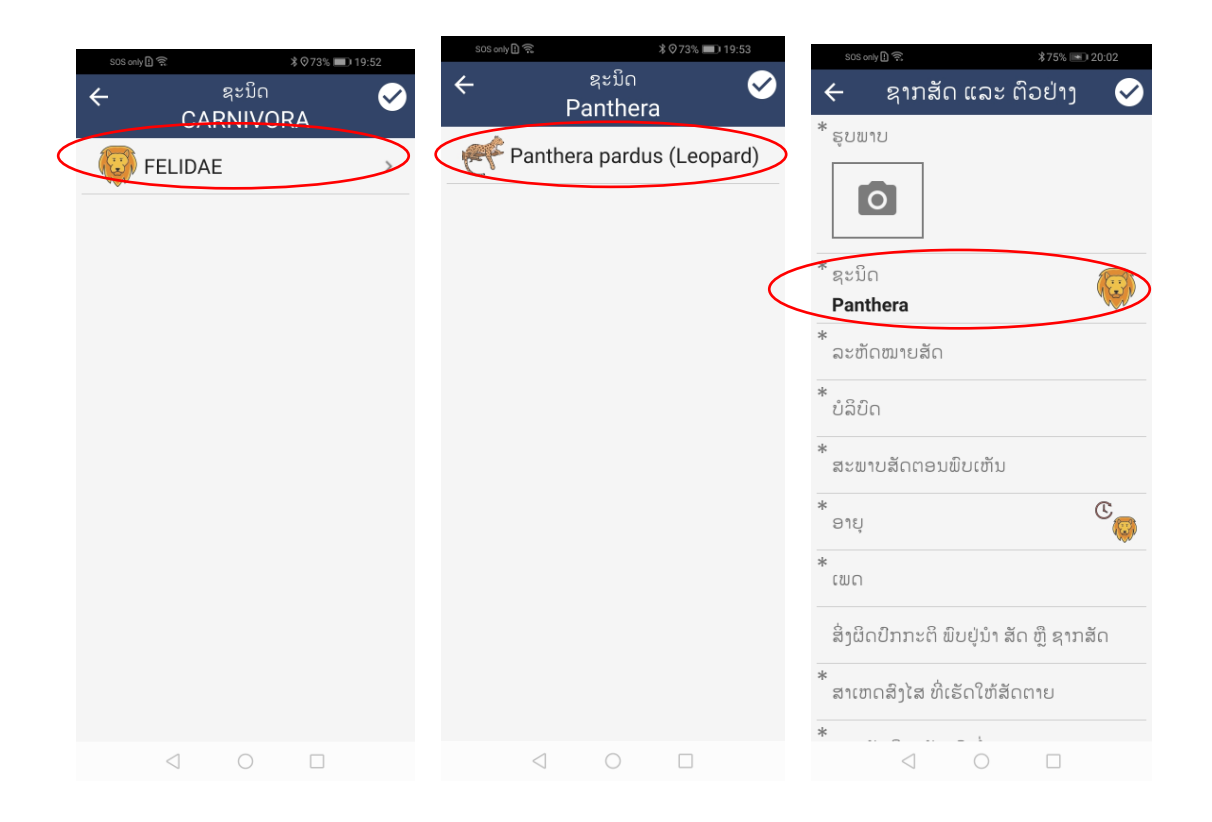

ຖ້າຮູ້ຊື່ຊະນິດສັດ ຫຼື ຮູ້ຂັ້ນການຈັດຈໍາແນກທີ່ສູງກວ່າ ແຕ່ຊະນິດດັ່ງກ່າວ ຍັງບໍ່ທັນຖືກກໍານົດ ໄວ້ໃນບັນຊີລາຍຊື່ທີ່ສະໜອງໃຫ້, ໃຫ້ເລືອກເອົາ **"ຊະນິດທີ່ບໍ່ມີຢູ່ໃນລາຍການ"** (Species not Listed) ແລະ ໃຫູ້ນໍາໃຊູ້ຫ້ອງປູ້ອນຂໍົ້ມູນ "**ລະບ ຊືົ່ຊະນິດທີົ່ບໍົ່ມີຢ ູ່ໃນ ລາຍການ" (Provide Species Not Listed)** ເພື່ອພິມຊື່ທົ່ວໄປ ຫຼື ຊື່ວິທະຍາສາດ ຂອງຊະນິດສັດ ຫຶ ລະດັບຂັ້ນການຈັດຈໍາແນກທີ່ສາກວ່າໃສ່ (ຕົວຢ່າງ: ຂັ້ນການຈັດຈໍາແນກ ລະດັບ ຊະນິດ, ສະກຸນ, ຕະກຸນ ຫຼື ເຜົ່າ). ຫ້ອງປ້ອນຂໍ້ມູນດັ່ງຈະສະແດງອອກມາ ເວລາທີ່ "**ຊະນິດທີ່ບໍ່ມີຢູ່ໃນລາຍການ**" (Species not Listed) ໄດ້ຖືກເລືອກເອົາ ຢູ່ຫ້ອງ ປູ້ອນຂໍົ້ມູນ "ຊະນິດ").

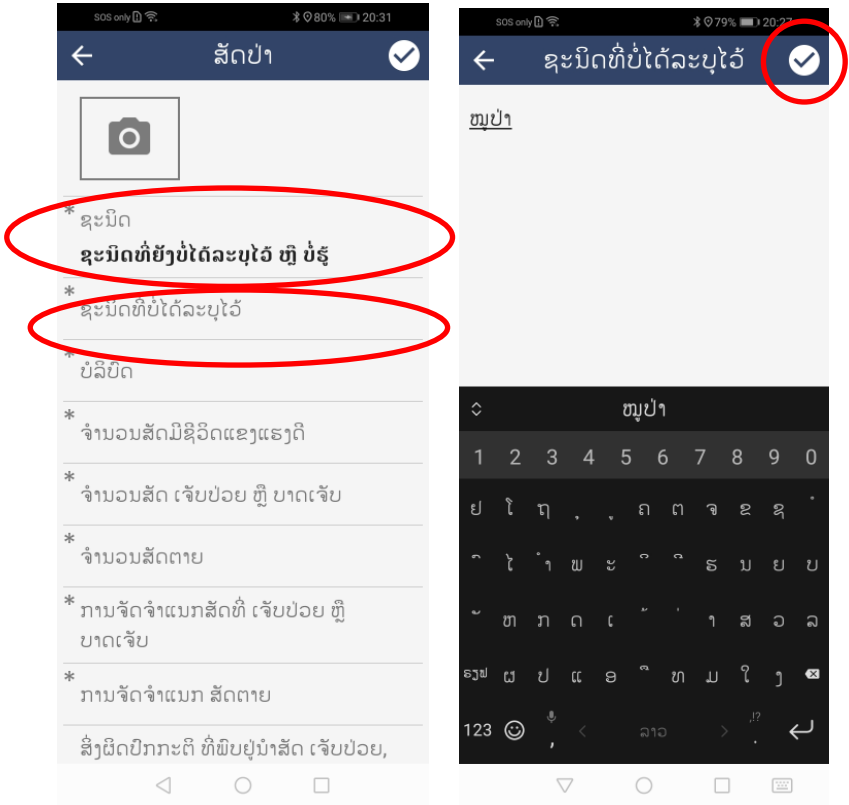

- ຖ່າຍຮູບໂຕສັດ
- ປ່ອນຂໍ້ມູນໃສ່ຫ້ອງ "**ບໍລິບິດ" (Context).** ມັນເປັນຫ້ອງ <u>ປ້ອນຂໍ້ມູນທີ່ມີຫຼາຍລາຍການ</u> ິ ໃຫ້ເລືອກ. ຫ້ອງນີ້ ນຳໃຊ້ເພື່ອທຳຄວາມເຂົ້າໃຈກ່ຽວກັບ ສະຖານະພາບຂອງການຈັບສັດ, ້ກັກຂັງ ຫຼື ການລ່າ ຂອງສັດທີ່ຊອດຄ່ອງກັບໝວດຂໍ້ມູນ ''ສັດປ່າ'' ຫຼື ''ສັດລ້ຽງ - ຊະນິດສັດ ບ້ານ" ("Wildlife", or "Livestock – Domestic Species").

ໃຫ້ເລືອກເອົາ"ປ່ອຍທຳມະຊາດ" ("Free-ranging") ຖ້າສັດຂອງຊະນິດພັນ ນັ້ນບໍ່ໄດ້ຖືກຈັບຂັງ. ໃຫ້ເລືອກເອົາ "ຖືກລ່າ ແລະ ຍັງບໍ່ຖືກເຄື່ອນຍ້າຍ" ("Hunted and not Displaced") ຖ້າສັດຂອງຊະນິດພັນທີ່ສັງເກດການ ຖືກລ່າ ຫຼື ຖືກຈັບມາ ແຕ່ສັດຍັງ ຄາຢູ່ນຳກັບດັກ, ກົງຂັງ, ແຣ້ວ, ອື່ນໆ ຫຼື ຖືກຍິງ ແລະ ໃຫ້ເລືອກເອົາ "ຖືກລ່າ ແລະ ຖືກ ເຄື່ອນຍ້າຍ" ("Hunted and Displaced") ຖ້າສັດຂອງຊະນິດພັນທີ່ສັງເກດນັ້ນຖືກລ່າ ຫື ຖືກຈັບມາ ແລະ ຖືກເຄື່ອນຍ້າຍຈາກສະຖານທີ່ເດີມທີ່ສັດຖືກລ່າ. ນອກນັ້ນ, ແມ່ນໃຫ້ ເລືອກເອົາຕົວເລືອກທີ່ຍັງເຫຼືອ ("ຟາມ", "ຄົວເຮືອນ", "ສວນສັດ", ອື່ນໆ) ຖ້າສັດຂອງ ຊະນິດພັນທີ່ສັງເກດການ ຖືກຈັບຂັງຢູ່ສະຖານທີ່ໃດໜຶ່ງ.

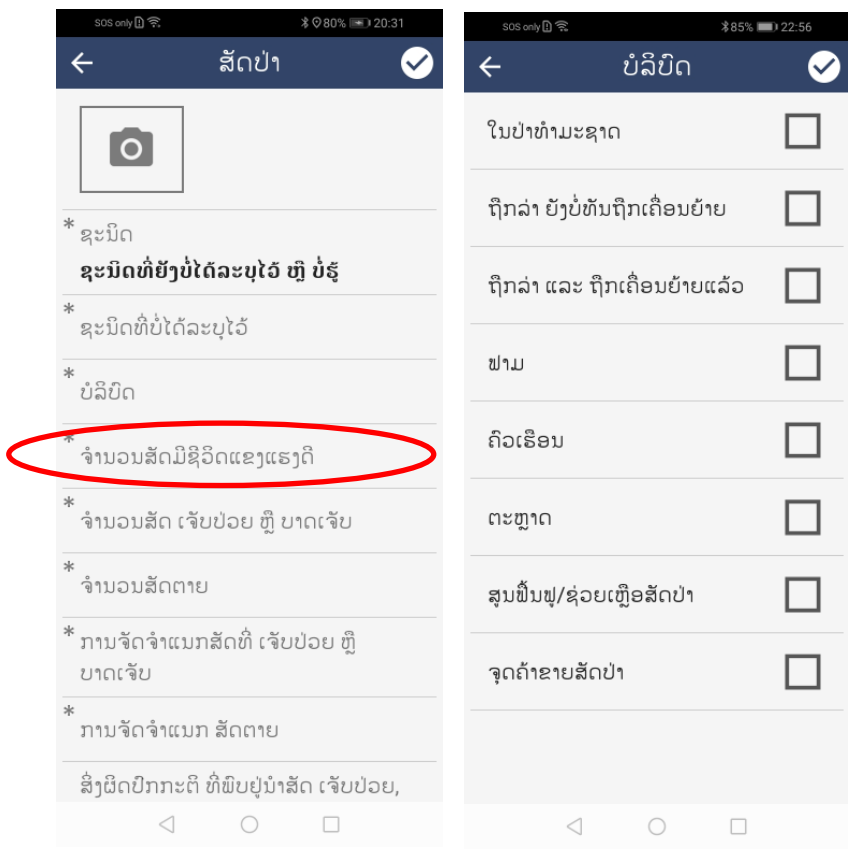

ສຳລັບນິຍາມຂອງແຕ່ລະຫ້ອງປ໋ອນຂໍ້ມູນໃຫ້ກົດເບິ່ງ <u>ທີ່ນີ້</u>.

- ໍ ໃຫ້ຕື່ມຂໍ້ມູນກ່ຽວກັບ ຈໍານວນສັດ ທີ່ຍັງມີຊີວິດແຂງແຮງ (Healthy), ເຈັບປ່ວຍ (Sick) ຫຼື ບາດເຈັບ (Injured) ແລະ ຕາຍ (Dead) ທີ່ຢູ່ໃນກຸ່ມຊະນິດພັນດຽວກັນ ບໍ່ວ່າຈະມີ ເກນອາຍຸ ຫຼື ເພດໃດກໍຕາມ. **ການນັບຈໍານວນສັດ ຕໍ່ສະຖານະພາບ ສຸຂະພາບຂອງ ສັດ ຕໍົ່ຊະນິດຂອງສັດ ຕ້ອງນັບລວມເອົາຈໍານວນສັດທີົ່ໄດ້ເກັບຕົວຢູ່າງ** ແລະ ຈໍາ ນວນສັດທີ່ໄດ້ແຕ່ບັນທຶກຢູ່ໝວດຂໍ້ມູນ ''ສັດ ແລະ ຕິວຢ່າງ'' (Animal and Samples).
- ຫ້ອງປູ້ອນຂໍົ້ມູນ **'ການຈັດຈໍາແນກສັດເຈັບປູ່ວຍ ຫຼື ບາດເຈັບ' (**Classification Sick or Injured Animals) **ແລະ ຫ້ອງ 'ການຈັດຈໍາແນກສັດຕາຍ'** ("Classification Dead Animals") ໃຊ້ເພື່ອລາຍງານກ່ຽວກັບການພົບເຫັນສັດທີ່ 'ເຈັບປ່ວຍ ຫຼື ບາດເຈັບ' ຫຼື ສັດຕາຍ' ຂອງຊະນິດທີ່ໄດ້ມີການສັງເກດ ຕາມເກນອາຍຸ ແລະ ເພດ (ເບິ່ງຂ້າງລຸ້ມ). ຖ້າບໍ່ມີສັດ 'ເຈັບປ່ວຍ ຫຼື ບາດເຈັບ' ຫຼື ຕາຍ, ໃຫ້ຕອບ ''ບໍ່ມີສັດທີ່

ເຈັບປ່ວຍ ຫຼື ບາດເຈັບ" ("No Sick or injured Animals" ) ແລະ "ບໍ່ມີສັດທີ່ຕາຍ" ("No Dead Animals"), ຕາມລໍາດັບ.

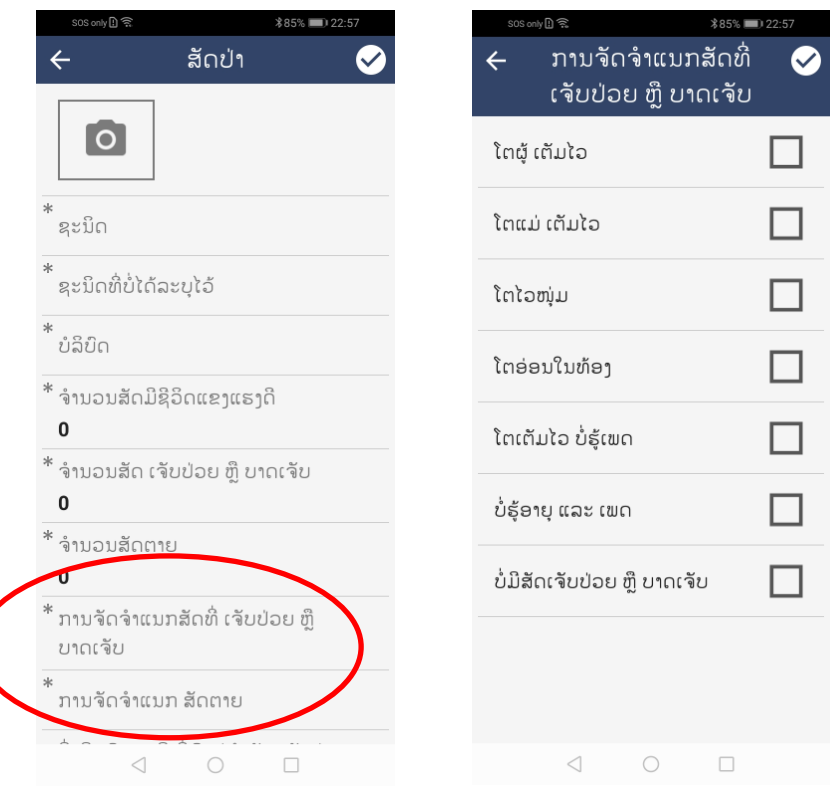

• ຕ ີ່ມຂໍົ້ມູນໃສ່ຫ້ອງປູ້ອນຂໍົ້ມູນ "**ຄວາມຜິດປົກກະຕິທີົ່ພົບໃນສັດທີົ່ເຈັບປູ່ວຍ, ບາດເຈັບ, ຫຼື ຕາຍ**" ("Anomalies in Sick, Injured, or Dead Animals")

ໂດຍສະໜອງລາຍລະອຽດກ່ຽວກັບບັນຫາທີ່ສັງເກດເຫັນໄດ້ຈະແຈ້ງ ຢູ່ຕາມໂຕສັດຂອງ ຊະນິດທີ່ໄດ້ສັງເກດການ.

- ຕ ີ່ມຂໍົ້ມູນໃສ່ຫ້ອງປູ້ອນຂໍົ້ມູນ "**ສະພາບຂອງສັດຕາຍ**" ("Condition Dead Animals") ຊຶ່ງອ້າງອີງເຖິງສະພາບຂອງຊາກສັດທີ່ຕາຍ ຂອງຊະນິດທີ່ໄດ້ສັງເກດການ ແລະ ໄດູ້ບັນທຶກ.
- ຕ ີ່ມຂໍົ້ມູນໃສ່ຫ້ອງ "**ສາເຫດເປັນໄປໄດ້ ທີົ່ເຮັດໃຫ້ສັດຕາຍ, ເປັນພະຍາດ, ຫຼື ບາດເຈັບ**" ("Potential cause of Death, Disease, or Injury") ດ້ວຍການສະ

ໜອງຂໍ້ມູນຈາກການປະເມີນດ້ານສາເຫດທີ່ສິງໄສ ອາດເຮັດໃຫ້ຕາຍ, ເປັນພະຍາດ, ຫຼື ບາດເຈັບ ສຳລັບສັດຂອງຊະນິດທີ່ໄດ້ບັນທຶກ.

• ຕ ີ່ມຂໍົ້ມູນໃສ່ຫ້ອງ "**ການໂຈມຕີຈາກສັດກິນຊີົ້ນ**" ("Carnivore Attack") ແລະ ສະ ໜອງຂໍ້ມູນທີ່ກ່ຽວຂ້ອງເພີ່ມເຕີມ ໂດຍນຳໃຊ້ຫ້ອງປ້ອນຂໍ້ມູນ "**ຂໍ້ມູນກ່ຽວຂ້ອງອື່ນໆ"** ("Other Relevant Information").

ຜູ້ໃຊ້ ຫຼື ຜູ້ບັນທຶກຂໍ້ມູນ ສາມາດເລືອກໄດ້ຫຼາຍຕົວເລືອກສໍາລັບຫ້ອງປ໋ອນຂໍ້ມູນ "**ສະພາບສັດຕາຍ"** ແລະ "**ສາເຫດເປັນໄປໄດ້ ທີ່ເຮັດໃຫ້ຕາຍ, ເປັນພະຍາດ, ຫຼື ບາດເຈັບ"** ສຳລັບເຫດການທີ່ມີຫຼາຍສະພາບ. ໃນລັກສະນະດຽວກັນ, ຖ້າ**ບໍົ່ມີສັດຕາຍ** ແມ່ນ**ໃຫ້ເລືອກ** "**ບໍົ່ມີສັດຕາຍ**" **ສໍາລັບຫ້ອງປ້ອນຂໍົ້ມ ນ**  "**ສະພາບສັດຕາຍ**" **ແລະ ເລືອກເອົາ** "**ບໍົ່ມີສັດຕາຍ, ເຈັບປູ່ວຍ, ຫຼື ບາດເຈັບ**" **ສໍາລັບ**ຫ້ອງປູ້ອນຂໍົ້ ມູນ "**ສາເຫດເປັນໄປໄດ້ ທີົ່ເຮັດໃຫ້ຕາຍ, ເປັນພະຍາດ, ຫຼື ບາດເຈັບ**".

- ສຳລັບນິຍາມຂອງແຕ່ລະຫ້ອງປ້ອນຂໍ້ມູນ ແລະ ໂຕເລືອກຕ່າງໆ ໃຫ້ກົດເບິ່ງ <mark>ທີ່ນີ້.</mark>
- ຖ້າທ່ານຢາກຍຶກເລີກໝວດຂໍ້ມູນທີ່ປ໋ອນແລ້ວ, ໃຫ້ກົດໃສ່ລູກສອນຢູ່ເທິງ-ຊ້າຍມື. ຖ້າທ່ານ ເພິ່ງພໍໃຈກັບຂໍ້ມູນທີ່ປ່ອນແລ້ວ, ໃຫ້ກົດໃສ່ເຄື່ອງໝາຍຖືກ. ເວລາທີ່ກົດເຄື່ອງໝາຍຖືກ ແລ້ວ, ລະບົບຈະນຳເອົາຜູ້ໃຊ້ກັບຄືນໄປໜ້າຈໍ "ເຫດການ" ອີກຄັ້ງ ແລະ ຂໍ້ມູນຈາກການ ສັງເກດນັົ້ນ ("ສັດປ່າ" ຫ "ສັດລ້ຽງ - ຊະນິດພັນສັດບ້ານ") ຈະຖ ກບັນທຶກເປັນລາຍການ ສໍາລັບເຫດການນະຕອນນັົ້ນ..

 $\begin{pmatrix} 0 & 0 & 0 & 0 \\ 0 & 0 & 0 & 0 \\ 0 & 0 & 0 & 0 \end{pmatrix}$ **ເຫດການໃດໜ ົ່ງອາດລວມມີສັດລ້ຽງ ຫຼື ຊະນິດສັດບ້ານ ມາກ່ຽວຂ້ອງກັບການລະບາດວິທະຍາ**! ຕົວຢ່າງ, ເຈົ້າໜ້າທີ່ປ່າໄມ້ພຶບເຫັນກຸ່ມສັດປ່າຕີນກີບ (wild ungulates) ທີ່ຕາຍແລ້ວ ແລະ ສິ່ງໄສວ່າສາເຫດທີ່ ພາໃຫ້ສັດຕາຍແມ່ນຍ້ອນພະຍາດຕິດຕໍ. ໃນຂົງເຂດດຽວກັນ ບ່ອນເຈົ້າໜ້າທີ່ປ່າໄມ້ ພິບເຫັນສັດປ່າຕີນກີບຕາຍນັ້ນ , ຍັງໄດ້ສັງເກດເຫັນສັດລ້ຽງປ່ອຍຕາມທຳມະຊາດ. ໃນກໍລະນີນີ້, ສັດລ້ຽງອາດເປັນແຫຼ່ງຂອງເຊື້ອພະຍາດຕິດຕໍ່ທີ່

ສຳໄສ ເຮັດໃຫ້ສັດປ່າຈໍາພວກຕີນກີບຕາຍ.

ı

ı

ເຫດການພະຍາດສັດປ່າທີ່ປະກອບມີທັງ:

• **ຊະນິດສັດປູ່າ (ຖືກຈັບມາ ຫຼື ບໍົ່ຖືກຈັບ) ແລະ ສັດລ້ຽງ ຫຼື ຊະນິດສັດບ້ານ**  $($ **ຖືກຈັບມາ ຫຼື ບໍ່ຖືກຈັບ)** ຈະມີລັກສະນະດັ່ງຕໍ່ໄປນີ້:

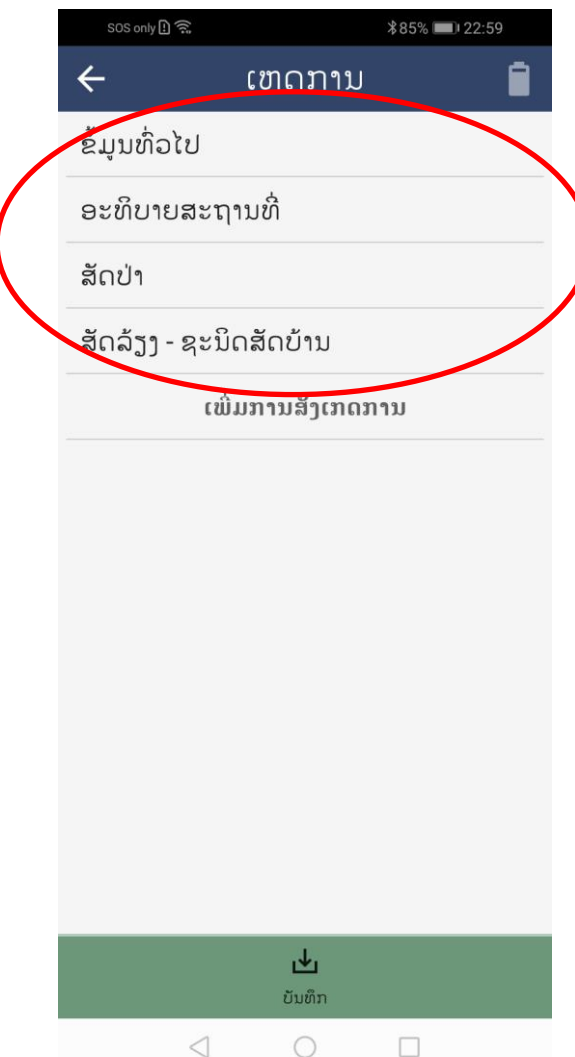

## <span id="page-39-0"></span>ການຕື່ມຂໍ້ມູນ ຂັ້ນໂຕສັດ (COMPLETE THE INDIVIDUAL ANIMAL LEVEL DATA)

**ຂໍົ້ມ ນແຕູ່ລະໂຕສັດ ທີົ່ແຂງແຮງ, ເຈັບປູ່ວຍ ຫຼື ບາດເຈັບ ແລະ ຕາຍ ຕ້ອງປ້ອນສະເພາະໂຕສັດທີົ່ ໄດ້ເກັບຕົວຢູ່າງຈາກພວກມັນ ເທົົ່ານັົ້ນ.** 

ສາມາດເພີ່ມການສັງເກດໃນໝວດ "ສັດ ແລະ ຕົວຢ່າງ" ເທົ່າໃດກໍໄດ້ ອີງຕາມຈໍານວນສັດທີ່ໄດ້ເກັບຕົວຢ່າງ.

**ບັນດາສັດທີົ່ໄດ້ເກັບຕົວຢູ່າງ ຕ້ອງໄດ້ລວມເຂົົ້າໃນການນັບຈໍານວນ ຂອງຊະນິດທີົ່ສອດຄ້ອງກັນ ຢ ູ່ ໃນໝວດຂໍົ້ມ ນຂັົ້ນຊະນິດ (ສັດປູ່າ ຫຼື ສັດລ້ຽງ - ຊະນິດສັດບ້ານ).** 

ຖ້າຂໍ້ມູນຈາກໂຕສັດຖືກເກັບກຳ, ຂໍ້ມູນຂັ້ນຊະນິດ ຂອງຊະນິດທີ່ສອດຄ້ອງກັນ ກໍຕ້ອງໄດ້ສະໜອງເຊັ່ນກັນ. ຍົກ ຕົວຢ່າງ, ຖ້າຕົວຢ່າງຖືກເກັບຈາກປາຝາໂຕໜຶ່ງ, ແມ່ນຕ້ອງນຳໃຊ້ໝວດຂໍ້ມູນ "ສັດປ່າ" ເພື່ອບັນທຶກ ແລະ ປ້ອນຂໍ້ ມນຂັ້ນຊະນິດ. ຂໍ້ມູນຂັ້ນຊະນິດ ໃນກໍລະນີນີ້ ຈະປະກອບມີພຽງແຕ່ສັດໂຕດຽວ.

ອີງຕາມຮູບຢູ່ໜ້າທີ່ 7, ໜວດ "ສັດ ແລະ ຕິວຢ່າງ" ("Animal and Samples") ຈະຖືກນໍາໃຊ້ເວລາທີ່ເກັບ ຕ ວຢ່າງຈາກສັດໂຕໃດໂຕໜຶີ່ງ:

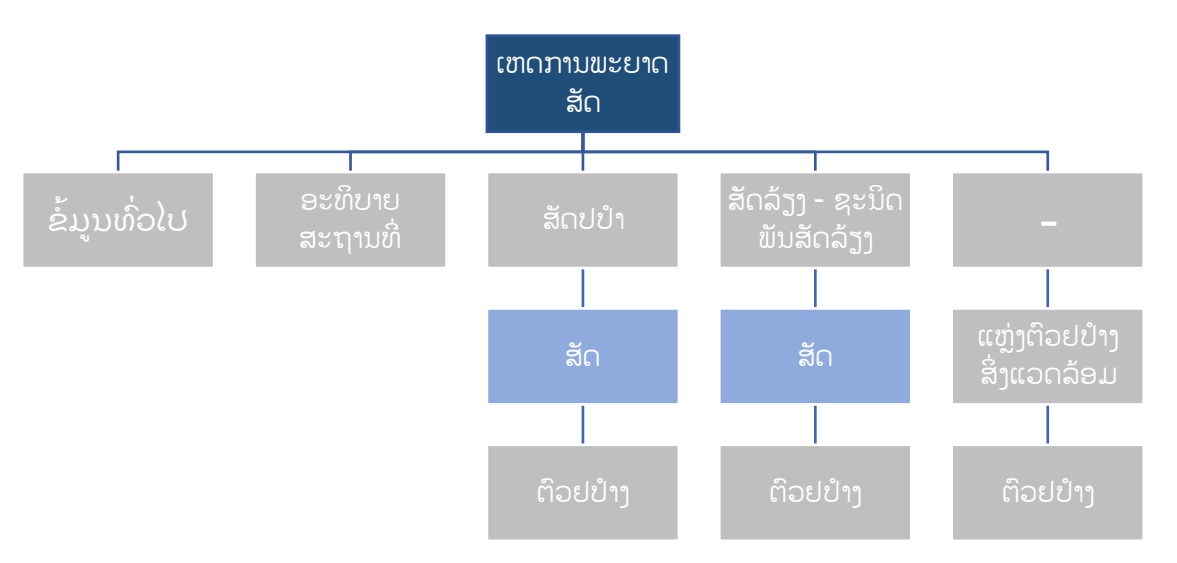

ໃຫ້ກົດໃສ່ໜວດ "ສັດ ແລະ ຕົວຢ່າງ" ("Animal and Samples") ແລະ ປະກອບຂໍ້ມູນໃສ່ຫ້ອງປ້ອນຂໍ້ມູນທີ່ ສະແດງຂື້ນ. ສໍາລັບນິຍາມກ່ຽວກັບຫ້ອງປ້ອນຂໍ້ມູນ ແລະ ຕົວເລືອກຕ່າງໆ ໃຫ້ເບິ່ງທີ່ນີ້.

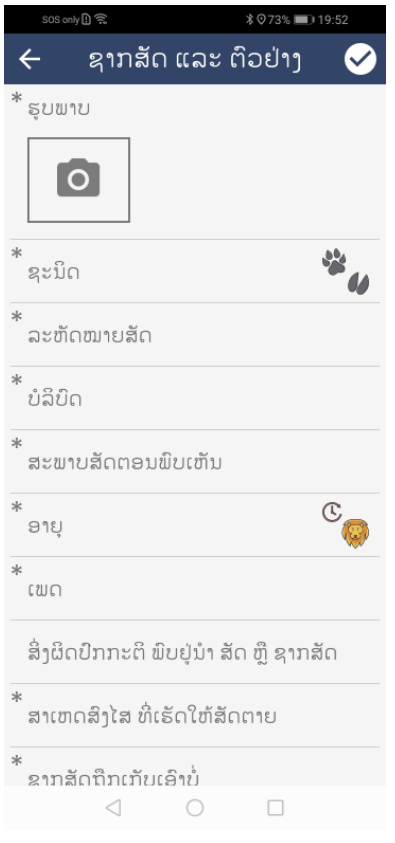

• ຖ່າຍຮູບເອົາສັດໂຕດັ່ງກ່າວ

<u>ມີຄວາມສຳຄັນຫຼາຍທີ່ຂໍ້ມູນທີ່ສະໜອງສຳລັບສັດແຕ່ລະໂຕ ຕ້ອງສອດຄ່ອງກັບຂໍ້ມູນທີ່ບັນທຶກໃນ</u> **ຂັ້ນຊະນິດພັນ.** ຍົກຕົວຢ່າງ, ຖ້າມີການບັນທຶກກ່ຽວກັບສັດໂຕເຕັມໄວ ເພດຜູ້ ທີ່ເຈັບປ່ວຍ ແລະ ເກັບຕົວຢ່າງ ຈາກໂຕໜຶ່ງ, ຂໍ້ມູນດ້ານປະຊາກອນ ແລະ ສະຖານະສຸຂະພາບທີ່ສະໜອງໃນຂັ້ນສັດແຕ່ລະໂຕ ຕ້ອງເປັນຂອງໂຕ ດຽວກັບ "ໂຕເຕັມໄວ", "ເພດຜູ້", ແລະ "ພົບເຫັນເຈັບປ່ວຍ ຫຼື ບາດເຈັບ". ຖ້າຊະນິດພັນໃດໜຶ່ງ ປະກອບມີ ພຽງແຕ່ຈໍາພວກສັດ ທີ່ໂຕເຕັມໄວ ເພດຜ໌ ເຈັບປ່ວຍ; ໃນກໍລະນີນີ້, ຂໍ້ມູນຂັ້ນໂຕສັດແຕ່ລະໂຕ ຕ້ອງບໍ່ມີສັດ ທີ່ໂຕ ໄວໜຸ່ມ ເພດແມ່ ທີ່ແຂງແຮງ.

> • ຫ້ອງປ້ອນຂໍ້ມູນ "**ຊະນິດ" ("Species**") ມີໂຄງສ້າງລັກສະນະດຽວກັນ ກັບຢູ່ໜວດ "ສັດປ່າ" ແລະ "ສັດລ້ຽງ - ຊະນິດສັດບ້ານ" ທີ່ໄດ້ອະທິບາຍມານັ້ນ. ຖ້າບໍ່ຮູ້ຊະນິດພັນ, ໃຫ້ ກົດໃສ່ "**ຊະນິດທີ່ບໍ່ມີຢູ່ໃນລາຍການ**" ("Species not Listed"). ຫຼັງຈາກນັ້ນ,

ກະລນາໃຊ້ຫ້ອງປ້ອນຂໍ້ມູນ "**ລະບຸຊື່ຊະນິດທີ່ບໍ່ມີຢູ່ໃນລາຍການ**" ("Provide Species not Listed), ຊຶ່ງເປັນຫ້ອງປ້ອນຂໍ້ມູນແບບຂໍ້ຄວາມ, ເພື່ອພິມຊື່ຊະນິດ ໂດຍນຳໃຊ້ຊື່ສາມັນທົ່ວໄປ ຫື ຊື່ວິທະຍາສາດ (ຫ້ອງປ້ອນຂໍ້ມູນນີ້ ຈະປະກົດອອກມາ ຫັງ ຈາກທີ່ກົດເລືອກເອົາ "**ຊະນິດທີ່ບໍ່ມີຢູ່ໃນລາຍການ**" ຢູ່ຫ້ອງປ້ອນຂໍ້ມູນ "ຊະນິດ").

- ຕື່ມຂໍ້ມູນໃສ່ຫ້ອງ "**ລັດຫັດໝາຍສັດ" ("Animal ID**") ອີງຕາມໂຄງປະກອບຂອງການ ສ້າງລະຫັດໝາຍສັດຢ່ ທີ່ນີ້ ຫື ຕາມຄຳແນະນຳດ້ານມາດຕະຖານອື່ນໆ ຂອງໂຄງການ ກ່ຽວຂ້ອງ.
- ຕ ີ່ມຂໍົ້ມູນໃສ່ຫ້ອງ "**ປະເພດຂອງການຈັບສັດ**" ("Captivity Category") ຂອງສັດ ທີ່ໄດ້ເກັບຕົວຢ່າາ.
- ຕື່ມຂໍ້ມູນໃສຫ້ອງ "**ສະພາບສັດ" ("Condition**"). ຫ້ອງປ້ອນຂໍ້ມູນນີ້ ໃຊ້ສຳລັບປ້ອນຂໍ້ ມູນກ່ຽວກັບສະຖານະພາບຂອງສັດແຕ່ລະໂຕ ທີ່ໄດ້ສັງເກດເຫັນໃນຕອນຕົ້ນ ("ພົບເຫັນ ຕາຍ", "ພຶບເຫັນຍັງມີຊີວິດ ແຂງແຮງດີ", "ພຶບເຫັນຍັງມີຊີວິດ ເຈັບປ່ວຍ ຫຼື ບາດເຈັບ", "ບໍ່ຣ້"). ສຳລັບຂໍ້ມູນຂັ້ນສັດແຕ່ລະໂຕນັ້ນ, ການພົບເຫັນສິ້ນສ່ວນສັດຢູ່ພາກສະໜາມ ບໍ່ຖື ວ່າແມ່ນ "ສັດທີ່ຕາຍ" ແລະ ຜູ້ໃຊ້ລະບົບຕ້ອງເລືອກເອົາ "ສິ້ນສ່ວນສັດ".
- $\bullet$  ຕື່ມຂໍ້ມູນກ່ຽວກັບ "**ອາຍຸຂອງສັດ",** ແລະ "**ເພດຂອງສັດ"** ຂອງໂຕສັດທີ່ໄດ້ເກັບ ຕີວຢ່າງ.
- ຕ ີ່ມຂໍົ້ມູນກ່ຽວກັບ "**ຄວາມຜິດປົກກະຕິຂອງສັດ ຫຼື ຊາກສັດ**" ("Anomalies in Animal or Carcass") ເພື່ອໃຫ້ຄຳອະທິບາຍກ່ຽວກັບຄວາມຜິດປົກກະຕິທີ່ສັງເກດ ເຫັນ. ຖ້າສັດແຂງແຮງ, ໃຫ້ປະຫ້ອງປ້ອນຂໍ້ມູນນີ້ຫວ່າງເປົ່າ.
- ຫ້ອງປູ້ອນຂໍົ້ມູນ "**ສາເຫດເປັນໄປໄດ້ ທີົ່ເຮັດໃຫ້ຕາຍ, ເປັນພະຍາດ, ຫຼື ບາດເຈັບ**" ("Suspect Cause of Death, Disease, or Injury") ເປັນລາຍການ ຕາມຂັ້ນລໍາດັບ, ດ້ານັ້ນ ບາງໂຕເລືອກທີ່ສະໜອງໃຫ້ໃນໜ້າຈໍທໍາອິດ ແມ່ນໂຕເລືອກຍ່ອຍ ເພີ່ມເຕີມ (ເບິ່ງດ້ານລຸ່ມ ຫຼື ວັດຈະນານຸກົມຂໍ້ມູນ). ຖ້າບໍ່ມີສັດຕາຍ, ເຈັບປ່ວຍ, ຫຼື ບາດເຈັບ ໃຫູ້ເລ ອກເອ າ "**ສັດມີສ ຂະພາບແຂງແຮງດີ**" ("Healthy Individual").

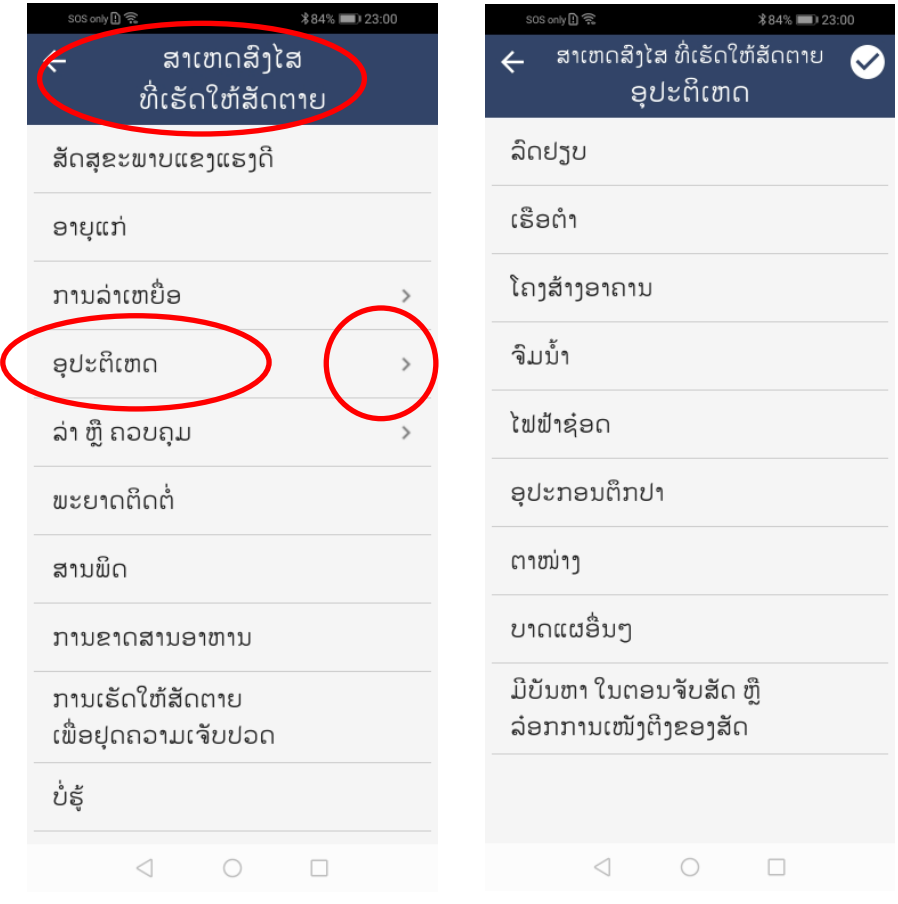

• ສ່ວນຫ້ອງປູ້ອນຂໍົ້ມູນສຸດທ້າຍ ສໍາລັບໝວດຂໍົ້ມູນຂັົ້ນສັດ ແມ່ນ "**ຊາກສັດໄດ້ຖືກເກັບ**

**ບໍົ່**?" (Was the Carcass Collected?") (ເບິີ່ງດ້ານລຸ່ມ). ໃຫູ້ຕອບວ່າ "ແມ່ນ" ຖ້າ ຊາກສັດນັ້ນໄດ້ຖືກເກັບ ແລະ ສິ່ງໄປຫ້ອງວິໄຈ ເພື່ອທຳການຜ່າຊາກສັດ ຫຼື ການເກັບ ຕົວຢ່າງ; ແຕ່ຖ້າຊາກສັດບໍ່ໄດ້ຖືກເກັບ ໃຫ້ຕອບວ່າ "ບໍ່". ໃນກໍລະນີທີ່ໄດ້ເກັບຕົວຢ່າງ ຈາກຊາກສັດນັ້ນຢູ່ພາກສະໜາມແລ້ວ ແລະ ຍັງໄດ້ເກັບເອົາຊາກສັດ ເພື່ອໄປຜ່າຊາກສັດ ຫຼື ເກັບຕົວຢ່າງເພີ່ມເຕີມ, ກໍໃຫ້ຕອບຄຳຖາມໃສ່ຫ້ອງ "**ຊາກສັດໄດ້ຖືກເກັບບໍ່?"** ວ່າ "**ແມ່ນ".** ໃຫ້ເລືອກ 'ບໍ່ແມ່ນສັດຕາຍ' ຫາກສັດບໍ່ຕາຍ ເພາະວ່າເປັນສັດທີ່ຍັງມີຊີວິດ.

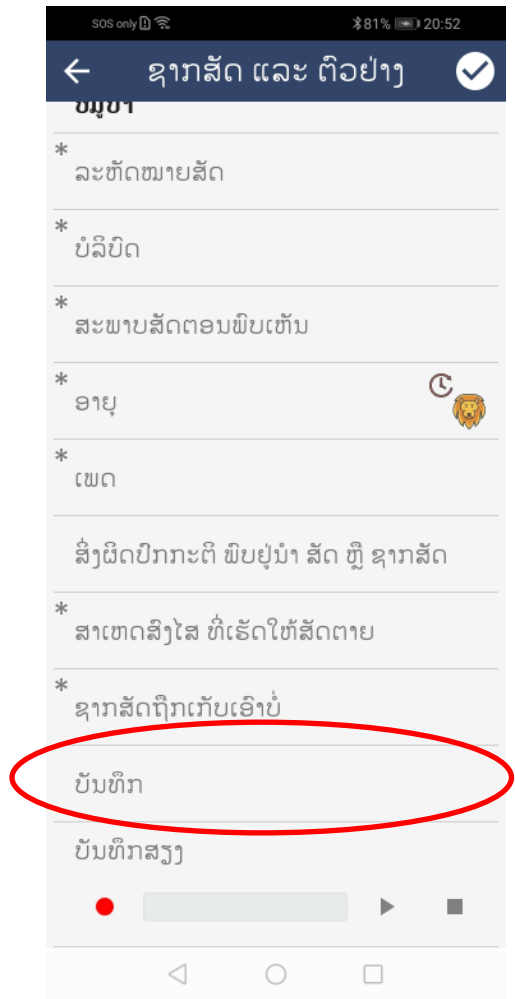

## <span id="page-44-0"></span>ການຕື່ມຂໍ້ມູນ ຂັ້ນຕິວຢ່າງ (COMPLETE THE SAMPLE LEVEL DATA)

**ຖ້າຕົວຢູ່າງຖືກເກັບກໍາຈາກສັດໂຕໃດໜ ົ່ງ, ຂໍົ້ມ ນກ່ຽວກັບຕົວຢູ່າງ ແມູ່ນສາມາດຈັດເກັບແບບຄັດ ຕິດກັບຂໍົ້ມ ນຂອງສັດໂຕນັົ້ນ ໂດຍນໍາໃຊ້ຫ້ອງ** "**ບັນທ ກຂໍົ້ມ ນຕົວຢູ່າງ**" **ທີົ່ຢ ູ່ພາຍໃຕ້ໝວດ** "**ສັດ**   $\boldsymbol{\mu}$ ແລະ ຕື່ວຢ່າງ" (Animal and Samples). ເມື່ອກືດປຸ່ມດັ່ງກ່າວ ລະບືບຈະນຳເອົາຜູ້ໃຊ້ໄປສູ່ໜ້າຈໍ **ຂອງ** "**ບັນທ ກຂໍົ້ມ ນຕົວຢູ່າງ**" (**ໜ້າຈໍຂັົ້ນທີສອງ).** 

ອີງຕາມຮຸບສະແດງຢູ່ ໜ້າທີ່ 7:

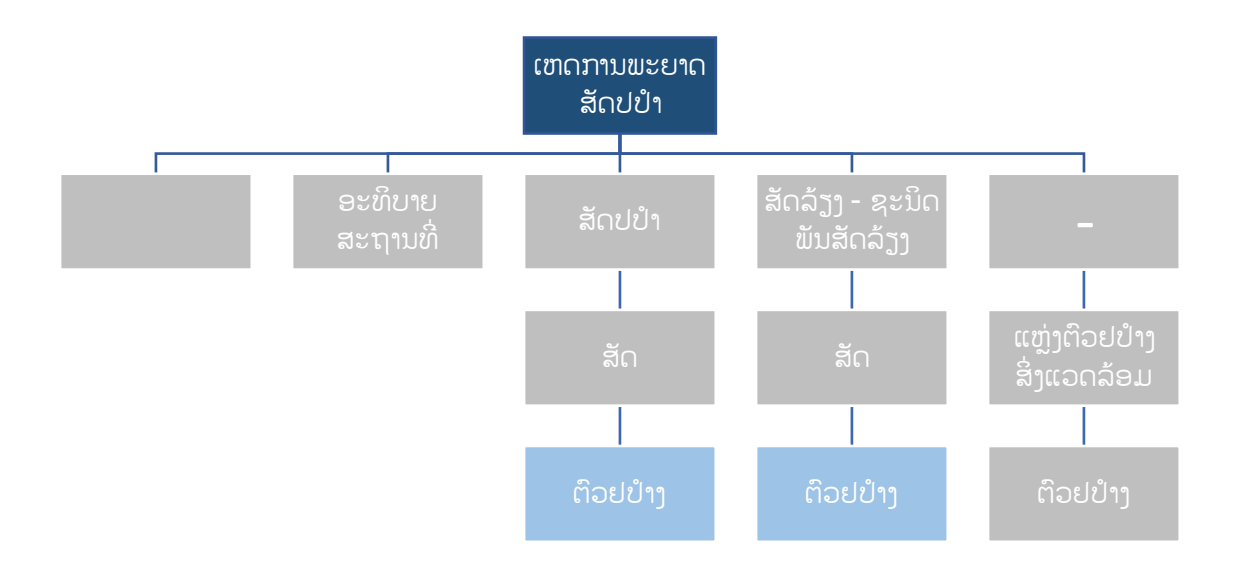

ຫ້ອງ "ບັນທຶກຂໍ້ມູນຕົວຢ່າງ" (Records) ທີ່ຢູ່ໜ້າຈໍທຳອິດຂອງໝວດ "ສັດ ແລະ ຕົວຢ່າງ" (Animal and Samples), ເວລາກົດແລ້ວ ຈະສະແດງຜິນໜ້າຈໍຂອງຫ້ອງ "ບັນທຶກຂໍ້ມູນຕົວຢ່າງ" ອອກມາ. ຈາກນັ້ນກົດໃສ່ "ສ້າງ ການບັນທຶກ" ແລ້ວຜູ້ໃຊ້ລະບົບ ສາມາດປ໋ອນຂໍ້ມູນລາຍລະອຽດຂອງແຕ່ລະຕົວຢ່າງໃສ່ບັນດາຫ້ອງຕ່າງໆ.

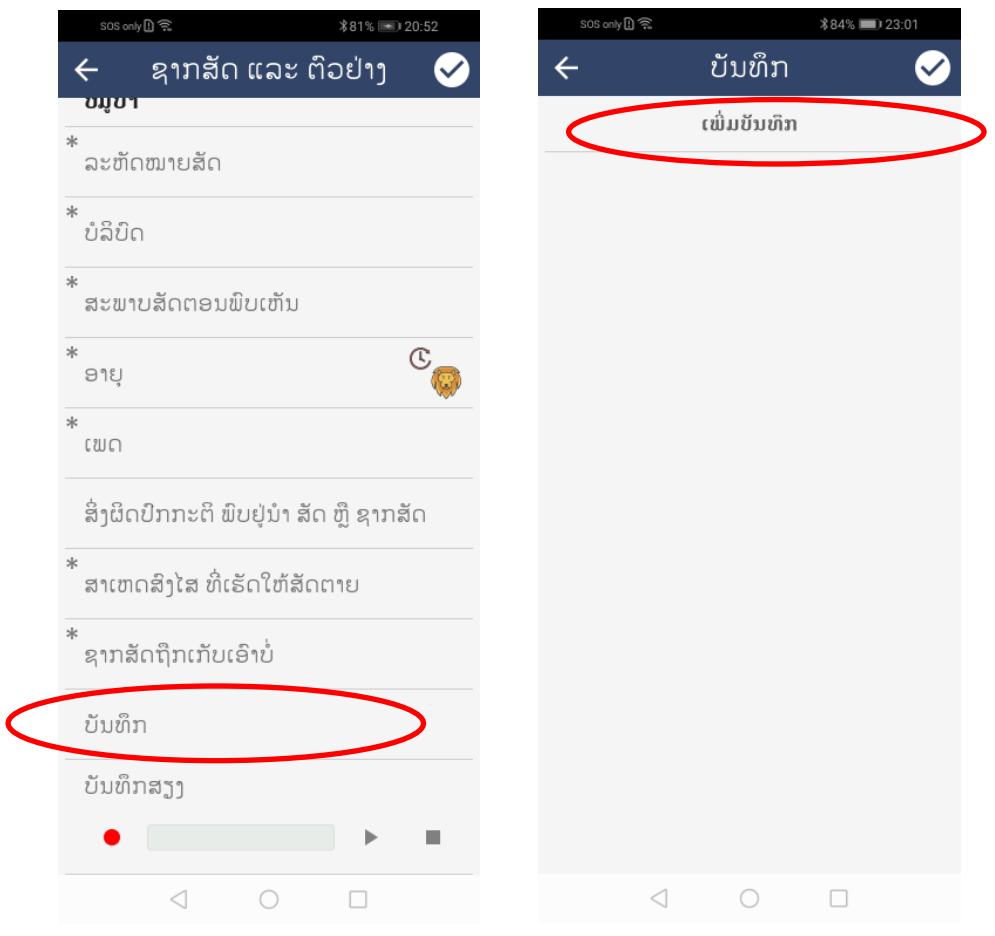

- ກ ດໃສ່ "**ສ້າງການບັນທ ກ**" ("Make record") ເພ ີ່ອປູ້ອນຂໍົ້ມູນສໍາລັບແຕ່ລະ ຕົວຢ່າງ. ຫ້ອງ "**ລະຫັດໝາຍຕົວຢ່າງ" ("Sample ID**") ຄວນຂຽນຕາມໂຄງສ້າງທີ່ ສະໜອງໃຫ້ຢູ່ <u>ທີ່ນີ້</u> ຫຼື ອີງຕາມຄຳແນະນຳຂອງໂຄງການຂອງທ່ານ. **ຮູບຂອງຕົວຢ່າງນັ້ນ, ມັນຕ້ອງກົງກັບ ລະຫັດຕົວຢ່າງ ຊຶ່ງມັນຈະສາມາດ**ຊ່ວຍໃນການຕິດຕາມແຫຼ່ງທີ່ມາ ຂອງຕົວຢ່າງ.
- ຕ ີ່ມຂໍົ້ມູນ "**ປະເພດຕົວຢູ່າງ**" ("Sample Type"). ສໍາລັບນິຍາມຂອງແຕ່ລະຫ້ອງ ປ່ອນຂໍ້ມູນຍ່ອຍ ແລະ ໂຕເລືອກຕ່າງໆ, ໃຫ້ເບິ່ງ ທີ່ນີ້.
- ຕ ີ່ມຂໍົ້ມູນໃສ່ຫ້ອງປູ້ອນຂໍົ້ມູນຍ່ອຍ "**ຖືກເກັບຈາກສິົ່ງແວດລ້ອມບໍົ່**" ("Collected from the Environment"). ຖ້າຕອບວ່າ "**ແມູ່ນ**" **ໝາຍຄວາມວ່າຕົວຢູ່າງນັົ້ນ ບໍົ່ ໄດ້ຖືກເກັບເອົາຈາກສັດໂດຍກົງ**. ຖ້າຕອບວ່າ "**ບໍົ່**" **ໝາຍຄວາມວ່າຕົວຢູ່າງນັົ້ນ ຖືກເກັບເອົາຈາກສັດໂດຍກົງ**, (ເຊັ່ນ: ສະແວັບຮຸທະວານ ຫຼື ສະແວັບເນື້ອເຍື່ອ ຈາກ ຊາກສັດ).

 $\bullet$  ຕື່ມຂໍ້ມູນໃສ່ຫ້ອງ "**ໝາຍເຫດ" (Notes)** ເພື່ອເພີ່ມລາຍລະອຽດອື່ນໆກ່ຽວກັບຕົວຢ່າງ ທີ່ເກັບ.

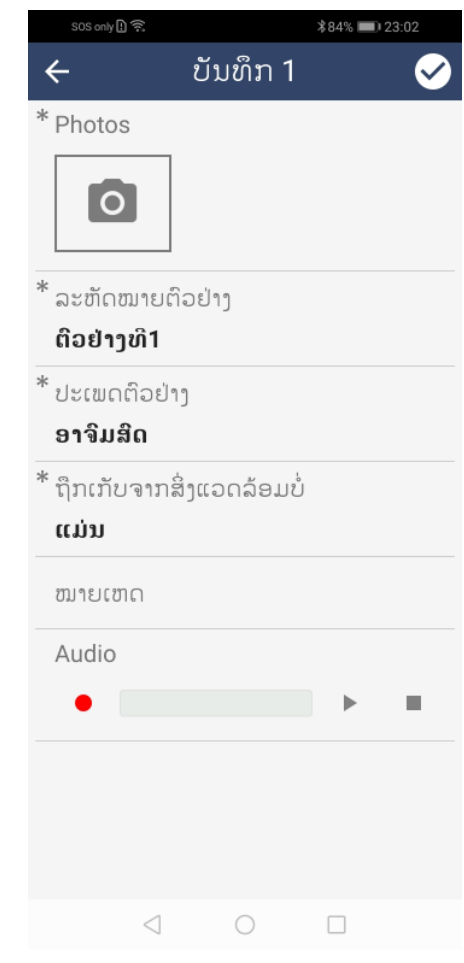

- ພາຍຫຼັງທີ່ຂໍ້ມູນຕົວຢ່າງທໍາອິດ ທີ່ເກັບຈາກສັດໂຕໃດໂຕໜຶ່ງໄດ້ຖືກຕື່ມເປັນທີ່ຮຽບຮ້ອຍ ແລ້ວ ໃຫ້ກົດໃສ່ເຄື່ອງໝາຍຖືກເທິງ-ຂວາມື ເພື່ອຢືນຢັນການບັນທຶກ. ຂໍ້ມູນບັນທຶກ ລາຍການທຳອິດ ຈະລວມເຂົ້າໄປຢູ່ໃນລາຍການຂໍ້ມູນບັນທຶກ ຂອງສັດດັ່ງກ່າວ.
- ສາມາດເພີ່ມຕົວຢ່າງໃໝ່ ໂດຍກົດໃສ່ "ເພີ່ມການບັນທຶກ" (Add record) ແລະ ປະຕິບັດ ຕາມຂັ້ນຕອນທີ່ໄດ້ອະທິບາຍມາຂ້າງເທິງ. ຫຼັງຈາກນັ້ນ, ຕົວຢ່າງທີ່ສອງ (ຂໍ້ມູນບັນທຶກຂອງ ຕົວຢ່າງທີສອງ) ຈະຖືກເພີ່ມເຂົ້າໄປໃນໜ້າຈໍຂອງ 'ບັນທຶກຂໍ້ມູນຕົວຢ່າງ' (Records) (ເບິ່ງ ດ້ານລຸ່ມ).

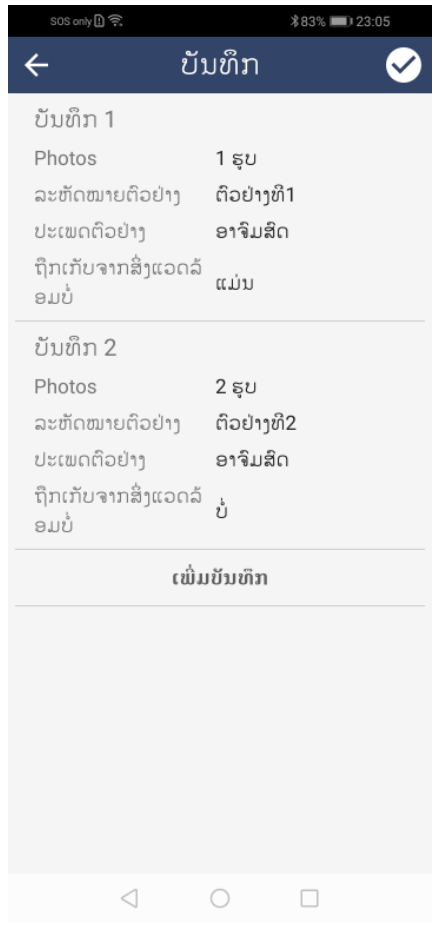

- ຖ້າທ່ານຕ້ອງການຢືນຢັນການເພີ່ມຂໍ້ມູນຕົວຢ່າງດັ່ງກ່າວ, ໃຫ້ກິດໃສ່ເຄື່ອງໝາຍຖືກ. ຖ້າ ທ່ານຕ້ອງການອອກຈາກໜ້າຈໍ "ບັນທຶກຂໍ້ມູນຕົວຢ່າງ" ແຕ່ບໍ່ຢາກຢືນຢັນໃນການເພີ່ມຂໍ້ມູນ ຕົວຢ່າງ, ໃຫ້ກົດໃສ່ລູກສອນເທິງ-ທາງຊ້າຍ. ຖ້າທ່ານຕ້ອງການລຶບລ້າງຂໍ້ມູນທີ່ບັນທຶກອອກ ຈາກລາຍການ, ໃຫ້ເບິ່ງລາຍລະອຽດຕື່ມຕາມຄຳແນະນຳ ຢູ່ໜ້າທີ່ 25;
- ພາຍຫຼັງທີ່ໄດ້ຕື່ມຂໍ້ມູນຕົວຢ່າງທັງໝົດແລ້ວ, ໃຫ້ກົດໃສ່ເຄື່ອງໝາຍຖືກ ແລະ ໜ້າຈໍທໍາອິດ ຂອງໝວດຂໍ້ມູນ "ສັດ ແລະ ຕິວຢ່າງ" ຈະສະແດງຜິນໃຫ້ເຫັນເຖິງຈໍານວນຂອງຂໍ້ມູນ (ຕົວຢ່າງ) ທີ່ໄດ້ບັນທຶກໄວ້.

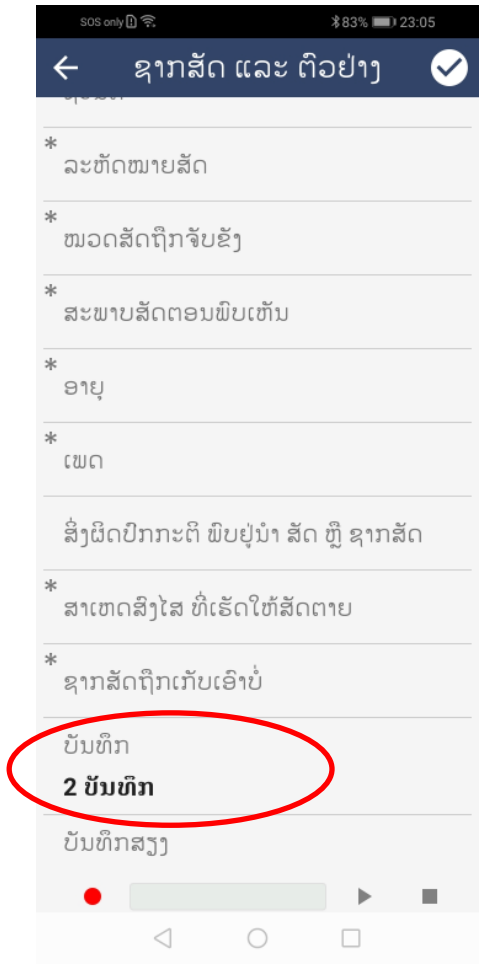

• ພາຍຫຼັງທີ່ສຳເລັດການຕື່ມຂໍ້ມູນໃສ່ບັນດາຫ້ອງປ໋ອນຂໍ້ມູນແລ້ວ, ໃຫ້ກົດໃສ່ເຄື່ອງໝາຍຖືກ ແລະ ຂໍ້ມູນຈາກການສັງເກດໃໝ່ນີ້ ("ສັດ ແລະ ຕົວຢ່າງ") ("Animal and Samples") ຈະຖືກບັນທຶກ ເປັນລາຍຂອງເຫດການນະປະຈຸບັນ. ຖ້າທ່ານຕ້ອງການຍຶກເລີກໝວດຂໍ້ມູນ ທີ່ຕື່ມສຳເລັດແລ້ວນັ້ນ, ໃຫ້ກິດໃສ່ລຸກສອນເທິງດ້ານຊ້າຍ.

**ຂໍົ້ມ ນກ່ຽວກັບສັດໂຕໃດໜ ົ່ງ ຈະຕ້ອງໄດ້ຖືກເກັບກໍາ ສະເພາະແຕູ່ກໍລະນີທີົ່ໄດ້ເກັບຕົວຢູ່າງຈາກສັດ ໂຕດັົ່ງກ່າວເທົົ້ານັົ້ນ.** 

ı

ı

ເຫດການພະຍາດສັດປ່າທີ່ປະກອບມີ:

- **ຊະນິດສັດປູ່າ (ຖືກຈັບ ຫຼື ບໍົ່ຖືກຈັບ) ແລະ ສັດລ້ຽງ ຫຼື ຊະນິດສັດບ້ານ (ຖືກ ຈັບ ຫຼື ບໍົ່ຖືກຈັບ)**
- ຕົວຢ່າງທີ່ເກັບຈາກສັດສອງໂຕ ຂອງຊະນິດທີ່ໄດ້ສັງເກດການ ເເລະ ບັນທຶກ.

ຈະມີລັກສະນະດັ່ງຕໍ່ໄປນີ້:

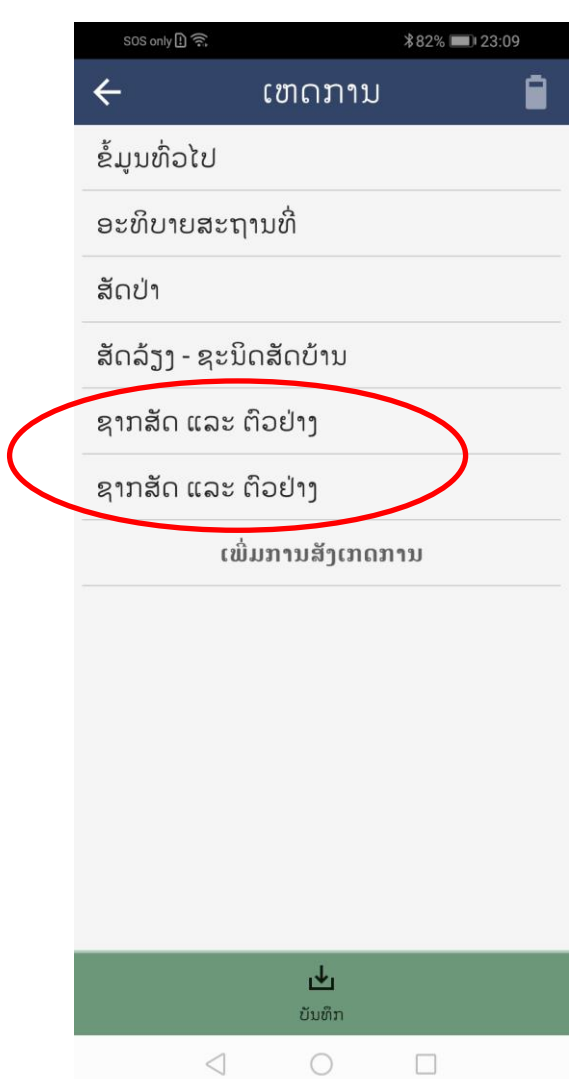

<span id="page-50-0"></span>ການຕື່ມຂໍ້ມູນ ແຫຼ່ງຕິວຢ່າງສິ່ງແວດລ້ອມ ແລະ ຕິວຢ່າງ (COMPLETE THE ENVIRONMENTAL SPECIMEN AND SAMPLES DATA)

**ແຫຼົ່ງຕົວຢູ່າງສິົ່ງແວດລ້ອມ (**Environmental Specimen) **ແມູ່ນວັດຖ ໃດໜ ົ່ງທີົ່ມີແຫຼົ່ງກໍາເນີດທີົ່ ບໍົ່ແມູ່ນໂຕສັດ, ເປັນຕົົ້ນແມູ່ນ ນໍົ້າ, ດິນ, ຫຼື ຂີົ້ຕົມ (ສິົ່ງບໍົ່ມີຊີວິດ) ຫຼື ອາຈົມ,** ເນືີ້ອເຍືີ່ອ **ຂອງສັດ ແຕູ່ບໍົ່ ສາມາດລະບ ໂຕສັດທີົ່ເປັນແຫຼົ່ງກໍາເນີດຂອງສິົ້ນສ່ວນຕົວຢູ່າງນັົ້ນ ໃນຂັົ້ນສັດ. ຕົວຢູ່າງ, ອາຈົມທີົ່ ພົບເຫັນຢ ູ່ທົົ່ງຫຍ້າ ແຕູ່ບໍົ່ສາມາດລະບ ວ່າສັດໂຕໃດເປັນໂຕຂັບຖ່າຍໄວ້(ເຊັົ່ນ: ບໍົ່ເຫັນໂຕສັດເລີຍ ຫຼື**  ່ ສັດທີ່ຂັບຖ່າຍອອກມາບໍ່ໄດ້ຖືກສັງເກດ ແລະ ມີສັດຫຼາຍໂຕຢູ**່ບໍລິເວນອ້ອມຂ້າງອາຈີມ). ດັ່ງນັ້ນ,** ຈຶ່ງ **ບໍົ່ສາມາດລະບ ຂໍົ້ມ ນປະຊາກອນ (ເພດ, ອາຍ ) ແລະ ສະຖານະສ ຂະພາບຂອງສັດ.** 

**ແຫຼົ່ງຕົວຢູ່າງສິົ່ງແວດລ້ອມ (**Environmental Specimen) **ແມູ່ນແຫຼົ່ງທີົ່ມາຂອງ**ບັນດາ**ຕົວຢູ່າງ ສິົ່ງແວດລ້ອມ (**Environmental Samples). **ຕົວຢູ່າງ, ການເກັບຕົວຢູ່າງສະວັບຈາກອາຈົມໂຕເຈຍ** ກອງໝຶ່ງ ທີ່ພືບເຫັນຢູ**່ເທິງໝ້າດິນໃນຖ້ຳ. ແຫຼ່ງຕືວຢ່າງສິ່ງແວດລ້**ອມ (Environmental Specimen) **ນັົ້ນແມູ່ນກອງຂີົ້ເຈຍ ແລະ ຕົວຢູ່າງສິົ່ງແວດລ້ອມ ແມູ່ນສະວັບທີົ່ຕ້ອຍຂີົ້ເຈຍ. ແຫຼົ່ງ ຕົວຢູ່າງສິົ່ງແວດລ້ອມທັງໝົດ ສາມາດເກັບກໍາເປັນຕົວຢູ່າງອັນດຽວ. ໃນກໍລະນີດັົ່ງກ່ວາ, ແຫຼົ່ງ ຕົວຢູ່າງສິົ່ງແວດລ້ອມ ແລະ ຕົວຢູ່າງສິົ່ງແວດລ້ອມ ຖືວ່າທຽບເທົົ່າກັນ ແຕູ່ກໍຍັງຕ້ອງໄດ້ຕືົ່ມຂໍົ້ມ ນສໍາ ລັບທັງແຫຼົ່ງຕົວຢູ່າງສິົ່ງແວດລ້ອມ ແລະ ຕົວຢູ່າງ. ໃນກໍລະນີທີົ່ເປັນນໍົ້າ, ແຫຼົ່ງຕົວຢູ່າງ** ີ່ສ<sup>ິ</sup>່ງແວດລ້ອມແມ່ນແຫຼ່ງຂອງນ້ຳ (ໜອງ, ບຶງ, ແມ່ນ້ຳ, ແຄມມະຫາສະໝຸດ, ມະຫາສະໝຸດ, **ອືົ່ນໆ) ແລະ ຕົວຢູ່າງສິົ່ງແວດລ້ອມກໍນໍາໃຊ້ຫຼັກການແນວຄວາມຄິດດຽວກັນ.** 

### ອີງຕາມຮູບສະແດງ ຢູ່ໜ້າທີ່ 7:

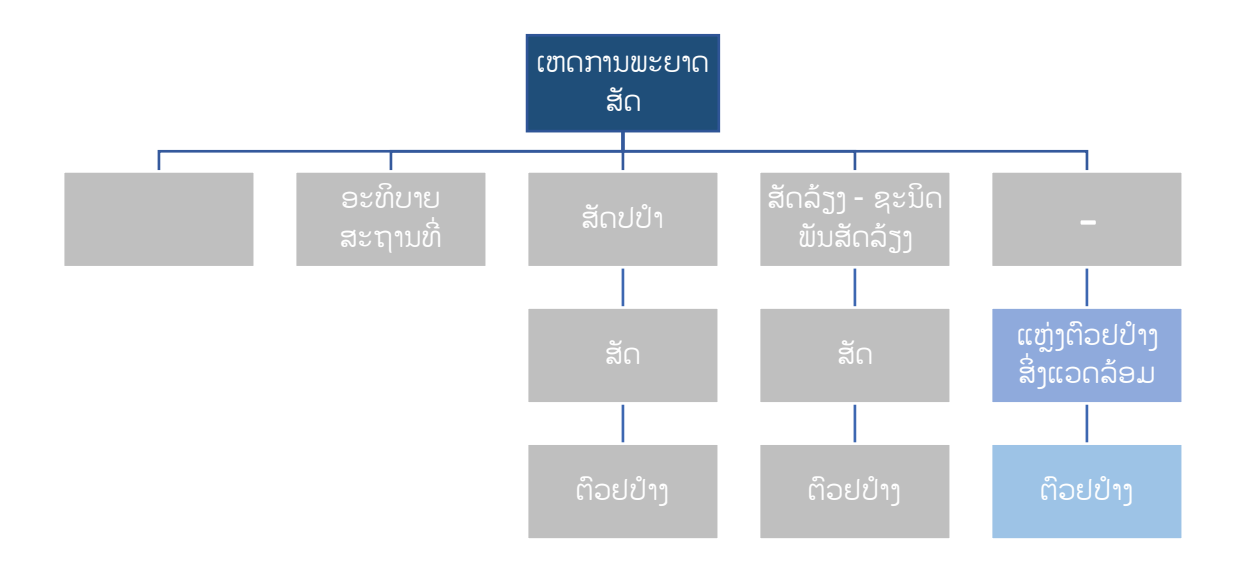

ເພື່ອເກັບກຳຂໍ້ມູນ ແຫ່ງຕົວຢ່າງສິ່ງແວດລ້ອມ ແລະ ຕົວຢ່າງຈາກແຫ່ງດ້າກ່າວ, ຜູ້ໃຊ້ລະບົບ ຕ້ອງນຳໃຊ້ໝວດ ຂໍ້ມູນ "ແຫຼ່ງຕິວຢ່າງສິ່ງແວດລ້ອມ ແລະ ຕິວຢ່າງ" (Environmental Specimen and Samples). ໝວດຂໍ້ມູນ "ແຫຼ່ງຕົວຢ່າງສິ່ງແວດລ້ອມ ແລະ ຕົວຢ່າງ" ມັນຈະຄ້າຍຄືກັບໝວດຂໍ້ມູນ "ສັດ ແລະ ຕົວຢ່າງ" (Animal and Samples), ຊຶ່ງມີໜ້າຈໍຫຼັກຂອງຫ້ອງປ້ອນຂໍ້ມູນ ເພື່ອເກັບກໍາຂໍ້ມູນຂອງແຫຼ່ງຕົວຢ່າງນັ້ນ ແລະ ມີໂຕເລືອກເພື່ອເພີ່ມ ການ "ບັນທຶກຂໍ້ມູນຕົວຢ່າງ" (ຕົວຢ່າງສິ່ງແວດລ້ອມ). ນອກນັ້ນ, ກໍສາມາດເປີດເຂົ້າໄປໜ້າຈໍທີ່ສອງ ໂດຍກົດໃສ່ປຸ່ມ "ສ້າງການບັນທຶກ" (Make record) ຢູ່ໜ້າຈໍ "ບັນທຶກຂໍ້ມູນ" ຈາກນັ້ນໜ້າຈໍທີ່ສອງ ກໍຈະປະກົດມີຫ້ອງປ້ອນຂໍ້ມູນ ຍ່ອຍຕ່າງໆອອກມາ ເພື່ອເກັບກຳຂໍ້ມູນຂອງແຕ່ລະຕິວຢ່າງ (ເບິ່ງໜ້າຕໍ່ໄປ).

> • ຕ ີ່ມຂໍົ້ມູນໃສ່ຫ້ອງປູ້ອນຂໍົ້ມູນຕ່າງໆ ທ ີ່ສະແດງຢູ່ເທິງໜ້າຈໍ. ໃນນ ົ້ຊ ີ່ "**ຊະນິດ**" **(**Species) ອາດບໍ່ສາມາດລະບຸໄດ້ຈິນຮອດລະດັບອະນຸກົມວິຖານທີ່ຕໍ່າສຸດຂອງຂັ້ນການຈໍາແນກສັດ. ລະດັບຂັ້ນການຈໍາແນກສັດທີ່ສາກວ່າ, ເປັນຕົ້ນແມ່ນລະດັບ (order), ຕະກຸນ (family), ຫຼື ສະກຸນ (genus), ແມ່ນສາມາດສະໜອງຖ້າເປັນໄປໄດ້ (ຍົກຕົວຢ່າງ: ໃນຖ້ຳທີ່ມີພຽງ ແຕ່ໂຕເຈຍອາໄສຢູ່ຫຼາຍໂຕ ແລະ ໃຫ້ໃສ່ຊື່ການຈໍາແນກໃນລະດັບ ສະກຸນ 'Order'

'Chiroptera'). ໃນກໍລະນີແຫຼ່ງຕົວຢ່າງສິ່ງແວດລ້ອມ (Environmental Specimen) ບໍ່ມີສັດທີ່ເປັນແຫຼ່ງກຳເນີດ (ເຊັ່ນ: ດິນ, ຂີ້ຕິມ, ນ້ຳ), ໃຫ້ຜູ້ໃຊ້ເລືອກເອົາ **"ສິ່ງທີ່ບໍ່ມີຊີວິດ" (Abiotic)** ໃນຫ້ອງປ້ອນຂໍ້ມູນ "ຊະນິດ". ຖ້າຊະນິດສັດ ຫຼື ຊື່ຂັ້ນການ ້ ຈັດຈໍາແນກຂອງສັດທີ່ສູງກວ່າ ບໍ່ໄດ້ຖືກລະບຸຢູ່ໃນລະບິບ, ໃຫ້ເລືອກເອົາ **"ຊະນິດທີ່ບໍ່ມີ ຢ ູ່ໃນລາຍການ**" (Species not Listed)**; ຈາກນັົ້ນ**ຫ້ອງປູ້ອນຂໍົ້ມູນ "**ລະບ ຊືົ່ ຊະນິດທີົ່ບໍົ່ມີຢ ູ່ໃນລາຍການ''** (Provide Species Not Listed) **ຈະສະແດງ ອອກມາ ແລ້ວໃຫ້**ພິມຊື່ສາມັນທົ່ວໄປ ຫຼື ຊື່ວິທະຍາສາດຂອງຊະນິດສັດ ຫຼື ຂັ້ນການ ້ຈັດຈໍາແນກທີ່ຮູ້ໃສ່.

• ໃຫ້ເລືອກເອົາປະເພດຂອງແຫຼ່ງທີ່ມາ ຫຼື ເນື້ອເຍື່ອ ຂອງແຫຼ່ງຕົວຢ່າງສິ່ງແວດລ້ອມ ຢູ່ໃນຫ້ອງ ປູ້ອນຂໍົ້ມູນ "**ປະເພດ**".

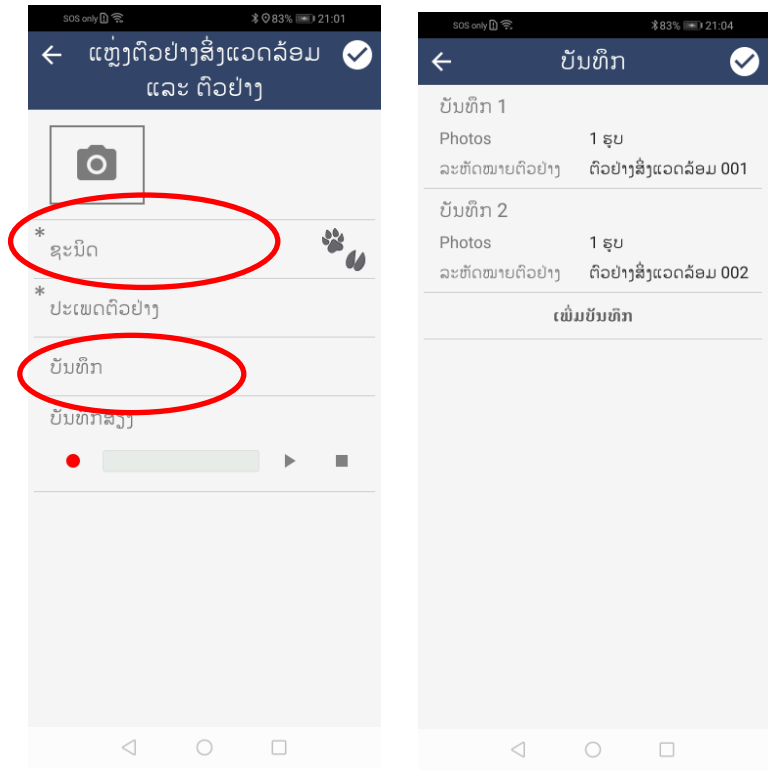

- ິ ໃຫ້ຖ່າຍຮູບເອົາແຫຼ່ງຕົວຢ່າງສິ່ງແວດລ້ອມ
- ິ ເຫ້ນຳໃຊ້ຫ້ອງ "ບັນທຶກຂໍ້ມູນຕົວຢ່າງ" (Records) ເພື່ອບັນທຶກຂໍ້ມູນຕົວຢ່າງ ີ່ສາແວດລ້ອມ (Environmental Samples) ທີ່ຖືກເກັບຈາກ ແຫ່າຕົວຢ່າາ ່ສິ່ງແວດລ້ອມ (Environmental Specimen) (ເບິ່ງດ້ານເທິງ). ເຟື່ອເຟີ່ມການ "ບັນທຶກ ຂໍ້ມູນຕົວຢ່າງ" ໃຫ້ກົດໃສ່ປຸ່ມ "ເພີ່ມການບັນທຶກ".
- ໃສ່ "**ລະຫັດໝາຍຕົວຢ່າງ" (Sample ID)** ອີງຕາມໂຄງສ້າງທີ່ໄດ້ອະທິບາຍຢູ່ <mark>ທີ່ນີ້ ຫຼື</mark> ອີງຕາມຄຳແນະນຳຂອງໂຄງການຂອງທ່ານ. ສຳລັບນິຍາມຂອງແຕ່ລະຫ້ອງປ້ອນຂໍ້ມູນຍ່ອຍ ແລະ ໂຕເລືອກຕ່າງໆ, ໃຫ້ເບິ່ງຢູ່ ທີ່ນີ້.
- ຕື່ມຂໍ້ມູນໃສ່ຫ້ອງ "**ໝາຍເຫດ" (Notes)** ເພື່ອເພີ່ມລາຍລະອຽດອື່ນໆກ່ຽວກັບຕົວຢ່າງ ທີ່ເກັບມາ.
- ກ ດໃສ່ເຄ ີ່ອງໝາຍຖືກ ເພ ີ່ອຢ ນຢັນການເພ ີ່ມຂໍົ້ມູນຕ ວຢ່າງສິີ່ງແວດລ້ອມ;
- ່ ພາຍຫຼັງທີ່ສຳເລັດການຕື່ມຂໍ້ມູນໃສ່ຫ້ອງປ້ອນຂໍ້ມູນທັງໝົດ, ໃຫ້ກົດໃສ່ເຄື່ອງໝາຍຖືກ ແລະ ຈາກນັ້ນຫ້ອງ ຂໍ້ມນຈາກການສັງເກດໃໝ່ນີ້ ("ແຫ່ງຕົວຢ່າງ ແລະ ຕົວຢ່າງ ີ່ສຳແວດລ້ອມ") ຈະຖືກບັນທຶກເຂົ້າໃນລາຍການ ເຫດການພະຍາດສັດປ່າໂຕໃໝ່ນະປະຈຸ ບັນ. ຖ້າຜູ້ໃຊ້ລະບົບຕ້ອງການຍົກເລີກໜວດຂໍ້ມູນທີ່ປ໋ອນຂໍ້ມູນສໍາເລັດແລ້ວ, ໃຫ້ກົດໃສ່ ລຸກສອນຢູ່ເທິງ-ຊ້າຍ, ຊຶ່ງມັນຈະລິບລ້າງຂໍ້ມູນທັງໝົດທີ່ໄດ້ປ້ອນເຂົ້າໃສ່ໃນໝວດຂໍ້ມູນ ດັີ່ງກ່າວ.

ເຫດການພະຍາດສັດປ່າທີ່ປະກອບມີ:

- **ຊະນິດສັດປູ່າ (ຖືກຈັບ ຫຼື ບໍົ່ຖືກຈັບ) ແລະ ສັດລ້ຽງ ຫຼື ຊະນິດສັດບ້ານ (ຖືກ ຈັບ ຫຼື ບໍົ່ຖືກຈັບ)**
- ຕົວຢ່າງທີ່ເກັບຈາກສັດສອງໂຕ ຂອງຊະນິດທີ່ໄດ້ສັງເກດການ ແລະ ບັນທຶກ.
- **ການເກັບຕົວຢູ່າງຈາກ ສອງ ແຫຼົ່ງຕົວຢູ່າງສິົ່ງແວດລ້ອມ**

ມີລັກສະນະດັ່ງລຸ່ມນີ້:

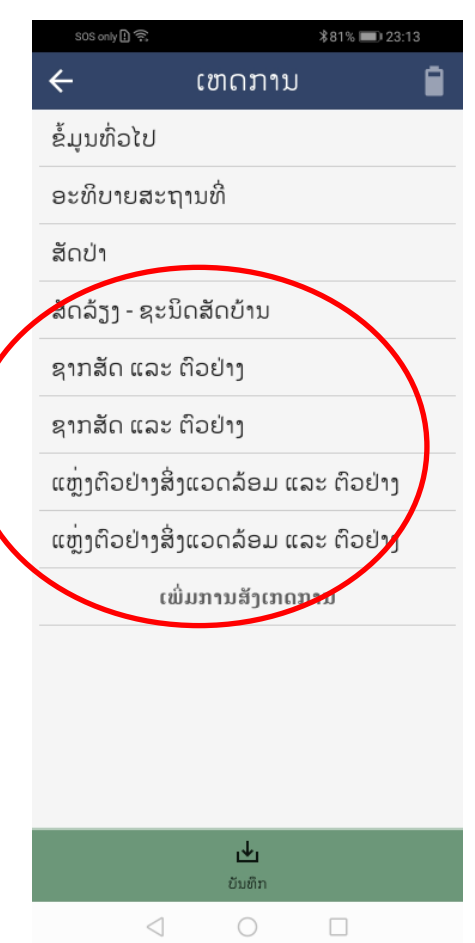

## <span id="page-55-0"></span>ການບັນທຶກ ເຫດການພະຍາດສັດປ່າ (SAVE A WILDLIFE HEALTH EVENT)

ພາຍຫຼັງທີ່ໄດ້ປ້ອນຂໍ້ມູນທັງໝົດກ່ຽວກັບເຫດການພະຍາດສັດປ່າສຳເລັດແລ້ວ, ໃຫ້ກົດໃສ່ປຸ່ມ "ບັນທຶກ" (Save) ຢູ່ໜ້າຈໍ "ເຫດການ" (Incident).

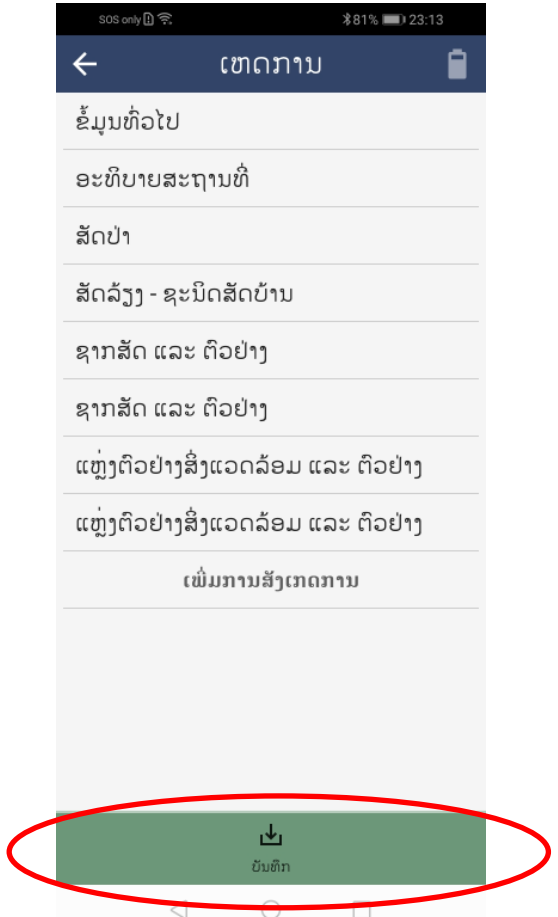

ພາຍຫຼັງທີ່ກົດປຸ່ມ "ບັນທຶກ" ໂທລະສັບສະມາດໂຟນ (Smart Mobile) ຈະບັນທຶກຈຸດພິກັດຂອງເຫດການ ແລະ ເກັບຮັກສາຂໍ້ມູນທັງໝົດທີ່ຖືກປ້ອນເຂົ້າໄປຢູ່ພາຍໃຕ້ເຫດການດັ່ງກ່າວ. ຫຼັງຈາກນັ້ນ, ໜ້າຈໍກໍຈະລົບລ້າງ ແລະ ຕັ່ງ ຄ່າໜ້າຈໍ 'ລາດຕະເວນ' ໃຫ້ເປັນໜ້າຈໍເປົ່າຫວ່າງ ທີ່ບໍ່ມີການສັງເກດເຫດກການໃດໆ ແລະ ອະນຸຍາດໃຫ້ຜູ້ໃຊ້ສືບຕໍ່ການ ລາດຕະເວນ ແລະ ເກັບກຳຂໍ້ມູນເຫດການພະຍາດສັດປ່າໃໝ່ ຄ້າຍຄືກັນກັບ ເຫດການແບບເອກະລາດ.

ຖ້າສະມາດໂຟນບໍ່ສາມາດບັນທຶກຈຸດພິກັດໄດ້ໂດຍອັດຕະໂນມັດ, ໃຫ້ກົດໃສ່ປຸ່ມ "ຂ້າມ GPS"

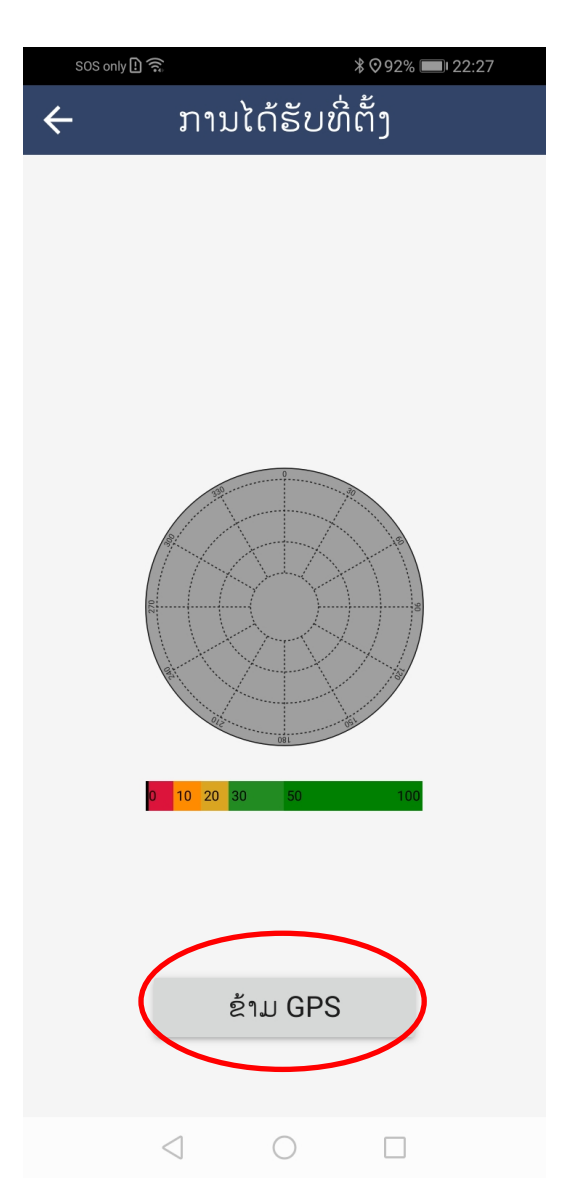

ຈາກນັ້ນໃຫ້ຕື່ມຈຸດພິກັດໃສ່ ດ້ວຍການພິມໂຕເລກຈຸດພິກັດ ຂອງເສັ້ນຂະໜານ ແລະ ເສັ້ນແວງໃສ່ ຫຼື ໂດຍ ການປັກຈຸດຢູ່ເທິງແຜນທີ່. ສໍາລັບທາງເລືອກທໍາອິດ, ໃຫ້ກົດໃສ່ປຸ່ມ "ພິມຈຸດພິກັດໃສ່" ຢູ່ໜ້າຈໍ "ສະຖານທີ່" ແລະ ພິມຈຸດພິກັດ ທີ່ຈັບຈຸດໂດຍ GPS ໃສ່.

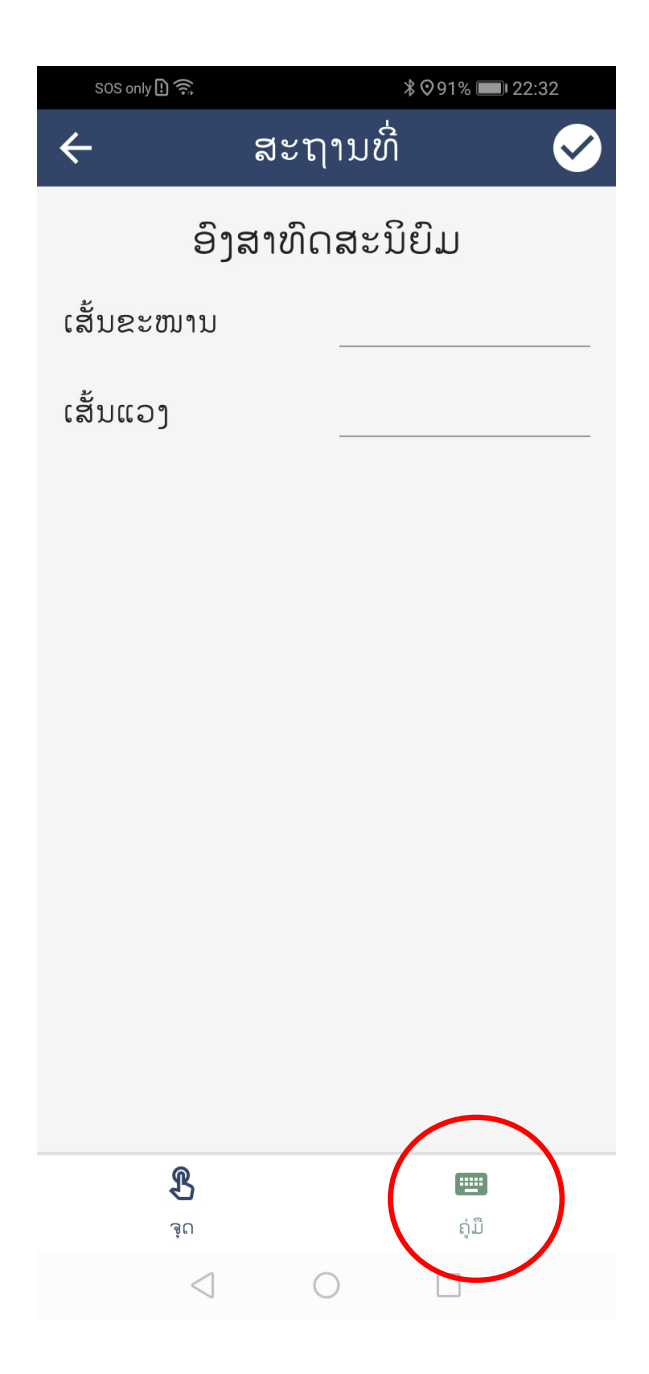

ສຳລັບທາງເລືອກທີສອງ, ໃຫ້ກົດໃສ່ປຸ່ມ "ຈຸດ" ເທິງໜ້າຈໍ "ສະຖານທີ່". ຍ້າຍແຜນທີ່ໄປມາໂດຍໃຊ້ນິ້ວມື ຂອງທ່ານ ແລະ ຊຸມເຂົ້າ-ຊຸມອອກ ຈິນກ່ວາເປົ້າໝາຍ ຈະຢູ່ໃນຕຳແໜ່ງທີ່ຕ້ອງການ. ເມື່ອຕຳແໜ່ງຖືກຕ້ອງແລ້ວ, ໃຫ້ ກົດໃສ່ເຄື່ອງໝາຍຖືກຢູ່ມຸມຂວາເທິງຂອງໜ້າຈໍ.

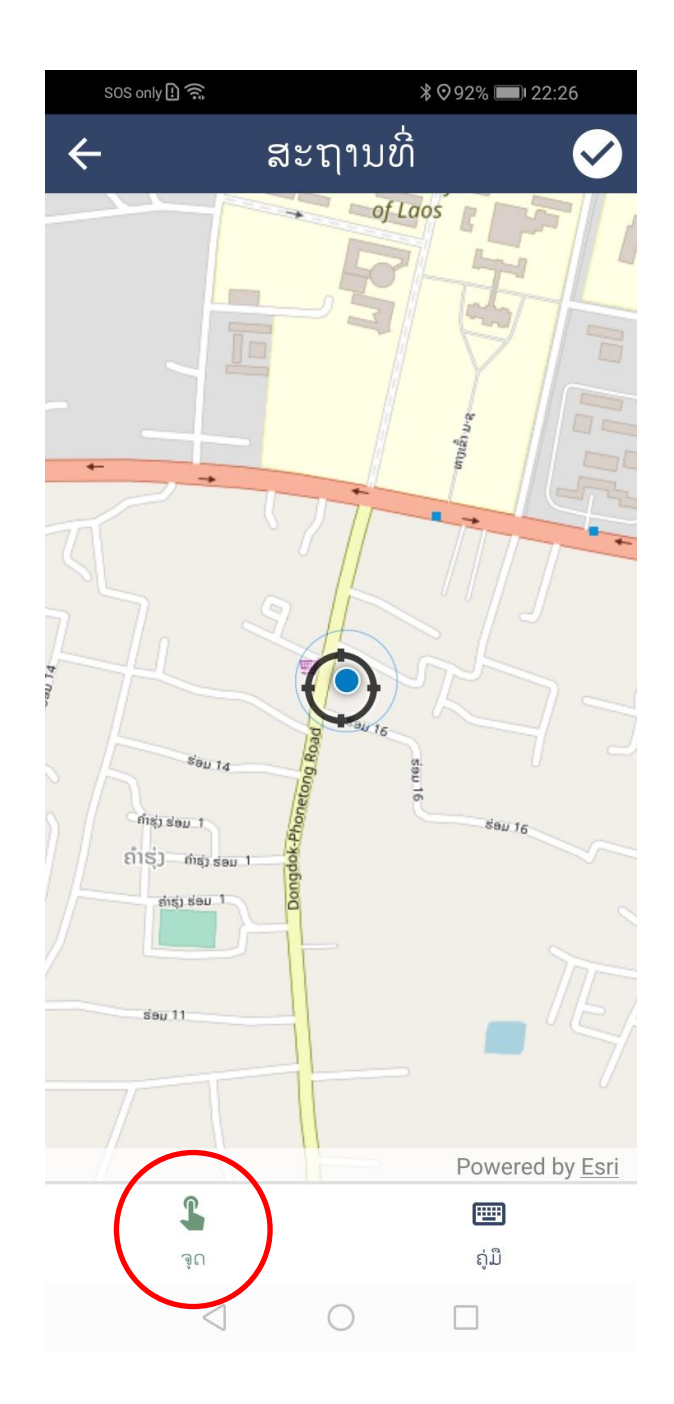

ມັນເປັນສິ່ງສຳຄັນຫຼາຍທີ່ຈະຕ້ອງໄດ້ກວດສອບວ່າຂໍ້ມູນເຫດການໄດ້ຖືກບັນທຶກ ແລະ ເກັບຮັກສາໄວ້ແລ້ວ. ເບິ່ງຂ້າງລຸ່ມນີ້

## <span id="page-59-0"></span>ການຢືນຢັນຂໍ້ມູນເຫດການພະຍາດສັດປ່າວ່າໄດ້ບັນທຶກແລ້ວ (CONFIRM WILDLIFE HEALTH EVENT DATA WAS SAVED)

ເພື່ອຢືນຢັນວ່າຂໍ້ມູນໄດ້ຖືກບັນທຶກແບບຖືກຕ້ອງ, ກ່ອນທີ່ຈະເລີ່ມບັນທຶກເຫດການພະຍາດສັດປ່າໃໝ່ ໃຫ້ ກົດເຂົ້າປຸ່ມ "ປະຫວັດການເຄື່ອນໄຫວ" (History) ຢູ່ໜ້າຈໍລາດຕະເວນ. ຢູ່ໜ້າຈໍ "ປະຫວັດການເຄື່ອນໄຫວ" (History), ໃຫ້ກົດປຸ່ມ 'ເຫດການ' (Incidents). ຈາກນັ້ນ, ໜ້າຈໍ 'ປະຫວັດການເຄື່ອນໄຫວ' ຈະສະແດງເຫດການ ຕ່າງທີ່ໄດ້ຖືກບັນທຶກໄວ້ ແບບເປັນເຫດການເອກະລາດ. ໃນນັ້ນ ເຫດການທີ່ໄດ້ບັນທຶກຫຼ້າສຸດ ຈະຖືກບັນຈຸຢູ່ລຸ່ມສຸດ ຂອງລາຍການ. ຖ້າເຫດການຫຼ້າສຸດຖືກບັນທຶກຢ່າງຖືກຕ້ອງ, ບັນດາໝວດຂໍ້ມູນທີ່ຖືກນຳໃຊ້ຈະຖືກສະແດງຢູ່ໃນ ລາຍການສຸດທ້າຍຂອງລາຍຊື່ (ເບິ່ງຮູບລຸ່ມນີ້).

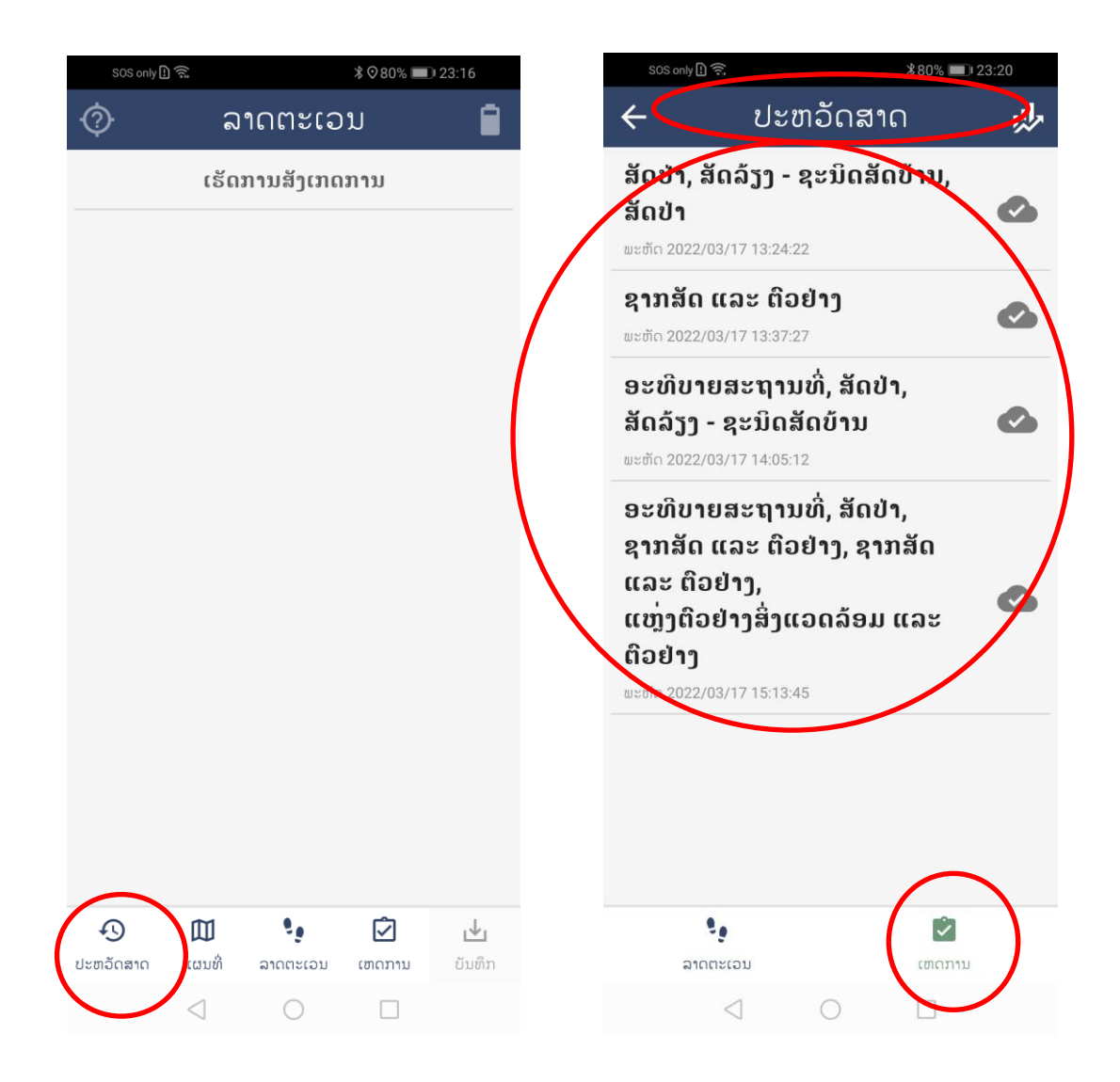